# 2024 eSERS Guide

ELECTRONIC REPORTING SYSTEM

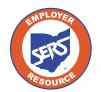

School Employees Retirement System of Ohio Serving the People Who Serve Our Schools<sup>®</sup>

## Contents

| Registratio | on                               | 1  |
|-------------|----------------------------------|----|
| Emp         | ployer Web Administrator         | 2  |
| Reg         | jistering                        | 3  |
| Log         | ging In                          | 5  |
| For         | got User ID                      | 11 |
| For         | got Password                     | 14 |
| Hov         | v to Change Your Password        | 16 |
| Unlo        | ocking Your Account              | 18 |
| Defi        | initions                         | 20 |
| Web User    | Maintenance                      |    |
| Sett        | ting Up a NEW eSERS User         | 22 |
| Upd         | lating an eSERS User Account     | 26 |
| Unlo        | ocking an eSERS User Account     |    |
| Web         | b User Roles by Definition       |    |
| Con         | ntractor Web User Roles          |    |
| Contracto   | r Maintenance                    |    |
| Sett        | ting Up Contractor Information   | 34 |
| eSERS Ho    | omepage                          |    |
|             | ERS Home Page                    |    |
| Und         | derstanding the Menu             |    |
| Payroll Sc  | hedule                           |    |
| Pay         | roll Schedule Entry              |    |
| Exte        | ending a Schedule                |    |
| Spe         | ecial Pay                        |    |
| Exte        | ending the Special Pay Schedule  | 51 |
| Pay         | roll Schedule Entry FAQ          | 52 |
| Enrollmen   | nt                               |    |
| Enre        | ollment Overview                 |    |
| Uplo        | oading Enrollment Files          | 55 |
| Mar         | nual Enrollment Entry            | 57 |
| Cre         | ate and Correct Enrollment Files | 62 |
| Vali        | dation Information               | 69 |
| Sub         | omit SSA-1945 File Upload        |    |

| Contribution Reporting                                     | 73  |
|------------------------------------------------------------|-----|
| Employer Reporting Overview                                | 74  |
| Earnings Code Overview                                     | 75  |
| Upload Contribution File                                   | 76  |
| Upload Contribution File Errors                            | 77  |
| Manual Contribution Entry                                  | 79  |
| Contribution Copy Forward                                  |     |
| Submitting a Zero File                                     | 95  |
| Correcting Contribution Records Overview                   | 100 |
| Correcting Contribution Records                            | 101 |
| Validation Information                                     | 109 |
| Adjustments                                                | 113 |
| Adjustments Overview                                       | 114 |
| Manual Creation                                            | 115 |
| Submitting for Posting                                     | 118 |
| Employer Reporting Detail Lookup                           | 121 |
| Employer Reporting Detail Lookup                           | 122 |
| Contributions and Adjustments                              | 123 |
| Bank Account Maintenance                                   | 125 |
| Create and Maintain Bank Account Information for ACH Debit | 126 |
| Payment History                                            | 129 |
| Advanced Search                                            |     |
| Payment Remittance                                         | 133 |
| Payment Remittance                                         |     |
| Correcting a Payment Remittance                            |     |
| Credit Memos                                               |     |
| Payment Remittance History                                 |     |
| Advanced Search                                            |     |
| SCP Payroll Deduction                                      | 149 |
| SCP Payroll Deduction Submission                           |     |
| Excluding Records                                          |     |
| Advanced Search                                            |     |

| Wage Certifications              | 157 |
|----------------------------------|-----|
| Service Wage Certification       | 158 |
| Refund Wage Certification        | 162 |
| Disability Certification         | 163 |
| Annual Processes                 | 165 |
| Enter New Salary Estimate        | 166 |
| View Salary Estimate             | 167 |
| View Foundation Deduction Notice | 168 |
| View Employer Statement          | 169 |
| View Surcharge Information       | 170 |
| Additional Submissions           | 171 |
| Pick-up Plan Submission          | 172 |
| Submit a Death Notification      | 173 |
| Submitting an ERI Plan           | 175 |
| Calculating an ERI Estimate      | 176 |
| Informational                    | 177 |
| View Employer Demographics       | 178 |

Rev. 7/2024

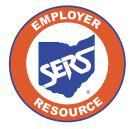

School Employees Retirement System of Ohio 300 E. Broad St., Suite 100, Columbus, Ohio, 43215 614-222-5853 | 800-878-5853 | www.ohsers.org

# 2024 eSERS Guide **REGISTRATION**

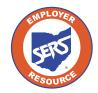

School Employees Retirement System of Ohio Serving the People Who Serve Our Schools®

PARK

## **Employer Web Administrator**

Each school district designates one person to be the Employer Web Administrator (EWA). This role is responsible for maintaining the district's eSERS access. This includes updating staff contact information, granting access to eSERS, and assigning roles and unlocking web users.

To designate an EWA, the Employer Web Administrator Registration form needs to be completed and faxed to SERS. This form is only used to designate a new EWA for the district, not to add new Web Users.

Once the EWA is established, that person will receive a confirmation email and will follow the registration process.

When the EWA has registered, they will be able to set up access for other web users in the district, as well as access for contractors. These instructions can be found in the Web User Maintenance section.

| SEIO                                       | SCHOOL EMPLOYEES RETIREMENT SYSTEM OF OHIO<br>300 E. BROAD ST., SUITE 100, COLUMBUS, OHIO 43215-3746<br>614-222-5853 • Toll-Free 800-878-5853 • www.ohsers.org                                                                                                    |
|--------------------------------------------|----------------------------------------------------------------------------------------------------|
|                                            | Employer Web Administrator Registration                                                                                                    |
| provides em                                | ERS' secure intranet designated especially for our employers. This tool ployers with an effective, time-saving way to submit and view financial and formation online.                                                                                                    |
| Web Admini<br>contact pers<br>information. | district (employer) designates one individual to be the district's Employer<br>strator (EWA). The role of the EWA is extremely important; the EWA is the<br>on for eSERS issues and is responsible for maintaining the district's eSERS<br>The EWA can authorize additional employees ("Web Users") to have<br>SERS, and also can unlock Web User accounts. |
| Maintenance                                | must be given authorization by the EWA through the Contacts/Web User<br>a application, which can be accessed only by the EWA. The EWA decides<br>S applications a Web User can access.                                                                                                    |
| Please prov                                | ide SERS with your contact information:                                                                                                    |
| Employer N                                 | ame: Employer ID:                                                                                                    |
| EWA Name                                   |                                                                                                    |
|                                            | Number:                                                                                                    |

## Registering

You will receive a secure email with instructions on how to register the new eSERS account. The email will include a new User ID and a direct link to a step-by-step security setup. This email will expire in 24 hours.

If you are unable to register your account within that 24 hours, you will need to request that your EWA resubmits your registration.

#### Steps:

1. Open the email and click the link provided.

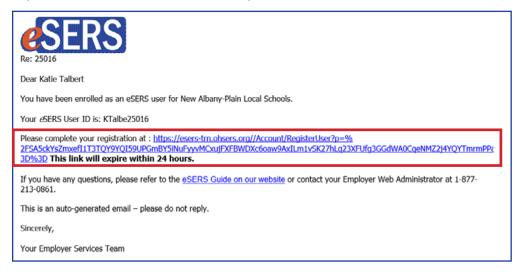

- 2. Agree to the End User Terms and Conditions.
- 3. Enter and confirm your new password.

Please Note: Read password rules and tips in the "Create Password" screen.

4. Click the **Continue** button.

| eSERS               | Employer Self Service Portal                                                                                                    | F        |
|---------------------|----------------------------------------------------------------------------------------------------|----------|
|                     | Terms and Conditions Create Your Password Account Verification                                                                                                    |          |
| Contact Information |                                                                                                    |          |
|                     | <ul> <li>Username :</li> <li>Possword rules and tips: Minimum of 12 characters in length. Must have at least one special characters. Must have at least one Uppercase characters. Must have at least one Lower characters.</li> </ul> |          |
|                     | * Password:                                                                                                    |          |
|                     | * Email :<br>Refresh                                                                                                    |          |
|                     |                                                                                                    | Continue |

5. You will need a verification code to complete the registration process for your new eSERS web user account. Select the option to receive your verification code and click **Generate Verification Code**.

**Please Note:** If the Employer Web Administrator entered in a cell phone number for you, it would also show on this screen as an option to select.

| <b>e</b> SERS     | Employer Self Service Portal                                                                                                    | 5    |
|-------------------|----------------------------------------------------------------------------------------------------|------|
|                   | 00                                                                                                    |      |
|                   | Terms and Conditions Create Your Password Account Verification                                                                                                    |      |
| One Time Password |                                                                                                    |      |
|                   | You will need a verification code to complete your account registration. How would you like to receive your code? If you would like to update or add your contact information, call Employer Servi at 1-877-213-0861. | ices |
|                   | e***i@email.com                                                                                                    |      |
|                   | Generate Verification Code Refresh                                                                                                    |      |
| Verify            |                                                                                                    |      |

6. Enter the verification code that was emailed (or sent via text) in the **Verification Code** field and click **Finish**.

| <b>e</b> SERS     | Employer Self Service Portal                                                                                                    | FTO      |
|-------------------|----------------------------------------------------------------------------------------------------|----------|
|                   | <b>0</b>                                                                                                    |          |
|                   | Terms and Conditions Create Your Password Account Verification                                                                                                    | _        |
| One Time Password |                                                                                                    |          |
|                   | You will need a verification code to complete your account registration. How would you like to receive your code? If you would like to update or add your contact information, call Employer 5 at 1-877-213-0861. | services |
|                   | ⊛ e***1@email.com                                                                                                    |          |
|                   | Refreuh                                                                                                    |          |
| Verify            |                                                                                                    | -        |
|                   | Werfication Code : Once you enter the verification code and click 'Finish', you will be redirected to the login screen.                                                                                           |          |
|                   | Select Login to enter your usemame and password to access your account.                                                                                                    |          |
|                   |                                                                                                    | Finish   |

## Logging In

After going through the initial registration process, you will receive a confirmation email.

#### Steps to log into eSERS with the dual verification factor - Email:

1. Click Log In.

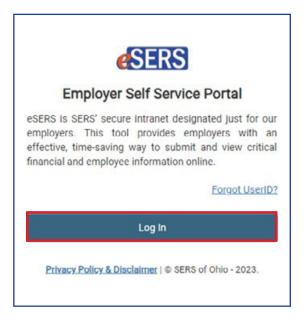

2. Enter your Username.

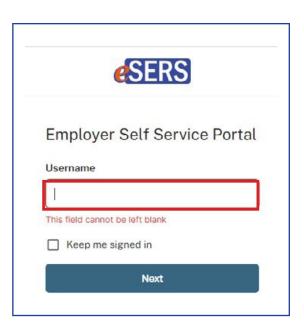

3. If you would like to verify your identity with a verification code sent via email, click on **Email**.

Please Note: If you would like to verify your identity with your password, see page 8.

|                  | A username                                                  |   |
|------------------|-------------------------------------------------------------|---|
| secui<br>ident   | ep your account<br>e, we verify your<br>ity with a security |   |
| meth<br>Select f | od.                                                         |   |
|                  |                                                             | ٦ |

4. Click on Send me an email.

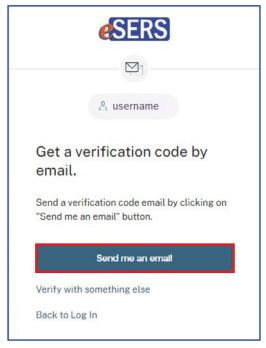

5. Enter the verification code that was sent to the email address Employer Services has on file.

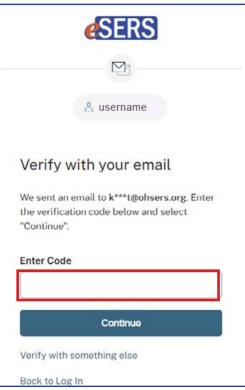

6. Enter your password.

| <b>e</b> SERS                                            |     |
|----------------------------------------------------------|-----|
|                                                          |     |
| 👌 username                                               |     |
| Entor your password                                      | and |
| select "Continue"                                        |     |
| select "Continue"                                        | 0   |
| Enter your password<br>select "Continue"<br>Password<br> |     |
| select "Continue"<br>Password                            |     |
| elect "Continue" Password Continue                       |     |

Once you enter your verification code, you will be logged into eSERS.

#### Steps to log into eSERS with the dual verification factor - Password

1. If you would like to verify your identity with the password, click on **Password**.

|           | <b>e</b> SERS             |  |
|-----------|---------------------------|--|
|           | A username                |  |
| To ke     | ep your account           |  |
| secur     | e, we verify your         |  |
|           | ity with a security       |  |
| meth      | od.                       |  |
| Select fr | rom the following options |  |
| -         | Email                     |  |
|           | Email<br>Select →         |  |
|           |                           |  |
|           | Select →                  |  |
|           | Select →<br>Password      |  |

2. Enter your password.

|                       | <b>e</b> SERS |     |
|-----------------------|---------------|-----|
|                       |               |     |
|                       | A username    |     |
| Entor voi             | ur password a | and |
| select "C             | Continue"     |     |
| select "C             |               | 0   |
|                       |               |     |
| select "C             | Continue"     |     |
| Select "C<br>Password | Continue"     |     |

3. Select how you would like to receive your verification code.

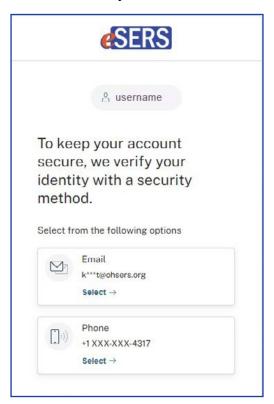

4. If you choose "Email," you will need to provide the verification code emailed to you. If you choose "Phone," you will need to select "Receive a code via text" or "Receive a voice call instead."

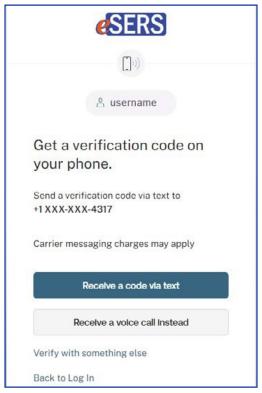

5. Enter the code.

|          | <b>e</b> SERS                                                                |
|----------|------------------------------------------------------------------------------|
|          | (t)                                                                          |
|          | ausername                                                                    |
|          | a verification code on phone.                                                |
|          | t a code to +1 XXX-XXX-4317. Enter<br>fication code below and select<br>ue". |
| Carrier  | messaging charges may apply                                                  |
| Enter C  | ode                                                                          |
|          | Continue                                                                     |
| Verify w | vith something else                                                          |
| Dealler  | Log In                                                                       |

You will now be logged into eSERS.

## **Forgot User ID**

#### Steps:

1. On the Log In Page, click Forgot User ID.

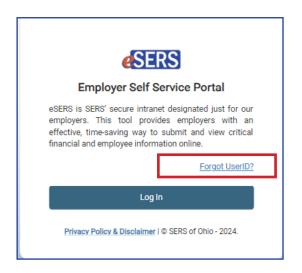

2. Enter the needed information and click Continue.

| <b>e</b> SERS    | Employer Self Service Portal                             | STO      |
|------------------|----------------------------------------------------------|----------|
| Confirm Identity |                                                          | ~        |
|                  | First Name :     Last Name :     Email:     Employer Id: |          |
|                  |                                                          | Continue |

3. Select how you would like the verification code sent, and click Send Verification Code.

| esers             | Employer Self Service Portal                                                                        | SERG |
|-------------------|----------------------------------------------------------------------------------------------------|------|
| One Time Password |                                                                                                    | ×    |
|                   | You will need a verification code to access your username. How would you like to receive your code? |      |
|                   | Send Verification Code Refresh                                                                      |      |

4. Enter the Verification Code and click Next.

| <b>e</b> SERS     | Employer Self Service Portal                                                                        | FIS  |
|-------------------|----------------------------------------------------------------------------------------------------|------|
| One Time Password |                                                                                                    | ~    |
|                   | You will need a verification code to access your username. How would you like to receive your code? |      |
|                   | Resend Verification Code Refresh                                                                    |      |
| Verify OTP        |                                                                                                    | ~    |
|                   | * Verification Code:                                                                                |      |
|                   |                                                                                                    | Next |

5. Click Log In.

| <b>e</b> SERS | Employer Self Service Portal                                                | FIQ |
|---------------|-----------------------------------------------------------------------------|-----|
| Username Sent |                                                                             | ~   |
|               | Select "Log In" to enter your username and password to access your account. |     |
|               |                                                                             |     |

6. You will be directed to the eSERS Log In screen. Click Log In.

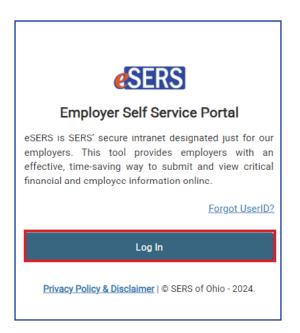

7. Your Username will be emailed to you.

| eSERS                                                                                                    |
|----------------------------------------------------------------------------------------------------|
| Re: 25124                                                                                                    |
| Dear 2 Trains:                                                                                                    |
| This email is being sent in response to your request to retrieve the User ID you use to access <i>e</i> SERS.<br>Your User ID is: |
| username                                                                                                    |
| If you did not request your User ID, please contact SERS at 1-877-213-0861 .                                                      |
| This is an auto-generated email – please do not reply.                                                                            |
| Sincerely,                                                                                                    |
| Your Employer Services Team                                                                                                    |

8. You will then be able to enter your forgotten User ID in the Username field.

| <b>e</b> SERS                   |
|---------------------------------|
| Employer Self Service Portal    |
| Username                        |
|                                 |
| This field cannot be left blank |
| Password                        |
| 0                               |
| Keep me signed in               |
| Sign in                         |
| Forgot password?                |
| Unlock account?                 |

## **Forgot Password**

#### Steps:

1. Click on **Forgot Password** in the Log In Screen.

2. Enter your Username and click Next.

3. Click Send me an email.

|   | <b>e</b> SERS                                                                                                    |
|---|----------------------------------------------------------------------------------------------------|
|   | Employer Self Service Portal                                                                                                    |
|   | Username                                                                                                    |
|   | username                                                                                                    |
|   | Password                                                                                                    |
|   | ۵                                                                                                    |
|   | Keep me signed in                                                                                                    |
|   | Sign in                                                                                                    |
| C | Forgot password?                                                                                                    |
|   | Unlock account?                                                                                                    |
|   | Reset your account password.                                                                                                    |
|   | Heerneme                                                                                                    |
|   | Username                                                                                                    |
|   | Username                                                                                                    |
|   |                                                                                                    |
|   | username<br>Noxt                                                                                                    |
|   | username       Noxt       Back to Log In                                                                                                    |
|   | username<br>Noxt                                                                                                    |
|   | Noxt Back to Log In                                                                                                    |
|   | Noxt Back to Log In ESERS                                                                                                    |
|   | I username Noxt Back to Log In I I I I I I I I I I I I I I I I I I                                                                                                    |
|   | username         Noxt         Back to Log In         ESERS         Image: Series         Image: Series |

4. Click on the **Reset Password** link in the email, or enter the verification code on the eSERS screen.

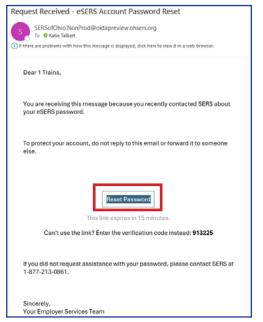

5. Enter in the new password following the rules and tip guidelines.

| A username<br>Verify with your email<br>We sent an email to k***t@ohsers.org.<br>Select the verification link in your email to<br>continue or enter the verification code<br>below. |                          | <u> </u>                             |
|----------------------------------------------------------------------------------------------------|--------------------------|--------------------------------------|
| We sent an email to k***t@ohsers.org.<br>Select the verification link in your email to<br>continue or enter the verification code<br>below.                                         |                          | A username                           |
| Select the verification link in your email to continue or enter the verification code below.                                                                                        | Verify                   | with your email                      |
|                                                                                                    | Select the<br>continue ( | e verification link in your email to |
| Enter a verification code instead                                                                                                    | Ent                      | ter a verification code instead      |

|    | U13                                  |
|----|--------------------------------------|
|    | 🖄 username                           |
|    | eset your account<br>assword.        |
| Pa | ssword rules and tips:               |
| ×  | Must be at least 8 characters.       |
| ×  | Must contain a lowercase character.  |
| ×  | Must contain an uppercase character. |
| ×  | Must contain a numeric character.    |
| X  | Cannot be the same as your username. |
| ×  | Does not include your first name     |
| ×  | Does not include your last name      |
| Ne | w password                           |
|    | 0                                    |
| Re | -enter password                      |
|    | ٥                                    |
| ×  | Passwords must match                 |

## **How to Change Your Password**

You can change your password through the Security menu option in eSERS.

#### Steps:

1. While logged into eSERS, select the **Security** link under the Security main menu item.

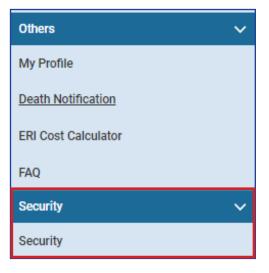

2. Click on Change Password.

| Security 🗙 🖛 🔿                                                                                                    |
|----------------------------------------------------------------------------------------------------|
| [Record displayed. Please make changes and press SAVE.]                                                                                                    |
| Last Login Attempt : 4/22/2024 12:59:27 PM                                                                                                    |
| Password Last Changed : 3/8/2024 8:59:14 AM                                                                                                    |
| Change Password                                                                                                    |
| Multi-factor Authentication                                                                                                    |
| Usernames and passwords are easily compromised. Due to this fact, more than one identifying factor is often used to safeguard an account. This is called a multi-factor authentication (MFA). It is an electronic authentication method in which a user access to a website or application only after successfully presenting two or more pieces of evidence (or factors) to an authentication mechanism. MFA serves as a safety precaution by protecting personal data—which may include personal identific financial assets—from being accessed by an unauthorized third party that may have been able to discover, for example, a single password.<br>You have the option to manage the factors used for MFA to access eSERS, including connecting to an authenticator app. Authenticator apps are used as an additional method of verification for MFA. If you would like to use an authenticator app to wildentify or eSERS, select the Connect button below for your prefered app. Each time you log into your account, a code will display on the authenticator app. If the codes match, you will be granted access. |
| Verification via Email: 🛛                                                                                                    |
| Verification via Text:                                                                                                    |
| OKTA Verify: Connect                                                                                                    |
| Google Authenticator: Connect                                                                                                    |
|                                                                                                    |
|                                                                                                    |

3. Select how you would like the One Time Password (OTP) sent to you and click **Send Verification Code**.

| Ine Time Password                                        |                                                              |  |
|----------------------------------------------------------|--------------------------------------------------------------|--|
| System will send a One Time Password (OTP). Please selec | t an email or phone where you would like to receive the OTP. |  |
|                                                          | ⑧ k******t@ohsers.org                                        |  |
|                                                          | Send Verification Code                                       |  |
|                                                          |                                                              |  |
|                                                          |                                                              |  |

4. Enter the Verification Code in the Verification Code field and click Continue.

| One Time Password                                                                                                    |
|----------------------------------------------------------------------------------------------------|
| One Time Password                                                                                                    |
| System will send a One Time Password (OTP). Please select an email or phone where you would like to receive the OTP. |
|                                                                                                    |
| Resend Verification Code                                                                                             |
| Verify OTP                                                                                                    |
| * Verification Code :                                                                                                |
| Continue Finish                                                                                                    |

- 5. Enter in the **Current Password**, the **New Password**, and then **Confirm New Password**.
- 6. Click Update.

| Change Password          |         |
|--------------------------|---------|
| Change Password          | ~       |
| * Current Password :     |         |
| * New Password :         |         |
| * Confirm New Password : |         |
|                          | Cancel  |
| Continue                 | eUpdate |

## **Unlocking Your Account**

If you have locked yourself out of your account, you are able to unlock your account, only if you know your password.

To unlock your account:

1. Click Unlock Account.

|        | <b>e</b> SER      | S           |
|--------|-------------------|-------------|
|        |                   |             |
| •      | Unable to sign in |             |
| Empl   | oyer Self Ser     | vice Portal |
| Userna |                   |             |
| userr  | iame              |             |
| Passwo | ard               |             |
| Passwo | Ju                |             |
| •••••  |                   | 0           |
| •••••  |                   | 6           |
| •••••  |                   | 6           |
|        | p me signed in    | 6           |

2. Enter your Username.

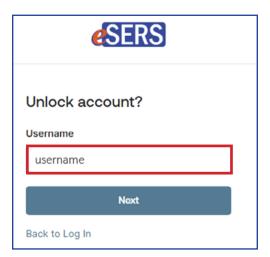

3. Choose how to have your code sent:

| <b>e</b> SERS |                                                                                    |          |  |  |  |  |
|---------------|------------------------------------------------------------------------------------|----------|--|--|--|--|
| To ke         | A username                                                                         | ecure.   |  |  |  |  |
| we ve         | To keep your account secure,<br>we verify your identity with a<br>security method. |          |  |  |  |  |
|               | Email                                                                              | •        |  |  |  |  |
| *             | Google Authenticator                                                               | <b>→</b> |  |  |  |  |
| Ø             | Okta Verify<br>Get a push notification                                             | •        |  |  |  |  |
| <b>(</b> (1)) | Phone                                                                              | ->       |  |  |  |  |
| Back to       | Log In                                                                             |          |  |  |  |  |

- Email a link will be sent to the email address on file.
  - · Click on the "Unlock Account" link in the email.
  - You will then be taken to a screen where you will enter your password.

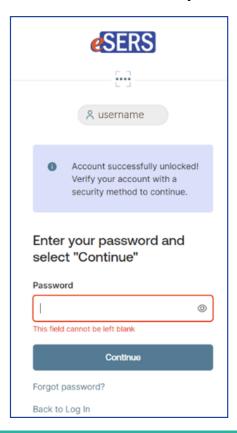

- Google Authenticator a code will be generated in your Google Authenticator application on your cellphone
- Okta Verify a prompt will be generated in the Okta Verify application on your cellphone
- **Phone** a verification code will be sent via text or voice call to the cell phone number listed in our system. You will enter this code in the correct field.

|           | <b>e</b> SERS                                                                       |
|-----------|-------------------------------------------------------------------------------------|
|           | ((1))                                                                               |
|           | A username                                                                          |
|           | a verification code on phone.                                                       |
| code b    | was sent to your phone. Enter the<br>elow to verify.<br>messaging charges may apply |
| Enter C   | Code                                                                                |
|           |                                                                                     |
| This fiel | d cannot be left blank                                                              |
|           | Continue                                                                            |
| Verify    | with something else                                                                 |
| Back to   | b Log In                                                                            |

**Please Note:** If you don't have a cell phone number listed, but would like it to be added, please reach out to the Employer Web Administrator for your district and they can add it.

## **Definitions**

| eSERS                               | Employer Web Portal. Employers use this portal to upload Employer<br>Reporting files, view processed data, and perform additional<br>functions.                                                   |  |  |
|-------------------------------------|----------------------------------------------------------------------------------------------------|--|--|
| Employer Web<br>Administrator (EWA) | This role has full access to all eSERS functions. Only one EWA can<br>be set up for an employer and is created by SERS. An EWA can<br>create and maintain multiple web users under that employer. |  |  |
| Web User                            | An eSERS portal user created by an EWA. A person with this role<br>can perform only the assigned duties or functions given to them.<br>One or more web users can be entered for an employer.      |  |  |

RICHARD AVENUE ELEMENTARY

2016

## **WEB USER MAINTENANCE**

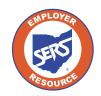

School Employees Retirement System of Ohio Serving the People Who Serve Our Schools®

## **Setting Up a NEW eSERS User**

## **Create and Maintain Contact Information**

#### Attention: This section is specifically for the EWA of your organization.

As the EWA, it will be your responsibility to set up other users with access to eSERS as well as unlock accounts. In the next few pages, we will go over how to perform the initial setup of a **new user** and how to update user accounts.

#### Steps:

1. Select the Contacts / Web User Maintenance menu item.

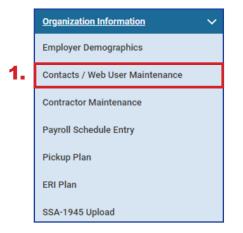

#### 2. Click New.

| C | Contact / Web User                              |              |                                  |                        |                                                   |                          |                     |          |                |  |
|---|-------------------------------------------------|--------------|----------------------------------|------------------------|---------------------------------------------------|--------------------------|---------------------|----------|----------------|--|
|   | New                                             |              |                                  |                        |                                                   |                          |                     |          |                |  |
| ľ | First Prev 1 2 3 Next Last Results 1 - 10 of 30 |              |                                  |                        |                                                   |                          |                     |          |                |  |
|   |                                                 | Contact ID   | Contact Name                     | Job Title              | Contact Role                                      | Phone Number / Extension | Email Address       | Status _ | Primary Contac |  |
|   |                                                 | <u>14727</u> | FIRST_NAME_14727 LAST_NAME_14727 |                        | Web User                                          | (000) 000-0000           | TRAIN583@ohsers.org | Active   | No             |  |
|   |                                                 | <u>12589</u> | FIRST_NAME_12589 LAST_NAME_12589 | Accountant             | Contribution Reporting, Web User                  | (000) 000-0000           | TRAIN583@ohsers.org | Active   | No             |  |
|   |                                                 | 14289        | FIRST_NAME_14289 LAST_NAME_14289 | CFO Treasurer          | Fiscal Officer                                    | (000) 000-0000           | TRAIN583@ohsers.org | Active   | No             |  |
|   |                                                 | 11989        | FIRST_NAME_11989 LAST_NAME_11989 | On Boarding Specialist | Web User                                          | (000) 000-0000           | TRAIN583@ohsers.org | Active   | No             |  |
|   |                                                 | 4998         | Liz Logsdon                      | PAYROLL OFFICER        | Fiscal Officer, Contribution Reporting, Web Admin | (000) 000-0000           | TRAIN583@ohsers.org | Active   | Yes            |  |
|   |                                                 | 15098        | Katie Talbert                    | Payroll Officer        | Web Admin, Contribution Reporting                 | (000) 000-0000           | TRAIN583@ohsers.org | Active   | No             |  |

Clicking **New** (in the previous screen) opens the Contact Record Maintenance screen, where you will need to enter required information.

#### Steps (continued):

- 3. Enter the required information for the employee.
- 4. Click Save.
- 5. Click Register Account.

| Contact Information                   |                                               |                                                |       |                           |
|---------------------------------------|-----------------------------------------------|------------------------------------------------|-------|---------------------------|
|                                       | Contact ID :                                  |                                                |       |                           |
|                                       | Oselect from                                  |                                                |       |                           |
|                                       | Management Company Contact : OSelect from ITC | Contact : OSelect from Sponsor Contact : ®None |       |                           |
| * First Name                          |                                               | Middle Name:                                   |       | * Last Name : Talbert     |
| J Prefix:                             | •                                             | Suffix: V                                      |       |                           |
| Job Title :                           |                                               | Contractor :                                   | •     |                           |
| * Main Phone / Ext :                  |                                               | Cell Phone :                                   |       |                           |
| * Email:                              |                                               | Fax Number:                                    |       |                           |
| * Contact Address :                   |                                               | ~                                              |       |                           |
| * Status :                            |                                               |                                                |       |                           |
| · Contact Role :                      |                                               |                                                |       |                           |
| Contribution Reporting - Fiscal Offic | er 🗆 Superintendent/President 🗆 Sponsor 🕞 I   | TC 🗆 Management Company 🖬 Web User             |       | icking the <b>Web Use</b> |
|                                       |                                               |                                                |       | kbox, the Web Use         |
| Web User Management                   |                                               |                                                | Manad | ement panel appea         |

6. Click **OK** on the pop up window.

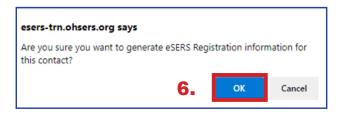

Please Note: The contractor drop-down is an important field. If this contact is a contractor, selecting the contract company will guarantee the appropriate security and access to information, such as bank account information, and submit contribution and enrollment records for that contractor only. When you register the account for the new web user, you must select the roles to which you would like the web user to have access.

#### Steps (continued):

- 7. Check the box next to the role(s) you want assigned to the user. See the definitions for web user and contractor web user roles on the following pages.
- 8. Click Add Role or Add All Roles.
- 9. Click Save.

| Save   | Refresh                               |                                        |         |              |                 |
|--------|---------------------------------------|----------------------------------------|---------|--------------|-----------------|
| Conta  | ct Information                        |                                        |         |              |                 |
| Web U  | lser Role                             |                                        |         |              |                 |
| Add    | i Role Ad                             | id all Roles                           |         |              |                 |
| Unassi | gned Role(s) :                        |                                        | Assigne | ed Role(s) : |                 |
| First  | Prev 1 2 Next Last Result             | ts 1 - 10 of 19                        |         | User Role    | Security Access |
|        | User Role                             | There are two                          |         | No records   | to display.     |
|        | Contact Processor                     | pages of roles that<br>can be assigned |         |              |                 |
|        | Contractor Processor                  |                                        |         |              |                 |
|        | Contribution Processor                |                                        |         |              |                 |
|        | Death Notification Processor          |                                        |         |              |                 |
|        | Employer Information Processor        |                                        |         |              |                 |
|        | Employer Statement Processor          |                                        |         |              |                 |
|        | Enrollment Processor                  |                                        |         |              |                 |
|        | ERI Plan Processor                    |                                        |         |              |                 |
|        | Financial Status Processor            |                                        |         |              |                 |
|        | Foundation Deduction Notice Processor |                                        |         |              |                 |

A new grid will now appear on the page, and you will select the security access for the web user from the drop-down box.

Read-Only: The user will be able to view information only.

Full Access: The user will have full access.

Once you have selected the security access for each role, Save the information.

| Save   | Refresh                                          |            |        |                        |                 |  |  |  |  |  |
|--------|--------------------------------------------------|------------|--------|------------------------|-----------------|--|--|--|--|--|
| Contac | ct Information                                   |            |        |                        |                 |  |  |  |  |  |
| Web U  | Web User Role                                    |            |        |                        |                 |  |  |  |  |  |
| Add    | Add Role Add all Roles Remove Role Remove all Ro |            |        |                        |                 |  |  |  |  |  |
| Unassi | gned Role(s) :                                   |            | Assign | ed Role(s) :           |                 |  |  |  |  |  |
| First  | Prev 1 2 Next Last Results 11                    | - 15 of 15 |        | User Role              | Security Access |  |  |  |  |  |
|        | User Role                                        |            |        | Contribution Processor | Full Access 🗸   |  |  |  |  |  |
|        | SCP Payroll Deduction Plan Processor             |            |        | Enrollment Processor   | Full Access 🗸   |  |  |  |  |  |
|        | SCP Payroll Deduction Submission Processor       |            |        | Payment Processor      | Full Access     |  |  |  |  |  |
|        | SSA-1945 Upload Processor                        |            |        | Pickup Plan Processor  | Full Access 🗸   |  |  |  |  |  |
|        | Surcharge Processor                              |            |        |                        |                 |  |  |  |  |  |
|        | Wage Certification Processor                     |            |        |                        |                 |  |  |  |  |  |
|        |                                                  |            |        |                        |                 |  |  |  |  |  |

An email will be sent to the new web user prompting the new user to go through the registration process. The EWA's part in the registration process is now complete.

**Reminder:** There may be two pages of roles for the user. If so, you will need to update the security access on the second page, if applicable.

## **Updating an eSERS User Account**

## **Create and Maintain Contact Information**

Attention: This section is specifically for the EWA of your organization.

When contact information for an eSERS user in your organization needs updated, follow these steps:

#### Steps:

1. Select the Contacts / Web User Maintenance menu item.

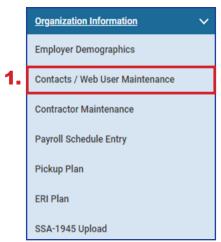

2. Click the hyperlinked **Contact ID** (do not check the box) of the user that needs to be updated.

| Contac | Contact / Web User |                                  |                                |                                   |                          |                     |          |               |  |
|--------|--------------------|----------------------------------|--------------------------------|-----------------------------------|--------------------------|---------------------|----------|---------------|--|
| New    |                    |                                  |                                |                                   |                          |                     |          |               |  |
| First  | Prev 1             | 2 Next Last Results 1 - 10 of 17 |                                |                                   |                          |                     |          |               |  |
|        | Contact ID         | Contact Name                     | Job Title                      | Contact Role                      | Phone Number / Extension | Email Address       | Status 🛓 | Primary Conta |  |
|        | 6703               | FIRST_NAME_6703 LAST_NAME_6703   | TREASURER                      | Fiscal Officer, Web Admin         | (614) 456-7890/7114      | TRAIN859@ohsers.org | Active   | No            |  |
|        | 11029              | FIRST_NAME_11029 LAST_NAME_11029 | Director of Financial Services | Contribution Reporting, Web User  | (614) 456-7890           | TRAIN859@ohsers.org | Active   | No            |  |
|        | <u>13235</u>       | FIRST_NAME_13235 LAST_NAME_13235 | Payroll Specialist             | Contribution Reporting, Web User  | (614) 456-7890           | TRAIN859@ohsers.org | Active   | No            |  |
|        | <u>15000</u>       | FIRST_NAME_15000 LAST_NAME_15000 | Payroll and Benefit Specialist | Web User, Contribution Reporting  | (614) 456-7890           | TRAIN859@ohsers.org | Active   | No            |  |
|        | <u>17531</u>       | FIRST_NAME_17531 LAST_NAME_17531 | Payroll and Benefits Specialis | Web User, Contribution Reporting  | (614) 456-7890           | TRAIN859@ohsers.org | Active   | No            |  |
|        | <u>17665</u>       | 2 Train                          | Payroll                        | Web Admin, Contribution Reporting | (614) 340-1090           | ktalbert@ohsers.org | Active   | No            |  |
|        | 17680              | 1 Trains                         | Payroll                        | Web Admin, Contribution Reporting | (614) 340-1090           | ktalbert@ohsers.org | Active   | No            |  |

- 3. Update or correct the Web User information.
- 4. To remove a web user, click the drop-down arrow in **Status** box, select **Inactive**, and click **Save**. The user will no longer have access to eSERS.

| Save Refresh                      |                                                                    |                                               |                     |
|-----------------------------------|--------------------------------------------------------------------|-----------------------------------------------|---------------------|
| Contact Information               |                                                                    |                                               |                     |
|                                   | Contact ID :                                                       |                                               |                     |
|                                   | Oselect from<br>Management Company Contact : Oselect from ITC Cont | tact : Oselect from Sponsor Contact : ®None : |                     |
| * First Name :                    | 20                                                                 | Middle Name:                                  | * Last Name : Train |
| Prefix :                          |                                                                    | Suffix :                                      |                     |
| Job Title :                       | Payroll Officer                                                    | Contractor :                                  |                     |
| 3. Main Phone / Ext :             |                                                                    | Cell Phone :                                  |                     |
| * Email :                         |                                                                    | Fax Number:                                   |                     |
| * Contact Address :               |                                                                    |                                               |                     |
| 4. • Status :<br>• Contact Role : | Active<br>Inactive                                                 | ITC Management Company  Web User              |                     |

## **Unlocking an eSERS User Account**

## **Create and Maintain Contact Information**

Attention: This section is specifically for the EWA of your organization.

When an eSERS user in your organization needs help unlocking an account, follow these steps:

#### Steps:

1. Select the Contacts / Web User Maintenance menu item.

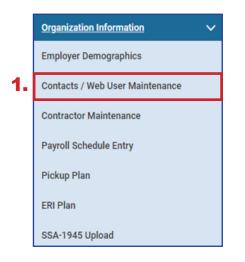

2. Click the hyperlinked **Contact ID** (do not check the box) of the user that has been locked out of the account.

| Contac | Contact / Web User |                                      |                        |                                                   |                          |                     |          |               |  |
|--------|--------------------|--------------------------------------|------------------------|---------------------------------------------------|--------------------------|---------------------|----------|---------------|--|
| New    |                    |                                      |                        |                                                   |                          |                     |          |               |  |
| First  | Prev 1             | 2 3 4 Next Last Results 1 - 10 of 32 |                        |                                                   |                          |                     |          |               |  |
|        | Contact ID         | Contact Name                         | Job Title              | Contact Role                                      | Phone Number / Extension | Email Address       | Status _ | Primary Conta |  |
|        | 14727              | FIRST_NAME_14727 LAST_NAME_14727     |                        | Web User                                          | (000) 000-0000           | TRAIN583@ohsers.org | Active   | No            |  |
|        | 12589              | FIRST_NAME_12589 LAST_NAME_12589     | Accountant             | Contribution Reporting, Web User                  | (000) 000-0000           | TRAIN583@ohsers.org | Active   | No            |  |
|        | 14289              | FIRST_NAME_14289 LAST_NAME_14289     | CFO Treasurer          | Fiscal Officer                                    | (000) 000-0000           | TRAIN583@ohsers.org | Active   | No            |  |
|        | <u>11989</u>       | FIRST_NAME_11989 LAST_NAME_11989     | On Boarding Specialist | Web User                                          | (000) 000-0000           | TRAIN583@ohsers.org | Active   | No            |  |
|        | 4998               | Liz Logsdon                          | PAYROLL OFFICER        | Fiscal Officer, Contribution Reporting, Web Admin | (000) 000-0000           | TRAIN583@ohsers.org | Active   | Yes           |  |
|        | 15098              | Katie Talbert                        | Payroll Officer        | Web Admin, Contribution Reporting                 | (000) 000-0000           | TRAIN583@ohsers.org | Active   | No            |  |
|        | 15099              | Elena Victors                        | Payroll Officer        | Web User, Contribution Reporting                  | (000) 000-0000           | TRAIN583@ohsers.org | Active   | No            |  |
|        | <u>15100</u>       | Mariann Hearn                        | Payroll Officer        | Contribution Reporting, Web User                  | (000) 000-0000           | TRAIN583@ohsers.org | Active   | No            |  |

#### **Inactive Web Users:**

2

The system will detect anyone who has not signed into eSERS for 18 months or more, and automatically delete that profile due to inactivity. The user will receive an email when his or her profile is terminated.

In the Web User Management panel, the User Account Status is locked, and a message appears near the bottom stating the account is locked due to the wrong password being entered.

3. Click **Unlock Account** to unlock the web user's account.

|    | Save Refresh                                      |                                              |                            |
|----|---------------------------------------------------|----------------------------------------------|----------------------------|
|    | Contact Information                               |                                              | ^                          |
|    | Web User Role                                     |                                              | ^                          |
|    | Web User Management                               |                                              | ~                          |
| 3. | Unlock Account Re-Enroll De                       | elete Web User Profile                       |                            |
|    | User Name :                                       | MHearn18121 User Account Status :            | EWP User account is locked |
|    | Password Last Changed :                           | Registration Completed :                     | Y                          |
|    | Last Successful Login :                           | 06/21/2023 Is One Time Password Set :        | Y                          |
|    | Previous Login :                                  | Password Exp Flag :                          | Ν                          |
|    | Successful Login Attempts :                       | 1 Is Registration Set :                      | Y                          |
|    | Total Number Of                                   | One Time Password :                          |                            |
|    | Unsuccessful Attempts :<br>Number of Unsuccessful | One Time Password                            | 0.5 100 10000              |
|    | Attempts Since Last Success :                     | Expiry Date :                                | 06/28/2023                 |
|    |                                                   | User Account locked due to wrong<br>password |                            |

The screen will update, and the User Account Status will change to Active User. There will be a message at the bottom of the screen indicating the account was unlocked and a one-time password has been sent, but not yet used.

The user has **24 hours** to use this password before it expires, at which point you would need repeat this process again.

| Save Refresh                               |                                                                          |                            |             |  |  |
|--------------------------------------------|--------------------------------------------------------------------------|----------------------------|-------------|--|--|
| Contact Information                        |                                                                          |                            |             |  |  |
| Web User Role                              |                                                                          |                            |             |  |  |
| Web User Management                        |                                                                          |                            | ~           |  |  |
| Re-Enroll Delete Web User Profile          |                                                                          |                            |             |  |  |
| User Name :                                | MHearn18121                                                              | User Account Status :      | Active User |  |  |
| Password Last Changed :                    |                                                                          | Registration Completed :   | Y           |  |  |
| Last Successful Login :                    | 06/21/2023                                                               | Is One Time Password Set : | Y           |  |  |
| Previous Login :                           |                                                                          | Password Exp Flag :        | N           |  |  |
| Successful Login Attempts :                | 1                                                                        | Is Registration Set :      | Y           |  |  |
| Total Number Of<br>Unsuccessful Attempts : |                                                                          | One Time Password :        |             |  |  |
| Number of Unsuccessful                     |                                                                          | One Time Password          | 06/28/2023  |  |  |
| Attempts Since Last Success :              |                                                                          | Expiry Date :              |             |  |  |
| Message :                                  | User Account is unlocked, temporary<br>password is sent, need activation |                            |             |  |  |

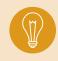

**Tip:** This screen can be used for more than just unlocking an account. An EWA can update a user's contact information, status, and add or remove contact roles. To do this, the EWA enters the new information, and then clicks **Save**.

## **Web User Roles by Definition**

| Enrollment Processor                          | A web user with this role can manually create enrollment records and upload enrollment files.                                                                                                    |
|-----------------------------------------------|----------------------------------------------------------------------------------------------------|
| Contribution Processor                        | A web user with this role can manually create contribution records,<br>adjustment records, and upload contribution files. If any employer<br>participates in an ARP plan, this role also has the ability to create<br>and upload ARP records. |
| Wage Certification<br>Processor               | A web user with this role can complete and submit wage certifications generated by SERS.                                                                                                    |
| SCP Payroll Deduction<br>Submission Processor | A web user with this role can submit a payroll deduction for members<br>who currently have a service credit purchase in progress.                                                                                                    |
| Payment Processor                             | A web user with this role can create and maintain bank information.<br>This role also can create payment remittances and process<br>payments.                                                                                                 |
| Employer Statement<br>Processor               | A web user with this role can view the current and previous year's Annual Employer Statements.                                                                                                    |
| Financial Status<br>Processor                 | A web user with this role can view Financial Status details.                                                                                                    |
| Salary Estimate<br>Processor                  | A web user with this role can create Annual Salary Estimates and view previous year's estimates.                                                                                                    |
| Foundation Deduction<br>Notice Processor      | A web user with this role can view Foundation Deduction Notices.                                                                                                    |
| Surcharge Processor                           | A web user with this role can view annual surcharge information.                                                                                                    |
| Contractor Processor                          | A web user with this role can create and maintain contractor information.                                                                                                    |
| Payroll Schedule Entry<br>Processor           | A web user with this role can create and maintain payroll schedule information.                                                                                                    |
| Death Notification<br>Processor               | A web user with this role can create a death notification.                                                                                                    |
| Employer Information<br>Processor             | A web user with this role can create and maintain employer information.                                                                                                    |
| Pickup Plan Processor                         | A web user with this role can create and submit pickup plans.                                                                                                    |
| ERI Plan Processor                            | A web user with this role can create and submit ERI plans.                                                                                                    |
| Contact Processor                             | A web administrator will have this role to create and maintain contact information. A web user may view information only.                                                                                                    |
| SCP Payroll Deduction Plan Processor          | A web user with this role can upload and submit a SCP Payroll Deduction plan.                                                                                                    |
| SSA-1945 Upload<br>Processor                  | A web user with this role can upload SSA-1945 Files.                                                                                                    |
|                                               |                                                                                                    |

## **Contractor Web User Roles**

| Enrollment Processor                | A web user with this role can manually create enrollment records and upload enrollment files.                                                                                                    |
|-------------------------------------|----------------------------------------------------------------------------------------------------|
| Contribution Processor              | A web user with this role can manually create contribution records,<br>adjustment records, and upload contribution files. If any employer<br>participates in ARP plan, then this role also has the ability to create<br>and upload ARP records. |
| Payment Processor                   | A web user with this role can create and maintain bank information.<br>This role also can create payment remittances and process<br>payments.                                                                                                   |
| Payroll Schedule Entry<br>Processor | A web user with this role can create and maintain payroll schedule information.                                                                                                    |
| SSA-1945 Upload<br>Processor        | A web user with this role can upload SSA-1945 Files.                                                                                                    |

# 2024 eSERS Guide CONTRACTOR MAINTENANCE

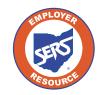

School Employees Retirement System of Ohio Serving the People Who Serve Our Schools<sup>®</sup> FORT JENNINGS

## **Setting Up Contractor Information**

When your district works with a contract company, an initial set up is required. This ensures the reporting is processed correctly. This is necessary regardless if your district enters the reports or you grant web user access for the contractor to enter his or her own reports.

| Organization Information         Employer Demographics         Contacts / Web User Maintenance         Contractor Maintenance         Payroll Schedule Entry         Pickup Plan         ERI Plan         SSA-1945 Upload | Steps to set          | t up a contrac<br>e Contractor I<br>v | -        | - | u item. |
|----------------------------------------------------------------------------------------------------|-----------------------|---------------------------------------|----------|---|---------|
| New 2.                                                                                                    | or Name Contractor Ty | pe Effective Date                     | End Date |   |         |
| 5276 NAME_5                                                                                                    | 276 Healthcare        | 02/24/2017                            |          |   |         |
| 5575 NAME_5                                                                                                    | 575 Transportatio     | n 08/13/2018                          |          |   |         |

Other things of note on this screen:

## **Contractor ID:**

Assigned by system. This number is used when entering information for employees who work for the contract company. This information includes enrollments, contributions, or adding a web user access for the contract company.

## Effective Date and End Date:

The effective date appears when the contractor is created in eSERS. When you no longer use that contractor's services, you will be able to enter an end date; however, the record will remain for historical reference. When you end date the contractor, eSERS will automatically terminate all contacts assigned to that contractor, including the contractor's eSERS access.

To update contractor information, click the hyperlinked Contractor ID.

- 3. In the Contractor Record Maintenance screen, enter the following information and then click **Save**:
  - Contractor Name
  - Contractor Type from drop-down menu
  - Effective Date
  - Review File/Data Submission\*

After clicking Save, the system saves the record, assigns a Contractor ID, and updates the effective date to read-only.

| Save     | Refresh                                   |                                             |                                                   |                            |            |
|----------|-------------------------------------------|---------------------------------------------|---------------------------------------------------|----------------------------|------------|
| Contrac  | ctor Information                          |                                             |                                                   | _                          | _          |
|          | Contractor ID :                           |                                             |                                                   |                            |            |
|          | * Contractor Name:                        |                                             | * Contractor Type:                                | ~                          |            |
|          | • Effective Date:                         | <b></b>                                     | End Date:                                         | Custodial<br>Food Services | Ē          |
|          | Review File/Data Submission :             |                                             |                                                   | Healthcare<br>Other        |            |
| Note: Co | ontractors must use their Contractor ID i | their employer reporting files. For a new c | ontractor record, a new Contractor ID will be ass | Security<br>Transportation | ipon save. |
|          |                                           |                                             |                                                   |                            |            |
|          |                                           |                                             |                                                   |                            |            |

\*Will require all employer reporting from a contractor to be reviewed by your district, which will be submitted by the district once it has been reviewed. If this box is not checked, the contractor will be able to submit reporting without being reviewed by the district. However, the district will be able to view all reports from the eSERS Homepage.

In the event you need to end this contractor's connection to your organization, you can do so by entering an end date.

Once you enter an end date and click save, the following events will happen:

- All contacts that are identified as connected to this contractor will be updated to inactive.
- All web user roles will be removed from the contacts identified as connected to this contractor.
- All eSERS access roles are revoked.
- An email is generated and sent to affected parties informing them that they will no longer have access.

## 2024 eSERS Guide eSERS HOME PAGE

A

S

H

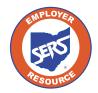

School Employees Retirement System of Ohio Serving the People Who Serve Our Schools®

## **eSERS Home Page**

| nsubmitted Forms:<br>emporarily saves info<br>een submitted and cr<br>e screen you were w | Di:<br>eS     | ome:<br>splays the<br>ERS hon<br>reen. | e V<br>ne ti         | Collap<br>Vill co<br>ne ent<br>creen | llapse<br>ire        | Print:<br>Will prin<br>screen y<br>are on. |     | Logoff:<br>To exit<br>eSERS. | Welcome Drop<br>Down: The Use<br>will find Help<br>and Contact Us. |                  |                  |           |
|-------------------------------------------------------------------------------------------|---------------|----------------------------------------|----------------------|--------------------------------------|----------------------|--------------------------------------------|-----|------------------------------|--------------------------------------------------------------------|------------------|------------------|-----------|
|                                                                                           | -             |                                        |                      |                                      | eS                   | ERS Home                                   |     |                              | A Ho                                                               | rme 🗠 Collaș     | pse Print Logoff | Weicome Y |
| Alert and Messages V                                                                      | eSERS Home    | x + -                                  | Þ.                   |                                      |                      |                                            |     |                              |                                                                    |                  |                  |           |
| Messages                                                                                  | Record displa | yed.                                   |                      |                                      |                      |                                            |     |                              |                                                                    |                  |                  |           |
| Employer Reporting V                                                                      | Welcome to el | SERS, a secure i                       | intranet designate   | d for SERS en                        | ployers.             |                                            |     |                              |                                                                    |                  |                  |           |
| Upload Contribution Files                                                                 | 5 Most Rec    | ent Messages                           |                      |                                      |                      |                                            | ~   | Employer Information         | n                                                                  |                  |                  | ~         |
| Contribution File Correction and Manual<br>Contribution Entry                             |               | _                                      |                      |                                      |                      |                                            |     |                              |                                                                    | Employer ID      | D :              |           |
| Upload Enrollment Files                                                                   | View All N    | Nessages                               |                      |                                      |                      |                                            |     | Name :                       |                                                                    |                  |                  |           |
| Create and Correct Enrollment Files                                                       | Message       | Туре                                   | Message Subje        | et                                   | Received Date        |                                            |     |                              | Communic                                                           | ation Preference | e :              |           |
| Manual Enrollment Entry                                                                   | Action Rec    | uired <u>Contrac</u>                   | tor File Ready for R | Posting                              | 07/11/2024           |                                            |     |                              |                                                                    | County           | у:               |           |
| Employer Reporting Detail Lookup                                                          | Action Rec    | uired <u>Contrac</u>                   | tor File Ready for H | eosting                              | 07/11/2024           |                                            |     |                              |                                                                    | Primary Contac   | :                |           |
| SCP Payroll Deduction Submission                                                          | Action Rec    | uired <u>Contrac</u>                   | tor File Ready for I | losting                              | 07/11/2024           |                                            |     |                              |                                                                    | Primary Address  | \$ :             |           |
| Certified Wages                                                                           | Action Rec    | uired <u>Contrac</u>                   | tor File Ready for I | Posting                              | 07/08/2024           |                                            |     |                              |                                                                    | Contractor IC    | D :              |           |
| Financial Information                                                                     | Action Rec    | uired <u>Contrac</u>                   | tor File Ready for I | ostina                               | 07/08/2024           |                                            |     |                              |                                                                    |                  |                  |           |
| Bank Account Maintenance                                                                  |               |                                        |                      |                                      |                      |                                            |     |                              |                                                                    |                  |                  |           |
| Payment Remittance                                                                        | 5 Most Red    | ent Employer F                         | Reporting Files      |                                      |                      |                                            | ~   | Next 5 Reports Due           |                                                                    |                  |                  | × .       |
| Employer Statement                                                                        | _             |                                        |                      |                                      |                      |                                            |     |                              |                                                                    |                  |                  |           |
| Financial Status                                                                          | Header ID     | Header Type                            | Header Status        | Pay Date                             | Contribution Cycle C | code Status Or                             | der | Contribution Cycle (         | ode Pay Date                                                       | Due Date         |                  |           |
| Salary Estimate                                                                           | 615185        | Contribution                           | Posted               | 07/15/2024                           | OTH0003              |                                            |     | WKY0003                      | 07/08/2024                                                         | 07/15/2024       |                  |           |
| Foundation Deduction Notice                                                               | <u>615184</u> | Contribution                           | Posted               | 07/15/2024                           | OTH0002              |                                            |     | WKY0004                      | 07/11/2024                                                         | 07/18/2024       |                  |           |
| Surcharge                                                                                 | <u>615183</u> | Contribution                           | Posted               | 07/15/2024                           | OTH0003              |                                            |     | BWK0002                      | 07/12/2024                                                         | 07/19/2024       |                  |           |
| Organization Information                                                                  | <u>615069</u> | Enroliment                             | Posted               |                                      |                      |                                            |     | BWK0003                      | 07/12/2024                                                         | 07/19/2024       |                  |           |
| Employer Demographics                                                                     | 615046        | Contribution                           | Posted               | 07/03/2024                           | WKY0004              |                                            |     | WKY0001                      | 07/12/2024                                                         | 07/19/2024       |                  |           |

**5 Most Recent Messages:** Displays the five most recent unread communications from SERS. The messages may be informational or require action.

**Employer Information:** Displays information that SERS currently has on file for your organization.

**5 Most Recent Employer Reporting Files:** Displays the most recent files that have been submitted, including contractor files. You have quick access to these files by clicking the Header ID hyperlink associated with the file you wish to view.

**Next 5 Reports Due:** Lists the next five contribution reports SERS is expecting you to submit. This is driven from your payroll schedules. If this panel is incorrect, please contact Employer Services.

**Reminder:** Contribution reports and payments are due no later than five business days from the pay date.

#### **Tip: Unsubmitted Forms**

While completing a process within eSERS, there are times a Web User will need to navigate away from their current screen to access information from a different screen. The Unsubmitted Forms will allow you to do so without losing any of the information that you have entered.

To return back to your saved information, you will click on Unsubmitted Forms and choose the application to complete an unprocessed form.

| Alert and Messages 🗸 🗸                                        |
|---------------------------------------------------------------|
| Messages                                                      |
| Employer Reporting 🗸 🗸                                        |
| Upload Contribution Files                                     |
| Contribution File Correction and Manual<br>Contribution Entry |
| Upload Enrollment Files                                       |
| Create and Correct Enrollment Files                           |
| Manual Enrollment Entry                                       |
| Employer Reporting Detail Lookup                              |
| SCP Payroll Deduction Submission                              |
| Certified Wages                                               |
| Financial Information                                         |
| Bank Account Maintenance                                      |
| Payment Remittance                                            |
| Employer Statement                                            |
| Financial Status                                              |
| Salary Estimate                                               |
| Foundation Deduction Notice                                   |
| Surcharge                                                     |
|                                                               |

## **Understanding the Menu**

## Alert and Messages

**Messages:** Via your message board, you will be sent important information, notifications of when employer reports are processed, or when wage certifications are available, and much more.

## **Employer Reporting**

Upload Contribution Files: Upload your contribution file.

**Contribution File Correction and Manual Contribution Entry:** Review and correct contribution file errors, manually enter your contribution/adjustment data, and find posted contribution files.

Upload Enrollment Files: Upload your enrollment file.

**Create and Correct Enrollment Files:** Review and correct errors on enrollment headers or manually create a new enrollment header.

Manual Enrollment Entry: Manually create an enrollment record.

**Employer Reporting Detail Lookup:** Search for Employer Reporting details by entering various search criteria (i.e. Header Type, Date, Status, Employee, etc.).

**SCP Payroll Deduction Submission:** Create a new SCP payroll deduction submission or view previously submitted records.

**Certified Wages:** Complete pending certification requests; view previously submitted records.

## **Financial Information**

**Bank Account Maintenance:** Add new bank information for ACH Debit or view existing bank information.

**Payment Remittance**: Create a new payment remittance or view payment remittance history.

**Employer Statement:** Download and view employer statements by fiscal year.

**Financial Status:** View current financial status of the organization based on all fiscal years as well as unassigned payment remittances and details of total of items due.

**Salary Estimate:** Enter new fiscal year salary estimate in a predetermined window or view prior fiscal year salary estimates.

**Foundation Deduction Notice:** Download and view Foundation deduction notices based on fiscal year.

**Surcharge:** View surcharge invoices based on fiscal year or search directly by Social Security number.

## **Understanding the Menu**

## **Organization Information**

Employer Demographics: View employer demographics and/or add new address(es).

**Contacts / Web User Maintenance:** The EWA is able to create a new contact, unlock web user accounts, and update user roles by adding or deleting roles previously assigned. Web users can look at contact details.

**Contractor Maintenance:** View contractor details, create a new contractor record, end date a contractor, or activate/deactivate review file submissions.

Payroll Schedule Entry: View payroll schedule details, extend, or create a new payroll schedule.

**Pickup Plan:** View existing pickup plan details that were created in eSERS or to create a new pickup plan.

ERI Plan: View existing Early Retirement Incentive (ERI) plan details or create new request for an ERI plan.

SSA-1945 Upload: Upload a new SSA-1945 form(s) to submit to SERS.

## Others

 $\sim$ 

 $\sim$ 

My Profile: View your demographic details, contact role, and change password option.

Death Notification: View prior death notifications or create a new death notification.

ERI Cost Calculator: Calculate cost for a member for an ERI.

FAQ: Frequently asked questions.

Contacts / Web User Maintenance

Contractor Maintenance

Payroll Schedule Entry

**Pickup Plan** 

ERI Plan

SSA-1945 Upload

#### Others

My Profile

Death Notification

ERI Cost Calculator

FAQ

**Organization Information** 

Employer Demographics

# 2024 eSERS Guide PAYROLL SCHEDULE

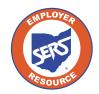

School Employees Retirement System of Ohio Serving the People Who Serve Our Schools®

WAUSEON ELEMENTARY SCHOOL

## **Payroll Schedule Entry**

Before an employer can start any employer reporting activities, a valid payroll schedule must be created <u>unless you already have a valid payroll schedule</u>.

#### Create a New Schedule:

1. Click the Payroll Schedule Entry.

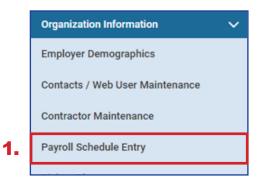

2. On the Payroll Schedule Entry screen, click New.

|  | Payroll | Schedule                                                                                                    |                                                 |                      |                    |                   |  |
|--|---------|----------------------------------------------------------------------------------------------------|-------------------------------------------------|----------------------|--------------------|-------------------|--|
|  | -       | Schedule defines the part of the state of the second second | ay periods for which the men<br>ons or updates. | nber works and       | gets paid. All pay | rroll schedules r |  |
|  |         | Payroll Schedule ID                                                                                                    | Contribution Cycle Code                         | Begin Date           | Frequency          | Status 🔒          |  |
|  |         | 128                                                                                                    | M0N0001                                         | MON0001 01/01/1980 M | Monthly            | Monthly Active    |  |
|  |         | 4398                                                                                                    | OTH0002                                         | 01/01/2017           | Other              | Active            |  |
|  | 0       | <u>4534</u>                                                                                                    | BWK0001                                         | 01/20/2017           | Biweekly           | Active            |  |

## Fields on the Payroll Schedule Entry Screen:

| Payroll Schedule ID        | This is a number assigned to a payroll schedule by the system. It<br>is not required that a user memorize or know this number for data<br>entry purposes. |
|----------------------------|----------------------------------------------------------------------------------------------------|
| Contribution Cycle<br>Code | When a new payroll schedule is created, the system assigns a unique contribution cycle code that is used for reporting.                                   |
| Begin Date                 | When the payroll schedule started.                                                                                                    |
| Frequency                  | Monthly, Semi-Monthly, Weekly, Biweekly, Weekly, or Other.                                                                                                |
| Status                     | This will be either active or terminated.                                                                                                    |

On the Payroll Schedule Maintenance screen, there are asterisks to indicate which fields are required.

## **Required Fields on the Payroll Schedule Maintenance Screen:**

| Payroll Schedule<br>Begin Date | First day of the earnings period for the first pay date.                                                                                                    |
|--------------------------------|----------------------------------------------------------------------------------------------------|
| Payroll Schedule<br>End Date   | Last day of earnings for the fiscal year.                                                                                                    |
| First Pay Date                 | First pay date for the earnings period. This field is used to calculate all future pay dates in combination with the frequency selected.                                    |
| Frequency                      | <ul> <li>How often the pay periods occurs.</li> <li>Weekly – WKY</li> <li>Biweekly – BWK</li> <li>Semi-Monthly – SMO</li> <li>Monthly – MON</li> <li>Other – OTH</li> </ul> |

To Create a Payroll Schedule:

- 1. Enter:
  - Payroll Schedule Begin Date
  - Payroll Schedule End Date
  - First Pay Date
  - Frequency
- 2. Click Save.
- 3. Click **Populate**.

| awroll Se   | chedule Inform                       | nation                         |                      |        |                        |          |                           |            |   |                              |
|-------------|--------------------------------------|--------------------------------|----------------------|--------|------------------------|----------|---------------------------|------------|---|------------------------------|
| ayron ox    |                                      |                                |                      |        |                        |          |                           |            |   |                              |
|             |                                      | Payroll Sched                  | ule ID: 10349        |        |                        |          |                           |            |   |                              |
| 1.          | • Payroll Se                         | chedule Begin                  | Date: 07/01/2023     |        |                        | • Payr   | oll Schedule End Date :   | 12/31/2023 | ē | * First Pay Date: 07/12/2023 |
|             |                                      | • Freq                         | Jency : Biweekly     |        |                        | Co       | ntribution Cycle Code : B | WK0004     |   |                              |
|             | _                                    |                                |                      |        |                        | P        | yroll Schedule Status :   | Active     |   |                              |
|             |                                      |                                |                      |        | 3.                     | Populate |                           |            |   |                              |
|             |                                      |                                |                      |        |                        |          |                           |            |   |                              |
| awroll Sr   | shockule Details                     |                                |                      |        |                        |          |                           |            |   |                              |
| ayroll Sc   | chedule Details                      |                                |                      |        |                        |          |                           |            |   |                              |
|             | chedule Detail:<br>I Schedule Det    |                                |                      |        |                        |          |                           |            |   |                              |
|             | I Schedule De                        |                                | Delote               |        |                        |          |                           |            |   |                              |
| Payrol      | l Schedule De<br>Row Ad              | tail                           | Deloto<br>Period End | i Date | Pay Date               |          |                           |            |   |                              |
| Payrol      | l Schedule De<br>Row Ad              | d 10 Rows<br>egin Date         | _                    | I Date | Pay Date<br>07/12/2023 |          |                           |            |   |                              |
| Add         | I Schedule Det<br>Row Ad<br>Period B | tail<br>d 10 Rows<br>egin Date | Period End           |        |                        |          |                           | _          |   |                              |
| Payroll Add | Row Ad<br>Period B<br>07/01/2023     | d 10 Rows<br>egin Date         | Period End           | ۵      | 07/12/2023             |          |                           |            |   |                              |

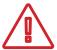

#### Please Note: Frequency Type "Other"

The frequency type "Other" gives you the most freedom. It allows you to create a customized schedule by setting earning periods and pay dates that do not follow the set parameters of the other frequencies available. This frequency is good for "special pay" payrolls.

Depending on the frequency you select, subsequent fields will appear to enter additional information.

Once you click Populate, the payroll schedule details panel reflects all the earnings periods and pay dates based on the information entered in the prior steps.

#### **Important Steps:**

- Review the pay dates that were populated. The system does NOT recognize weekends or holidays. If a pay date falls on either of those, you must manually change to the correct date.
- If the period begin and/or end dates are not correct, you may have to create a new payroll schedule.

After you have reviewed the pay dates and have verified that all dates listed are correct:

- 1. Click Save.
- 2. Click Confirm & Submit.

Once the payroll is submitted, the information in the Payroll Schedule Information panel becomes read-only, except for the **Payroll Schedule End Date**.

| Save             | Refresh C                                |              |                      |      |                        |                  |               |   |          |                              |
|------------------|------------------------------------------|--------------|----------------------|------|------------------------|------------------|---------------|---|----------|------------------------------|
| Payroll Sc       | chedule Informatio                       | n            |                      |      |                        |                  |               |   |          |                              |
|                  | Payr                                     | oll Schedul  | e ID: 10349          |      |                        |                  |               |   |          |                              |
|                  | Payroll Sched                            | lule Begin D | oate: 07/01/2023     |      | * Payroll S            | chedule End Dat  | e: 12/31/2023 |   | <b>•</b> | * First Pay Date: 07/12/2023 |
|                  |                                          | • Freque     | ncy: Biweekly        |      | Contrib                | oution Cycle Cod | e: BWK0004    |   |          |                              |
|                  |                                          |              |                      |      | Payrol                 | l Schedule Statu | s: Active     |   |          |                              |
| Payroll Sc       | chedule Details                          |              |                      |      |                        | Populate         |               |   |          |                              |
|                  | chedule Details<br>I Schedule Detail     |              | _                    |      |                        | Populate         |               |   | _        |                              |
|                  | Schedule Detail                          |              | Delete               |      |                        | Populate         |               |   | _        |                              |
| Payroll          | Schedule Detail                          | Rows         | Dalete<br>Period End | Date | Pay Date               | Populate         |               |   | _        |                              |
| Payroll<br>Add F | Schedule Detail                          | Rows         | _                    | Date | Pay Date<br>07/12/2023 | Populate         |               |   |          |                              |
| Payroll Add F    | Schedule Detail Row Add 10 Period Begin  | Rows<br>Date | Period End           |      |                        |                  |               |   | -        |                              |
| Add I            | Row Add 10<br>Period Begin<br>07/01/2023 | Rows<br>Date | Period End           | Ē    | 07/12/2023             |                  |               | _ |          |                              |

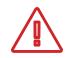

#### Warning:

Once you confirm and submit the payroll schedule, you will be unable to make any corrections through eSERS. If you find that a correction needs to be made, contact Employer Services for assistance.

## **Extending a Schedule**

If a payroll schedule is nearing its end date, you will extend that payroll schedule rather than creating a new one.

**Please Note:** If you have a biweekly pay cycle, and you need to reset the pay periods with a three-week pay period, please download the eSERS How To: Manage Payroll Schedules for a Three-week Pay Period.

There are two ways in which you can extend a schedule.

#### Option 1: System Populated Extension for all frequency types except "Other"

To have the system populate the new earning periods and pay dates, open the schedule that is nearing its end, then follow these steps:

#### Steps:

- 1. Enter the new **Payroll Schedule End Date** (cannot be more than 13 months in the future).
- 2. Click Save.
- 3. Click **Populate**. New earnings periods and pay dates appear in the Payroll Schedule Details panel.
- 4. Review the populated dates.
- 5. Click Save.
- 6. Click Confirm & Submit.

| _          |                                                                                                    |                                                       |                                      |            |                     |                                                         |               |                       |                                                              |                                                                        |                                                               |                                                                                     |
|------------|----------------------------------------------------------------------------------------------------|-------------------------------------------------------|--------------------------------------|------------|---------------------|---------------------------------------------------------|---------------|-----------------------|--------------------------------------------------------------|------------------------------------------------------------------------|---------------------------------------------------------------|-------------------------------------------------------------------------------------|
| Payroll So | chedule Information                                                                                      | 1                                                     |                                      |            |                     |                                                         |               |                       |                                                              |                                                                        |                                                               |                                                                                     |
|            | Payrol<br>- Payroll Schedu                                                                               | ll Schedule ID :<br>Ile Begin Date :<br>• Frequency : | 06/26/2023                           |            | 1.                  | * Payroll Schedule<br>Contribution Cy<br>Payroll Schedu | vcle Code : B | WK0005                |                                                              |                                                                        | • First Pay Da                                                | ate: 07/10/2023                                                                     |
|            |                                                                                                    |                                                       |                                      | 3.         | Populate            |                                                         |               | _                     |                                                              |                                                                        |                                                               |                                                                                     |
| ayroll So  | chedule Details                                                                                          |                                                       |                                      |            |                     |                                                         |               |                       | Δ                                                            | Plea                                                                   | se Not                                                        | te:                                                                                 |
| Pavrol     | Schedule Detail                                                                                          |                                                       |                                      |            |                     |                                                         |               |                       | eview                                                        |                                                                        | e sure<br>ates tha                                            | you<br>at have                                                                      |
| _          | II Schedule Detail                                                                                       | Rows De                                               | elete                                |            |                     |                                                         |               | þ                     | opula                                                        | the da<br>ted. O                                                       | ates tha<br>ince yo                                           | at have<br>ou confirr                                                               |
| _          |                                                                                                    |                                                       | elete<br>Period End I                | Date       | Pay Date            |                                                         |               | p<br>a                | opulation                                                    | the da<br>ted. O<br>bmit, i                                            | ates tha<br>ince yo<br>no corr                                | at have<br>ou confirr<br>rections o                                                 |
| Add        | Row Add 10 R                                                                                             | Date                                                  |                                      |            | Pay Date<br>10/2023 |                                                         |               | p<br>a<br>b           | oopulat<br>and sul<br>oe mac                                 | the da<br>ted. O<br>bmit, i<br>le. Th                                  | ates tha<br>ince yo<br>no corr<br>e syste                     | at have<br>ou confirr                                                               |
| Add        | Row Add 10 R                                                                                             | Date<br>07/                                           | Period End I                         | 07/        |                     |                                                         |               | F<br>a<br>b<br>N      | oopulat<br>and sul<br>oe mac<br>NOT re                       | the da<br>ted. O<br>bmit, i<br>le. Th<br>ecogni                        | ates tha<br>nce yo<br>no corr<br>e syste<br>ze wee            | at have<br>ou confirr<br>ections o<br>em does                                       |
| Add        | Row Add 10 R<br>Period Begin D<br>06/26/2023                                                             | Date<br>07/<br>07/                                    | Period End I                         | 07/        | 10/2023             |                                                         |               | ף<br>פ<br>ג<br>א      | oopulat<br>and sul<br>oe mac<br>NOT re<br>noliday            | the da<br>ted. O<br>bmit, i<br>de. Th<br>ecogni<br>s. If a             | ates tha<br>ince yo<br>no corr<br>e syste<br>ze wee<br>pay da | at have<br>ou confirr<br>ections o<br>em does<br>ekends o                           |
| Add        | Row         Add 10 R           Period Begin D         06/26/2023           07/10/2023         07/10/2023 | 07/<br>07/                                            | Period End 1<br>/09/2023<br>/23/2023 | 07/<br>07/ | 24/2023             |                                                         |               | p<br>a<br>b<br>N<br>f | oopulat<br>and sul<br>oe mac<br>NOT re<br>noliday<br>on eith | the da<br>ted. O<br>bmit, i<br>de. Th<br>ecogni<br>rs. If a<br>er of t | ates tha<br>ince yo<br>no corr<br>e syste<br>ze wee<br>pay da | at have<br>ou confirr<br>rections o<br>em does<br>ekends o<br>ate falls<br>you must |

Once submitted, the schedule becomes read-only.

A payroll schedule cannot be extended more than 13 months into the future.

|          | es successfully save                                          | ed. j                                       |                        |
|----------|---------------------------------------------------------------|---------------------------------------------|------------------------|
| ave      | Refresh Co                                                    | nfirm & Submit                              |                        |
| ayroll S | chedule Information                                           | 1                                           |                        |
|          |                                                               |                                             |                        |
|          | Payro                                                         | Il Schedule ID : 103                        | 350                    |
|          | <ul> <li>Payroll Schedu</li> </ul>                            | Ile Begin Date : 06/                        | 26/2023                |
|          |                                                               | * Frequency : Biw                           | reekly                 |
|          |                                                               |                                             |                        |
|          |                                                               |                                             |                        |
|          |                                                               |                                             |                        |
|          |                                                               |                                             |                        |
|          |                                                               |                                             |                        |
| avroll S | chedule Details                                               |                                             |                        |
| ayroll S | chedule Details                                               | _                                           | _                      |
|          | chedule Details<br>Il Schedule Detail                         |                                             | _                      |
| Payro    | l Schedule Detail                                             |                                             | _                      |
| Payro    |                                                               | Rows Delete                                 |                        |
| Payro    | l Schedule Detail                                             |                                             | Pay Date               |
| Payrol   | ll Schedule Detail                                            |                                             | Pay Date<br>07/10/2023 |
| Add      | I Schedule Detail<br>Row Add 10 F<br>Period Begin Date        | Period End Date                             |                        |
| Add      | I Schedule Detail Row Add 10 F Period Begin Date 06/26/2023   | Period End Date                             | 07/10/2023             |
| Add      | Row Add 10 F<br>Period Begin Date<br>06/26/2023<br>07/10/2023 | Period End Date<br>07/09/2023<br>07/23/2023 | 07/10/2023             |

### **Option 2: Manual Entry for 'Other' Frequency**

In this option, you will add empty fields. You will then enter the Period Begin and Period End dates, along with a Pay Date.

#### Steps:

- 1. Enter the new Payroll Schedule End Date.
- 2. Click Save.
- 3. Click either Add Row or Add 10 Rows.
- 4. Enter new Period Begin and End Dates, along with the new Pay Date.
- 5. Click Save.
- 6. Click **Confirm & Submit** Once you confirm and submit the payroll schedule, no corrections can be made.

|       | [ All changes successfully saved. ] |                  |                        |                   |                              |
|-------|-------------------------------------|------------------|------------------------|-------------------|------------------------------|
| 2.&5. | Save Refresh Confirm & S            | ubmit 6.         |                        |                   |                              |
|       | Payroll Schedule Information        |                  |                        |                   | ~                            |
|       | Payroll Schedu                      | e ID: 11226      |                        |                   |                              |
|       | Payroll Schedule Begin I            | Date: 06/26/2023 | * Payroll Schedule End | Date : 12/31/2023 | • First Pay Date: 07/01/2023 |
|       | * Freque                            | ency: Other      | Contribution Cycle C   | code: OTH0004     |                              |
|       | Number of R                         | ows :            | Payroll Schedule St    | atus : Active     |                              |
|       |                                     |                  |                        |                   |                              |
|       |                                     |                  |                        |                   |                              |
|       | Payroll Schedule Details            |                  |                        |                   | ~                            |
|       | Payroll Schedule Detail             |                  |                        |                   |                              |
| 3.    | Add Row Add 10 Rows                 | Delete           |                        |                   |                              |
|       | Period Begin Date                   | Period End Date  | Pay Date               |                   |                              |
|       | 06/26/2023                          | 07/01/2023       | 07/01/2023             |                   |                              |
|       | 07/02/2023                          | 07/23/2023       | 07/23/2023             |                   |                              |
| 4.    |                                     | <b></b>          | <b></b>                |                   |                              |
|       |                                     | <b></b>          | <b></b>                |                   |                              |
|       |                                     | <b></b>          | <b></b>                |                   |                              |

**Tip:** You can add individual rows by clicking the Add Row button. You also can delete rows by checking the box next to the row, and clicking Delete.

Once submitted, the schedule becomes read-only.

A payroll schedule cannot be extended more than 13 months into the future.

| ~   |
|-----|
|     |
| 3   |
|     |
|     |
| ~   |
| ~   |
|     |
|     |
|     |
|     |
|     |
|     |
|     |
| 02: |

## **Special Pay**

When there is a special pay that does not fall within your current payroll schedule, a new payroll schedule needs to be created. This schedule can be used solely for the few special pays that you have throughout the year.

Create the Special Pay payroll schedule as you would normal pay schedules.

## **Please Note:** The Payroll Schedule Begin Date cannot be the same as the Payroll Schedule End Date.

- 1. Enter:
  - Payroll Schedule Begin Date
  - Payroll Schedule End Date
  - First Pay Date
  - Frequency (for special pays, you would choose 'Other')
  - Number of Rows (enter 1)
- 2. Click Save.
- 3. Click Populate.

| Payroll Schedule ID :           |         |                               |         |                    |  |
|---------------------------------|---------|-------------------------------|---------|--------------------|--|
| * Payroll Schedule Begin Date : | <b></b> | * Payroll Schedule End Date : | <b></b> | * First Pay Date : |  |
| • Frequency :                   | Other 🗸 | Contribution Cycle Code :     |         |                    |  |
| Number of Rows :                |         | Payroll Schedule Status :     |         |                    |  |
| Payroll Schedule Details        | 3.      | Populate                      |         |                    |  |

- 4. Re-enter the **Pay Date** under the Payroll Schedule Details panel.
- 5. Click Save.
- 6. Click Confirm & Submit.

| Payroll Schedule Information                 |        |                                                                                                    |            |                         |
|----------------------------------------------|--------|----------------------------------------------------------------------------------------------------|------------|-------------------------|
| Payroll Schedule ID: 10353                   | 1      |                                                                                                    |            |                         |
| Payroll Schedule Begin Date: 06/26           | /2023  | Payroll Schedule End Date                                                                                                    | 06/27/2023 | First Pay Date: 06/27/2 |
| • Frequency : Other                          |        | Contribution Cycle Code                                                                                                    | : OTH0008  |                         |
| Number of Rows :                             |        | Description of the state of the state of the |            |                         |
| reumber of Rows :                            |        | Payroll Schedule Status                                                                                                    | Active     |                         |
| reumber of Rows :                            |        | Payron scheoue status                                                                                                    | Active     |                         |
|                                              |        | Payroli scheoue status                                                                                                    | Active     |                         |
| Number of Kows :<br>Payroll Schedule Details |        | Payron Scheoue Status                                                                                                    | Active     |                         |
|                                              |        | Payton schedule status                                                                                                    | : Active   |                         |
| Payroll Schedule Details                     | Delete | Payton schedue status                                                                                                    | Lative     |                         |

## **Extending the Special Pay Schedule**

For each special pay that your district encounters, you will use the same payroll schedule. Simply add the new pay cycle to the schedule.

#### Steps:

- 1. Change the **Payroll Schedule End Date**.
  - This date will be the new end date for the special pay you are going to report.
- 2. Click Add Row (enter 1).
- 3. Type in the new period begin and end dates for the special pay along with the new pay date.
- 4. Click Save.
- 5. Click Confirm & Submit.

|    | New row added to the grid               |                      |                   |                               |
|----|-----------------------------------------|----------------------|-------------------|-------------------------------|
| 4. | Save Refresh Confirm & Submit 5         |                      |                   |                               |
|    | Payroll Schedule Information            |                      |                   | ~                             |
|    | Payroll Schedule ID: 10353              |                      |                   |                               |
|    | Payroll Schedule Begin Date: 06/26/2023 | Payroll Schedule End | Date : 07/12/2023 | • First Pay Date : 06/27/2023 |
|    | • Frequency : Other                     | Contribution Cycle C |                   |                               |
|    | Number of Rows :                        | Payroll Schedule St  | atus : Active     |                               |
|    |                                         |                      |                   |                               |
|    | Payroll Schedule Details                |                      |                   | <b>v</b>                      |
|    | Payroll Schedule Detail                 |                      |                   |                               |
| 2. | Add Row Add 10 Rows Delete              |                      |                   |                               |
|    | Period Begin Date     Period End Date   | Pay Date             |                   |                               |
|    | 06/26/2023 06/27/2023                   | 06/27/2023           |                   |                               |
| 3. | 07/11/2023                              | 07/12/2023           |                   |                               |

**Tip:** Payroll schedule end date may be extended up to 13 months; then, each time you have a special pay, you just need to add a row with the new pay period and pay date. **Do not create a new schedule.** 

## **Payroll Schedule Entry FAQ**

## **Q.** Does Employer Services need to approve a payroll schedule after it is submitted before the employer can start reporting?

**A.** No. The employer record is updated in eSERS. Once the effective date arrives, the payroll schedule is active and the employer can begin reporting.

## Q. Can I change my "Payroll Schedule Status" to Terminate?

**A.** Yes, any payroll schedule can be terminated. Employer Services asks you to use this feature with caution. **Only terminate payroll schedules that have never been used or reported**. If you have sent in reports on a payroll schedule, we ask that you keep it active. This way if you ever have to complete a wage certification for an employee that was reported on that pay schedule, you will be able to do so without issue.

Also, please **never** terminate the MON0001 payroll schedule. This schedule is needed for previous information in the legacy eSERS system.

### Q. Can a payroll schedule be extended past the end date?

**A.** Yes. But the end date can only be extended 13 months from today's date. If nothing else changes, the employer can extend the payroll schedule end date every 13 months.

## Q. Can an employer have multiple payroll schedules?

A. Yes. The employer can create as many active payroll schedules as necessary.

#### Q. How often does an employer have to set up a payroll schedule?

**A.** The employer should only have to go through this process once. When the Pay Schedule End Date approaches, the employer will need to extend the payroll schedule to cover the new fiscal year.

## Q. Every few years we have a three-week payroll cycle. How do I reflect this in my payroll schedule?

**A.** Districts are able to edit their payroll schedules to add a line for the three-week period and then extend a biweekly schedule from there without having to create a new schedule.

For further instructions, please refer to the eSERS How To: Managing Payroll Schedules.

If the payroll schedule has already been confirmed, do not create a new schedule, call Employer Services toll-free at 877-213-0861 for assistance.

## 2024 eSERS Guide ENROLLMENT

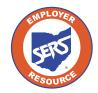

School Employees Retirement System of Ohio Serving the People Who Serve Our Schools®

## **Enrollment Overview**

When an organization needs to enroll a new member, it can be done manually or by uploading an enrollment file.

Once the enrollment is submitted and posted, the following will occur:

- Your organization will receive a confirmation message that the enrollment is complete, if you uploaded an enrollment file.
- A member account is created and ready to receive contributions.
- Appropriate documentation and forms are sent to the member.

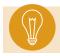

**Tip:** A new membership enrollment will be required if an employee has not had a contribution within the last six months.

## **Uploading Enrollment Files**

**Employer Reporting** 

**Contribution Entry** 

1.

Upload Enrollment Files

Manual Enrollment Entry

Upload Contribution Files

**Contribution File Correction and Manual** 

**Create and Correct Enrollment Files** 

Employer Reporting Detail Lookup

SCP Payroll Deduction Submission

You can upload an enrollment file with the Upload Enrollment Files application. You also can view and track files as status updates during the posting process.

#### Steps:

- 1. Click Upload Enrollment Files.
- 2. On the Upload Enrollment Files page, click **Choose File**.
- 3. Select the appropriate file in the file folder; click **Open**.
- 4. Click Upload File.
- 5. Once uploaded, a message will display at the top of the screen showing it was uploaded successfully.

| [File uploaded successfully.]                                                                                                    |                                                                             |                                                       |
|----------------------------------------------------------------------------------------------------|-----------------------------------------------------------------------------|-------------------------------------------------------|
| File was uploaded successfully. It will be processed by the system in a first in first out b                                                                                           | asis. A message will be posted to the portal upon completion of processing. |                                                       |
| Upload Employer Reporting File                                                                                                    |                                                                             |                                                       |
| To submit a file :<br>1. Click the "Choose File" button<br>2. Choose your file<br>3. Click "Upload File" button<br>4. Wait for confirmation<br>File Type :<br>2. File :<br>Choose File | ~                                                                           | Clear                                                 |
| 4. Upload File Refresh                                                                                                    | Open     Organize      New folder                                           | v ð Ø Search MVVM Stuff<br>IEI v □ Ø                  |
| Processed Files           File ID         File Name         File Type                                                                                                    | Name Status     Name Status     Name Status     Disktop                     | Date modified Type<br>6/26/2023 3:11 PM Text Document |
| 26 2023-06-26-13-01-31_SERSHIRE.TXT ER Enrollment Layout File                                                                                                    | E Dictures e                                                                |                                                       |
|                                                                                                    | OneDrive                                                                    |                                                       |
|                                                                                                    | <ul> <li>OneDrive - School Employees Retirem</li> <li>This PC</li> </ul>    |                                                       |
|                                                                                                    | 🥏 Network                                                                   |                                                       |
|                                                                                                    | <                                                                           | All Files ~                                           |

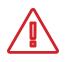

**Please Note:** When uploading enrollment files, you may receive one or multiple error messages. These pertain to the information in the file that needs to be corrected.

If there are no errors on the record(s), no more user action is required, and a new message will be sent via the message board confirming the successful upload and posting of the file.

If there are errors, you will receive a different message via your message board.

| Record displayed. |                                                                                                    |                 |                        |
|-------------------|----------------------------------------------------------------------------------------------------|-----------------|------------------------|
|                   |                                                                                                    |                 |                        |
| Delete            |                                                                                                    |                 |                        |
| Messages          |                                                                                                    |                 |                        |
| Message Type :    | Action Required                                                                                                  | Received Date : | 06/27/2023 07:49:04 AM |
| Message Subject : | File Upload Successful and Posted                                                                                | Read On :       | 06/27/2023 07:57:43 AM |
| Attachment :      |                                                                                                    |                 |                        |
| Message :         | Uploaded file was successfully processed and posted.<br>Employer Reporting Header and Details have been created. |                 |                        |

## What Happens Next?

Once your file has been uploaded and posted, you are able to submit contribution reporting for the individuals you just enrolled.

## **Manual Enrollment Entry**

You also can manually enroll a person into the system if you do not wish to upload a file. This process is especially useful when you have a low number of individuals to enroll.

#### Steps:

1. Click the Manual Enrollment Entry menu item.

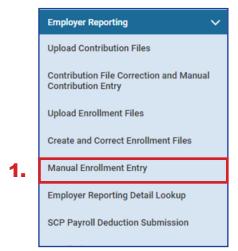

2. Click New to enter a new member enrollment.

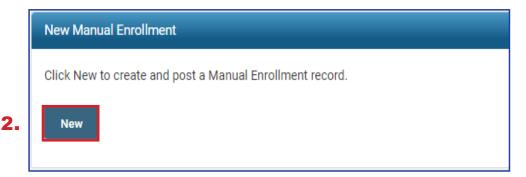

- 3. Enter:
  - SSN
  - Date of Birth
  - Gender
  - First and Last Name
  - Address Information
  - First Date of Service
  - Job Classification
  - Personal Email Address
  - Cell Phone
- 4. Click Save.

| Employer Reporting Header Information |                             |                    |         |                      |     |  |  |  |  |
|---------------------------------------|-----------------------------|--------------------|---------|----------------------|-----|--|--|--|--|
| Emp                                   | loyer Reporting Header ID : | Header Type :      |         | Header Status :      |     |  |  |  |  |
| Enrollment Person Information         |                             |                    |         |                      |     |  |  |  |  |
| Enrollment Recor                      | d ID :                      | Record Status :    |         | Suppress Warnings:   |     |  |  |  |  |
| 3. "                                  | 38N :                       | Date Of Birth :    | <b></b> | • Gender :           | *   |  |  |  |  |
| * First N                             | me :                        | Middle Name :      |         | * Last Name :        |     |  |  |  |  |
| Name Pr                               | efix : 🗸 🗸                  | Name Suffix :      | ~       |                      |     |  |  |  |  |
| Street Add                            | ess :                       | Apt/Ste :          |         |                      |     |  |  |  |  |
|                                       | City :                      | * State :          | ۲       | * Zip Code/ Plus 4 : | 🤹 🔍 |  |  |  |  |
| Cell Ph                               | one :                       | * Personal Email : |         | Marital Status :     | ~   |  |  |  |  |

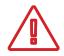

## ARP Eligible Checkbox:

Check this if both the member and your organization are ARP eligible (colleges and universities only).

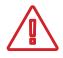

#### **Contractor ID:**

Enter in the Contractor ID if this member is from one of the contracted organizations for your district.

- 5. Address any errors or warnings that may appear once you click **Save**.
  - If you corrected information on the Member Enrollment Record or you clicked Suppress Warning, you will need to click Save again to resubmit the information to eSERS.
  - Once your Member Enrollment Record is correct, the Header Status and Record Status will both reflect Valid.
- 6. Click Submit for Posting.
  - Click Save, and if there are no errors or warnings, a Submit for Posting button will appear.

| 5. | Save Refresh Submit for Posting 6.           |                          |                            |
|----|----------------------------------------------|--------------------------|----------------------------|
|    | Employer Reporting Header Information        |                          | ×                          |
|    | Employer Reporting Header ID : <u>347261</u> | Header Type : Enrollment | Header Status : Valid      |
|    | Enroliment Person Information                |                          | ~                          |
|    | Enrollment Record ID: 170116                 | Record Status : Valid    | Suppress Warnings:         |
|    | * SSN :                                      | • Date Of Birth :        | • Gender : 🗤               |
|    | * First Name :                               | Middle Name :            | * Last Name :              |
|    | Name Prefix :                                | Name Suffix :            |                            |
|    | * Street Address :                           | Apt/Ste :                |                            |
|    | • City :                                     | * State :                | * Zip Code/ Plus 4 : 🛛 😽 🔍 |
|    | Cell Phone :                                 | * Personal Email :       | Marital Status : 🗸 🗸       |
|    | Enrollment Employment Information            |                          | ~                          |
|    | First Date Of Service :                      | - Job Classification :   | ~                          |
|    | ARP Eligible Job Classification :            | Contractor ID :          | q                          |
|    |                                              |                          |                            |
|    | Validation Information                       |                          | ~                          |
|    | Message ID Error / Warning Severity          |                          |                            |
|    |                                              |                          |                            |
| L  | No records to display.                       |                          |                            |

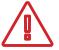

**ONLY** suppress the warning if you have verified that the information is correct.

- 7. Click the **Refresh** button to see if your member enrollment has posted.
  - Once it has posted, the screen will become "read only."

| Employer Reporting Header Information                                   |                                       |                            |  |  |  |  |  |  |
|-------------------------------------------------------------------------|---------------------------------------|----------------------------|--|--|--|--|--|--|
| Employer Reporting Header Information                                   |                                       |                            |  |  |  |  |  |  |
| Employer Reporting Header ID : 347261                                   | Header Type : Enrollment              | Header Status : Posted     |  |  |  |  |  |  |
| Errollment Person Information                                           |                                       |                            |  |  |  |  |  |  |
| Enrollment Record ID : 170116 Record Status : Posted Suppress Warnings: |                                       |                            |  |  |  |  |  |  |
| • SSN :                                                                 | * Date Of Birth: 08/08/1974           | Gender : Female            |  |  |  |  |  |  |
| First Name : Anna                                                       | Middle Name :                         | * Last Name : Guzman       |  |  |  |  |  |  |
| Name Prefix :                                                           | Name Suffix :                         |                            |  |  |  |  |  |  |
| * Street Address : 300 E Broad St                                       | Apt/Ste :                             |                            |  |  |  |  |  |  |
| * City: Columbus                                                        | * State: Ohio                         | * Zip Code/ Plus 4 : 43215 |  |  |  |  |  |  |
| Cell Phone :                                                            | Personal Email :                      | Marital Status :           |  |  |  |  |  |  |
| Errollment Employment Information                                       |                                       |                            |  |  |  |  |  |  |
| First Date Of Service: 05/01/2023                                       | · Job Classification : Administrative |                            |  |  |  |  |  |  |
| ARP Eligible Job Classification :                                       | Contractor ID :                       |                            |  |  |  |  |  |  |

8. To enroll another member, you will need to click on the **Manual Enrollment Entry** application again to begin the process.

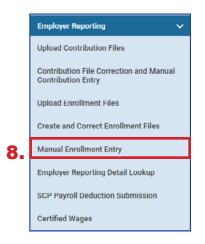

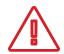

#### **Reminder:**

If you only click **Save** and then move onto completing another manual member enrollment without clicking the **Submit for Posting** button, your enrollment will stay in Valid status. You will be able to complete the posting by going to the Create and Correct Enrollment Files application.

| - ( | Unposted Employer Reporting Header                                                                                                    |               |              |                    |                   |                     |                               |     |
|-----|----------------------------------------------------------------------------------------------------|---------------|--------------|--------------------|-------------------|---------------------|-------------------------------|-----|
| F   | Following are Employer Reporting Headers with details that must be reviewed and/or corrected. Once the Header is in a Valid status, it can be submitted for posting. |               |              |                    |                   |                     |                               |     |
|     |                                                                                                    | anced Search  | Olialathia h |                    |                   | h of all as has its | ad annulaura annullar ant fil |     |
|     | Adva                                                                                                    | anced Search  | Click this b | utton to perform a | in advanced searc | n of all submitt    | ed employer enrollment fil    | es. |
|     |                                                                                                    | Header ID 🗸   | Header Type  | Header Status      | Received Date     | Contractor          | Submit For Posting            |     |
|     |                                                                                                    | <u>347262</u> | Enrollment   | Valid              | 06/27/2023        |                     | Submit for Posting            |     |

## **Create and Correct Enrollment Files**

Create and Correct Enrollment Files is an application where a user can manually create an enrollment file, correct an enrollment that is in review status, or submit a manual enrollment for posting.

If a user has multiple enrollment records to enter but does not have access to a system that creates an enrollment file to upload, this function may be useful when enrolling multiple employees.

## Steps to Create a Manual Enrollment File:

1. Click Create and Correct Enrollment Files.

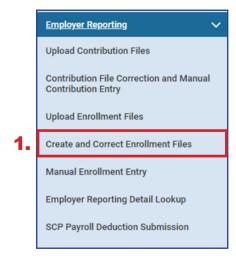

## 2. Click Create New.

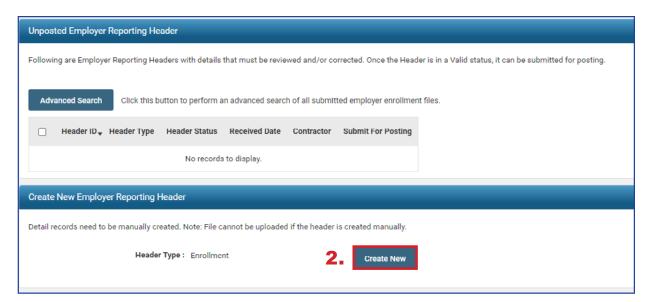

- 3. Click Save.
  - A New button will appear in the Enrollment Information panel.
- 4. Click New.

| 3. | Save Refresh Void File                                      |                          |                      |
|----|-------------------------------------------------------------|--------------------------|----------------------|
|    | Employer Reporting Header Information                       | ~                        | Status Count: 🗸 🗸 🗸  |
|    | Employer Reporting Header ID: 347263                        | Header Type : Enrollment | Total Record Count   |
|    | Reporting Source : Manual                                   | Header Status :          | Posted               |
|    | irc :                                                       | Contractor :             | Posted with warnings |
|    | Sent Date: 06/27/2023                                       | Posted Date :            | Review               |
|    | File Name :                                                 | Unique ID :              | Void                 |
|    |                                                             |                          |                      |
|    | Read House 10 for an and an                                 |                          |                      |
|    | Enrollment Information                                      |                          | ×                    |
| 4. | New Open Vold Export To Excel                               |                          |                      |
|    | SSN : Record Status : Review Y                              |                          |                      |
|    | Enrollment Record ID SSN First Name Last Name Record Status |                          |                      |
|    | No records to display.                                      |                          |                      |
|    | Validations                                                 |                          | v                    |
|    | Message Count Severity                                      |                          |                      |
|    | No records to display.                                      |                          |                      |

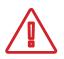

If you are entering enrollments for a contractor, remember to choose the contract company from the contractor drop-down menu.

- 5. Enter:
  - SSN
  - Date of Birth
  - Gender
  - First and Last Name
  - Address Information
  - First Date of Service
  - Job Classification
  - Personal Email Address
  - Cell Phone
- 6. Click **Save & New** to enter the next enrollment.
  - If you have just one enrollment, click **Save**.

| Save Save & New Refresh               |                          |                   |                      |   |                      |        |
|---------------------------------------|--------------------------|-------------------|----------------------|---|----------------------|--------|
| Employer Reporting Header Information |                          |                   | _                    |   |                      |        |
| Employer Reporting H                  | eader ID : <u>347263</u> | Header Type :     | Enrollment           |   | Header Status :      | Review |
| Enrollment Person Information         |                          |                   |                      |   |                      |        |
| Enrollment Record ID :                |                          | Record Status :   |                      |   | Suppress Warnings:   | 0      |
| - ssn: [                              |                          | • Date Of Birth : |                      |   | - Gender :           | ~      |
| • First Name :                        |                          | Middle Name :     |                      |   | • Last Name :        |        |
| Name Prefix :                         | *                        | Name Suffix :     | ×                    |   |                      |        |
| • Street Address :                    |                          | Apt/Ste :         |                      |   |                      |        |
| • City :                              |                          | • State :         |                      | ~ | · Zip Code/ Plus 4 : | • Q    |
| Cell Phone :                          |                          | Personal Email :  |                      |   | Marital Status :     |        |
|                                       |                          |                   |                      |   |                      |        |
| Enrollment Employment Information     |                          |                   |                      |   |                      |        |
| • First Date O                        | f Service :              |                   | Job Classification : | ~ |                      |        |
| ARP Eligible Job Class                | ification :              |                   | Contractor ID :      |   | Q,                   |        |
|                                       |                          |                   |                      |   |                      |        |
| Validation Information                |                          |                   |                      |   |                      |        |
| Message ID Error / Warning Severity   |                          |                   |                      |   |                      |        |
| No records to display.                |                          |                   |                      |   |                      |        |
| No records to display.                |                          |                   |                      |   |                      |        |

- 7. Enter all the enrollments for your manual enrollment file. When you have entered your last enrollment, click **Save**.
- 8. Click the **Employer Reporting Head...** link in the navigation path at the top of the screen to take you back to the Enrollment Header Maintenance screen where you will be able to submit your file for posting.

| ſ  | [Record displayed. Please make changes and press SAVE.] 8 |                                    |                    |            |                    |                        |  |  |  |
|----|-----------------------------------------------------------|------------------------------------|--------------------|------------|--------------------|------------------------|--|--|--|
| 7. |                                                           |                                    |                    |            |                    |                        |  |  |  |
|    | Employer Reporting Header Information                     |                                    |                    |            |                    |                        |  |  |  |
|    | Employer                                                  | Reporting Header ID: <u>347275</u> | Header Type :      | Enrollment | Header Status      | Header Status : Review |  |  |  |
|    | Enrollment Person Information                             |                                    |                    |            |                    | ×                      |  |  |  |
|    | Enrollment Record ID :                                    |                                    | Record Status :    |            | Suppress Warnings  | к 🗆                    |  |  |  |
|    | * SSN :                                                   |                                    | Date Of Birth :    |            | • Gender           | •                      |  |  |  |
|    | • First Name :                                            |                                    | Middle Name :      |            | * Last Name        | :                      |  |  |  |
|    | Name Prefix :                                             | ~                                  | Name Suffix :      | ~          |                    |                        |  |  |  |
|    | * Street Address :                                        |                                    | Apt/Ste :          |            |                    |                        |  |  |  |
|    | • City :                                                  |                                    | * State :          | ~          | * Zip Code/ Plus 4 | : 🔁 🖣                  |  |  |  |
|    | Cell Phone :                                              |                                    | * Personal Email : |            | Marital Status     | •                      |  |  |  |
|    | Enroliment Employment Information                         |                                    |                    |            |                    | Ý                      |  |  |  |
|    | First Date Of Service :      Job Classification :         |                                    |                    |            |                    |                        |  |  |  |
|    | ARP Eligib                                                |                                    | Contractor ID :    | ٩          |                    |                        |  |  |  |
|    |                                                           |                                    |                    |            |                    |                        |  |  |  |
|    | Validation Information                                    |                                    |                    |            |                    |                        |  |  |  |
|    | Message ID Error / Warning Severity                       |                                    |                    |            |                    |                        |  |  |  |
|    | No records to display.                                    |                                    |                    |            |                    |                        |  |  |  |

This enrollment file is in Review status and needs to be corrected before the user can submit it for posting.

### Steps:

1. Click the **Enrollment Record ID** for the enrollment that needs to be corrected, or click the **Review** hyperlink in the Status Count panel.

| Employer Reporting Heade                                                                                                    | er Information                                                                                                    |           |                         |                 |            |   | ~                                          | Status Count:                                       |   |
|----------------------------------------------------------------------------------------------------|----------------------------------------------------------------------------------------------------|-----------|-------------------------|-----------------|------------|---|--------------------------------------------|-----------------------------------------------------|---|
| Emple                                                                                                    | loyer Reporting Header ID : 3                                                                                                    | 7263      |                         | Header Type :   | Enrollment |   |                                            | Total Record Count                                  | 3 |
|                                                                                                    | Reporting Source : M                                                                                                    | anual     |                         | Header Status : | Review     |   |                                            | Posted                                              | 0 |
|                                                                                                    | ITC :                                                                                                    |           |                         | Contractor :    | ~          |   |                                            | Posted with warnings                                | 0 |
|                                                                                                    | Sent Date : 0                                                                                                    | /27/2023  |                         | Posted Date :   |            |   |                                            | Review                                              | 2 |
|                                                                                                    | File Name :                                                                                                    |           |                         | Unique ID :     |            |   |                                            | Valid                                               | 1 |
|                                                                                                    |                                                                                                    |           |                         |                 |            |   |                                            | Void                                                | 0 |
|                                                                                                    |                                                                                                    |           |                         |                 |            |   |                                            |                                                     |   |
| Enrollment Information                                                                                                    |                                                                                                    |           |                         |                 |            |   |                                            |                                                     |   |
| New Open V                                                                                                    | Void Export To Excel                                                                                                    |           |                         |                 |            |   |                                            |                                                     |   |
|                                                                                                    |                                                                                                    |           |                         |                 |            |   |                                            |                                                     |   |
| open v                                                                                                    | Void Export To Excel                                                                                                    |           |                         |                 |            |   |                                            |                                                     |   |
|                                                                                                    | Record Status : Revi                                                                                                    | ew.       | ♥ Filter                |                 |            |   |                                            |                                                     |   |
|                                                                                                    | Record Status : Revi                                                                                                    |           |                         |                 |            |   |                                            |                                                     |   |
| SSN :                                                                                                    | Record Status : Revi                                                                                                    |           |                         |                 |            |   |                                            |                                                     |   |
| SSN :                                                                                                    | Record Status : Revi                                                                                                    | Last Name | Record Status           |                 |            | _ |                                            | (1)                                                 |   |
| Enrollment Record ID                                                                                                    | Record Status : Revi<br>SSN First Name<br>333-33-3331 Coco                                                                                     | Rose      | Record Status<br>Review |                 |            |   | Tin: To                                    | void an                                             |   |
| SSN : Enrollment Record ID                                                                                                    | Record Status : Revi<br>SSN First Name<br>333-33-3331 Coco                                                                                     | Rose      | Record Status<br>Review |                 |            |   | <b>Tip:</b> To                             |                                                     |   |
| SSN : Enrollment Record ID                                                                                                    | Record Status : Revi<br>SSN First Name<br>333-33-3331 Coco                                                                                     | Rose      | Record Status<br>Review |                 |            | _ | enrollme                                   | ent record from                                     |   |
| SSN : Envolument Record ID Convolution Display="block-color: block-color: block-col | Record Status :         Rev/           0         SSN         First Name           333-33-3331         Coco           555-55-5551         Scott | Rose      | Record Status<br>Review |                 |            |   | enrollme                                   | ent record from                                     |   |
| SSN :<br>Errollment Record ID <u>120018</u> 120120 //atidutions Message                                                                                                    | Record Status : Red<br>SSN First Nam<br>333-33-3331 Coco<br>555-55-555 Scott<br>Count Seventy<br>1 Error                                       | Rose      | Record Status<br>Review |                 |            |   | enrollme<br>the file y                     | ent record from<br>you just created,                |   |
| SSN :<br>Devolment Record ID<br>120118<br>120120<br>Validations<br>Message<br>Personal Email is required                                                                                                    | Record Status : Red<br>SSN First Nam<br>333-33-3331 Coco<br>555-55-555 Scott<br>Count Seventy<br>1 Error                                       | Rose      | Record Status<br>Review |                 |            |   | enrollme<br>the file y<br>checkm           | ent record from<br>you just created,<br>ark the box |   |
| SN :<br>Chroltment Record ID<br>220118<br>120120<br>Validutions<br>Message<br>Personal Email is required                                                                                                    | Record Status : Red<br>SSN First Nam<br>333-33-3331 Coco<br>555-55-555 Scott<br>Count Seventy<br>1 Error                                       | Rose      | Record Status<br>Review |                 |            |   | enrollme<br>the file y<br>checkm           | ent record from<br>you just created,                |   |
| SSN : Enrollment Record ID                                                                                                    | Record Status : Red<br>SSN First Nam<br>333-33-3331 Coco<br>555-55-555 Scott<br>Count Seventy<br>1 Error                                       | Rose      | Record Status<br>Review |                 |            |   | enrollme<br>the file y<br>checkmanext to t | ent record from<br>you just created,<br>ark the box |   |

- 2. Correct the warnings and/or errors listed in the **Validation Information** panel on the enrollment that needs to be reviewed.
  - The user can correct the error, correct the warning, or suppress the warning.
  - Errors cannot be suppressed; they can only be corrected.
  - When you click Save, the Header Status and Record Status will change from Review to Valid.
- 3. Click Save.
- 4. Click the left arrow or right arrow.

| Create and Correct Enro > Employer Reporting H [All changes successfully saved.] | eea > Employer Heporting Enro X 👄 D                             | isplaying page 1 of 2. →                                      |                                                       |                                                                   |  |  |  |  |
|----------------------------------------------------------------------------------|-----------------------------------------------------------------|---------------------------------------------------------------|-------------------------------------------------------|-------------------------------------------------------------------|--|--|--|--|
| See Retroh                                                                       |                                                                 |                                                               |                                                       |                                                                   |  |  |  |  |
| Employer Reporting Header Information                                            |                                                                 |                                                               |                                                       |                                                                   |  |  |  |  |
| Emple                                                                            | yer Reporting Header ID : <u>347271</u>                         | Header Type :                                                 | Enroilment                                            | Header Status : Review                                            |  |  |  |  |
| Enrollment Person Information                                                    |                                                                 |                                                               |                                                       |                                                                   |  |  |  |  |
| Enrollment Record ID -<br>* SSN :<br>• First Name :                              |                                                                 | Record Status :<br>• Date of Birth :<br>Middle Name :         |                                                       | Suppress Warnings:     · Geoder :  Fornale    · Last Name :  Rose |  |  |  |  |
| Name Prefix :<br>• Street Address :<br>• Ofly :<br>Cell Phone :                  |                                                                 | Name Suffix :<br>Apt/Ste :<br>• State :<br>• Personal Email : | Onio     Mabertgohoers.org                            | • Zip Code/ Plus 4: 43215<br>Mutal Status:                        |  |  |  |  |
| Enrollment Employment Information                                                |                                                                 |                                                               |                                                       |                                                                   |  |  |  |  |
| ARP E                                                                            | First Date Of Service : 05/01/2023  igible Job Classification : | 8                                                             | Job Classification : Administrative   Contractor ID : | ٩                                                                 |  |  |  |  |
| Validation Information                                                           |                                                                 |                                                               |                                                       |                                                                   |  |  |  |  |
| Message ID Error / Warning     920931 Cell Phone number is requ                  | Severity<br>ested Warning                                       |                                                               |                                                       |                                                                   |  |  |  |  |

## What Happens if I Suppress the Warning?

By checking the box next to the Suppress Warnings field, you are telling the system you are aware of the warning and the information is correct. When the enrollment file posts, the system will say that it was **Posted with Warnings**.

5. Click the "Employer Reporting Head..." breadcrumb hyperlink once the final record has been corrected.

| Create and Correct Enro > Employer Reporting Head > Employer Reporting Enro × ← Displaying page 1 of 2. → |
|----------------------------------------------------------------------------------------------------|
| [All changes successfully saved.]                                                                         |
| Save Refresh                                                                                              |

6. Click Submit for Posting.

| Save Retresh Void File Submit for Posting |                        |             |                      |   |  |  |  |
|-------------------------------------------|------------------------|-------------|----------------------|---|--|--|--|
| Employer Reporting Header Information     |                        | ~           | Status Count:        | ~ |  |  |  |
| Employer Reporting Header ID :            | : 347263 Header Type   | : Enrolment | Total Record Count   | 3 |  |  |  |
| Reporting Source :                        | Manual Header Status   | : Valid     | Posted               | 0 |  |  |  |
| пс                                        | Contractor             | · ·         | Posted with warnings | 0 |  |  |  |
| Sent Date :                               | 06/27/2023 Posted Date |             | Review               | 0 |  |  |  |
| File Name :                               | Unique ID              |             | Valid                | 3 |  |  |  |
|                                           |                        |             | Void                 | 0 |  |  |  |
|                                           |                        |             |                      |   |  |  |  |

## What Happens Next?

All records will be picked up and posted automatically by SERS' internal system. Welcome packets will be generated and sent to the newly enrolled members.

Contributions can now be made for these individuals.

The enrollment header becomes read-only, and will be updated with a posted date once SERS processes and posts the record.

# **Validation Information**

## Types of Contribution Errors, Warnings, and Messages

## **ERRORS**

All errors must be resolved in order for an enrollment record to be valid. Records cannot be submitted to SERS until they are in a valid status.

| Error Message                                                                                                    | Cause                                                                                                    |
|----------------------------------------------------------------------------------------------------|----------------------------------------------------------------------------------------------------|
| Invalid Phone Number                                                                                                    | Phone numbers must be 10 digits and cannot include any non-<br>numeric characters. Do NOT put in dashes when typing in a<br>phone number as the field only allows for exactly 10 characters.                                                                                                    |
| Personal Email is<br>Required                                                                                                    | Personal email addresses must be provided for the enrollment record to be posted.                                                                                                    |
| Invalid Email                                                                                                    | This field allows for the @ symbol and a period. However, the system will verify there are characters prior to the @ symbol, after the @ symbol, and after the period. If any of these characters are missing, you will receive this error.                                                                                                    |
| Invalid Contractor ID                                                                                                    | This error will display if the user has entered a Contractor ID<br>in an enrollment record that the system does not recognize as<br>valid. Contractors must first be linked to the organization via<br>the Contractor Maintenance screen (see page 22). Once the<br>contractor is connected to the organization, it will be assigned<br>a Contractor ID. Enter this ID in the Contractor ID field on the<br>enrollment record.                                                                                                  |
| SSN is invalid and does<br>not comply with the Social<br>Security Administration<br>(SSA) rules                                                                             | <ul> <li>This error will display if any of the following scenarios take place:</li> <li>SSN contains all similar digits like 0's, 1's, 2's, etc., up to 9's.<br/>Example: 333-33-3333</li> <li>First 3 digits are '000' or '666'. Example: 000-xx-xxxx</li> <li>First 3 digits are between '900' and '999'. Example: 932-xx-<br/>xxxx</li> <li>Middle 2 digits (positions 4 and 5) are both zero.<br/>Example: xxx-00- xxxx</li> <li>Last 4 digits are zero. Example: xxx-xx-0000</li> <li>SSN matches '078-05-1120'</li> </ul> |
| Invalid Date of Birth                                                                                                    | The birthdate entered is prior to 01/01/1900, or is a future date.                                                                                                    |
| Unposted enrollment<br>record already exists for<br>this SSN                                                                                                    | Another enrollment record was created, but not yet submitted,<br>with the same SSN. Verify that either the previously created<br>enrollment record is accurate and intended for the same<br>individual, or correct the SSN/information for the current record.                                                                                                    |
| Invalid Name Prefix;<br>Invalid State; Invalid<br>Gender; Invalid Marital<br>Status; Invalid Job<br>Classification; Invalid ARP<br>Eligible Job Classification<br>Indicator | These are drop-down menu options on the Employer Reporting<br>Enrollment Maintenance screen. The field is currently reflecting<br>an option that is NOT listed in the drop-down and must be<br>changed to an option from the drop-down or otherwise left blank.<br><i>NOTE:</i> The drop-down for State includes U.S. Territories<br>(i.e., Puerto Rico).                                                                                                    |

## WARNINGS

Any enrollment record submitted with warnings that have been suppressed will be reviewed by SERS.

| Warning                                                                                                    | Action                                                                                                    |
|----------------------------------------------------------------------------------------------------|----------------------------------------------------------------------------------------------------|
| Age is less than 16 years<br>when comparing Date of<br>Birth and Current Date                                                                   | The member's age is less than 16 years old according to the date<br>of birth entered. Verify the information and either update the date<br>of birth, or click the 'Suppress Warnings' checkbox.                                                        |
| Cell Phone number is<br>requested                                                                                                    | Please provide member's cell phone number if available, or click the "Suppress Warnings" checkbox.                                                                                                    |
| Age is greater than 80<br>years when comparing<br>Date of Birth and Current<br>Date                                                             | The member's age is greater than 80 years old according to the date of birth entered. Verify the information and either update the date of birth, or click the 'Suppress Warnings' checkbox.                                                           |
| First Date of Service<br>cannot be more than 6<br>months in the future;<br>First Date of Service<br>cannot be more than 6<br>months in the past | These warnings can be suppressed; however, verify that the start date is accurate.                                                                                                    |
| Member Last Name<br>does not match system<br>records. Verify the<br>information for accuracy.                                                   | The SSN matches an existing person record in the system, but<br>the last name does not match. Verify the SSN as well as the last<br>name of the individual. This may happen if a member had a name<br>change in the interim (marriage, divorce, etc.). |
| Member Date of Birth<br>does not match system<br>records. Verify the<br>information for accuracy.                                               | The SSN matches an existing person record SSN in the system, but the date of birth does not match. Verify accuracy.                                                                                                    |

# Submit SSA-1945 File Upload

You can now upload the SSA-1945 form through eSERS using the link under the Organization Information menu.

|    | Organization Information 🗸 🗸               | Steps:                                                                                                    |
|----|--------------------------------------------|----------------------------------------------------------------------------------------------------|
|    | Employer Demographics                      | 1. Click on SSA-1945 Upload.                                                                                                    |
|    | Contacts / Web User Maintenance            | <ol><li>Click Choose File (this will open a file explorer<br/>window for your computer).</li></ol>                                                                                                    |
|    | Contractor Maintenance                     | 3. Attach the required pdf file to the record.                                                                                                    |
|    | Payroll Schedule Entry                     | 4. At the top of this screen, click <b>Upload &amp; Submit.</b>                                                                                                    |
|    | Pickup Plan                                |                                                                                                    |
|    | ERI Plan                                   |                                                                                                    |
| 1. | SSA-1945 Upload                            |                                                                                                    |
| 4. | Upload & Submit Refresh<br>SSA-1945 Upload |                                                                                                    |
|    | • Upload SSA-1945 File : Choose File 2.    | Clear                                                                                                    |
|    | Upload SSA-1945 file in PDF fo             | rmat                                                                                                    |
|    |                                            | © Open X                                                                                                    |
|    |                                            | ← → · · ↑ · · · OneDrive - School Employees Retirement System of Ohio > · · · O , Search      Organize • New folder                                                                                                    |
|    |                                            | Are Ouckacces Name Status Date modified Type Sa                                                                                                    |
|    |                                            | Concerces     Concerces     Concerces |
|    |                                            | OneDrive     OneDrive - School Employees Retirem     This PC     Network                                                                                                    |
|    |                                            | File name: Chilton SSA v All Files v                                                                                                    |

3 Open Cancel

# 2024 eSERS Guide CONTRIBUTION REPORTING

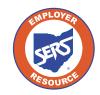

School Employees Retirement System of Ohio Serving the People Who Serve Our Schools®

# **Employer Reporting Overview**

The primary purpose of eSERS is to support the employer reporting process. The employer reporting process is used to send enrollment, contribution, and ARP data to SERS during your payroll cycle.

An employer report is a collection of individual member transactions reported to SERS by the employer. There are three different types of employer reports:

- **Contribution:** Submitted within five business days of each pay date (can include adjustments).
- **Enrollment:** Submitted at any time, but required prior to submission of the first contribution.
- Alternative Retirement Plan (ARP): Submitted monthly. Available only for full-time college and university employees.

Reports can be submitted by uploading a file in the required format or manually entered in eSERS. Once the reports are processed, you are notified on your eSERS Message Board.

## **Terms and Definitions**

| Header                        | A summary of an employer report, either for contribution or enrollment.                                                                    |
|-------------------------------|----------------------------------------------------------------------------------------------------|
| Payroll Detail                | A detailed record of an employee payroll information submitted with<br>the report (e.g., contributions, earnings, employment information). |
| Error and Warning<br>Messages | Problems identified by eSERS with the information being submitted that must be corrected before being posted.                              |
| Informational<br>Messages     | Has no effect on a record being submitted. It is to draw attention to an event that may require a follow-up.                               |

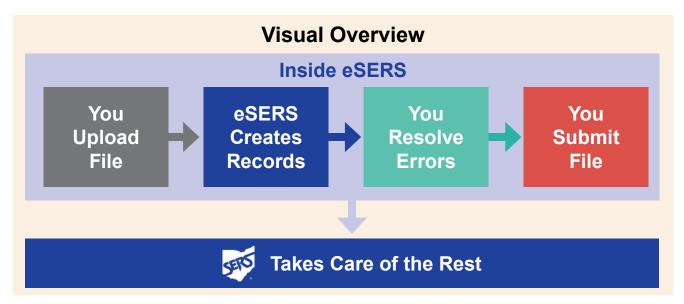

# **Earnings Code Overview**

Processing employer reporting data that contains contribution records can be done by uploading a file or manual entry.

There are specific earnings codes for the different types of contribution reporting. They are:

| Ear | nings Code                            | Туре                                                                                                    |
|-----|---------------------------------------|----------------------------------------------------------------------------------------------------|
| 01  | Regular Contribution                  | Regular wage and contribution record for the Employee.                                                                                                    |
| 02  | Supplemental                          | Allows a report with supplemental employees with more<br>days than the earnings period allows, such as coaches, on<br>a regular report only if they are being paid on the same pay<br>date.                                       |
| 03  | Retro Pay                             | Allows a retroactive pay increase to be reported on a regular report, using a current pay date, and the prior earnings period. It will not be accepted if the current earnings period is entered                                  |
| 04  | Stretch Pay                           | Wages that are paid to the member for a non-working period. This is normally for employees who only work during the school year and are off for the summer months.<br>Please Note: These are not extra wages to the member.       |
| 05  | Grievance Pay                         | Employee filed a grievance, and payment is due to the<br>employee from the employer. <b>Before</b> sending the payment,<br>SERS requires that a copy of the grievance settlement be<br>provided for review.                       |
| 51  | Adjustment to Regular<br>Contribution | This is an adjustment record to '01'.                                                                                                    |
| 52  | Adjustment to<br>Supplemental         | This is an adjustment record to '02'.                                                                                                    |
| 53  | Adjustment to Retro Pay               | This is an adjustment record to '03'.                                                                                                    |
| 54  | Adjustment to Stretch Pay             | This is an adjustment record to '04'.                                                                                                    |
| 55  | Adjustment to Grievance<br>Pay        | This is an adjustment record to '05'.                                                                                                    |
| 91  | Missed Regular<br>Contribution        | Report any regular wage and contribution record that was<br>not reported for a prior period. If the missed contribution<br>record is for a prior fiscal year, call Employer Services for<br>assistance at toll-free 877-213-0861. |
| 92  | Missed Supplemental<br>Contribution   | Report any supplemental contribution that was not reported for the prior period.                                                                                                    |
| 94  | Missed Stretch Pay<br>Contribution    | Report any stretch pay contribution that was not reported for the prior period.                                                                                                    |

# **Upload Contribution File**

You can upload a contribution file by going to the Upload Contribution Files menu item. From this screen, you also can view and track files as their status is updated during the posting process.

#### Steps:

- 1. Select the **Upload Contribution Files** menu option.
- 2. On the Upload Contribution Files screen, click **Choose File**.
- 3. Choose the file you want to upload from the file explorer; click **Open**.

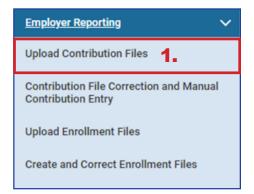

- 4. Click Upload File.
- 5. Once uploaded, you will receive a confirmation message at the top of the screen.

| Upload Employer Reporting File    |                                    |                                          |        |                   |            |       |
|-----------------------------------|------------------------------------|------------------------------------------|--------|-------------------|------------|-------|
| To submit a file :                |                                    |                                          |        |                   |            |       |
| 1. Select "File Type" from list   |                                    |                                          |        |                   |            |       |
| 2. Click the "Choose File" button |                                    |                                          |        |                   |            |       |
| 3. Choose your file               |                                    |                                          |        |                   |            |       |
| 4. Click "Upload File" button     |                                    |                                          |        |                   |            |       |
| 5. Wait for confirmation          |                                    |                                          |        |                   |            |       |
|                                   |                                    |                                          |        |                   |            |       |
| File Type : Contribution          | v                                  |                                          |        |                   |            |       |
| 2 File Choose File                |                                    |                                          | Clear  | ]                 |            |       |
|                                   |                                    |                                          |        | ]                 |            |       |
|                                   |                                    |                                          |        |                   |            |       |
| Upload File Refresh               |                                    |                                          |        |                   |            |       |
|                                   | 😨 Open                             |                                          |        |                   |            | ×     |
|                                   | ← → · · ↑ 🦲 « OneDrive - Schor     | ol Employees Retirement System of Ohio > |        | י ט ג Sear        | rch        |       |
|                                   | Organize 👻 New folder              |                                          |        |                   |            | . 0   |
|                                   | t Orishanana                       | Name                                     | Status | Date modified     | Туре       | Si    |
|                                   | Quick access     Desktop           | M2023-06-15-15-16-27_SERSHIREtest        | 0      | 6/26/2023 3:04 PM | Text Docum | ent   |
|                                   |                                    |                                          |        |                   |            |       |
|                                   | Documents                          | *                                        |        |                   |            |       |
|                                   |                                    | *                                        |        |                   |            |       |
|                                   | Employer Docs                      |                                          |        |                   |            |       |
|                                   |                                    |                                          |        |                   |            |       |
|                                   |                                    |                                          |        |                   |            |       |
|                                   |                                    |                                          |        |                   |            |       |
|                                   | OneDrive                           |                                          |        |                   |            |       |
|                                   | OneDrive - School Employees Retire | m                                        |        |                   |            |       |
|                                   | This PC                            |                                          |        |                   |            |       |
|                                   | _                                  |                                          |        |                   |            |       |
|                                   | i Network                          |                                          |        |                   |            |       |
|                                   |                                    | <                                        |        |                   |            | >     |
|                                   | File name: M2023-                  | 06-15-15-16-27_SERSHIREtest              |        | ✓ All Files       |            | ~     |
|                                   |                                    |                                          |        | 3. Ope            | 0          | ancel |
|                                   |                                    |                                          |        |                   |            |       |

# **Upload Contribution File Errors**

When uploading contribution files, you may receive one or more error messages. These error messages pertain to the file you are trying to upload and indicate something is structurally incorrect in the uploaded file. If you receive an error message, you must correct the data in the file.

In the example below, a user uploaded a file and received the error message that the contribution cycle code does not exist for the reported employer. This means that the contribution cycle code in the uploaded file is not valid.

Due to this error message, the file will not be processed any further. Please contact Employer Services for assistance.

| 8498 Employer ID is incorrect in the uploaded file.<br>1096 Payroll schedule does not exists for the reported employer.                                                        |                |
|----------------------------------------------------------------------------------------------------|----------------|
| Filename : 2023-06-27-08-39-49_78356 (6).SEQ Size : 8862 bytes, unable to load o                                                                                               | Jue to errors. |
| Upload Employer Reporting File                                                                                                    |                |
| To submit a file :<br>1. Select "File Type" from list<br>2. Click the "Choose File" button<br>3. Choose your file<br>4. Click "Upload File" button<br>5. Wait for confirmation |                |
| File Type : Contribution                                                                                                    | ~              |
| File : Choose File                                                                                                    | Clear          |
| Upload File Refresh                                                                                                    | l              |

After correcting the file, you will need to upload the file again.

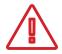

**Please Note:** Before the updated file can be uploaded to eSERS, the **Unique ID** needs to be updated. Once this is complete, the file can be uploaded to eSERS.

#### What is a Unique ID?

The Unique ID is a time stamp in the header record of the file that is being uploaded. Unique IDs were created to ensure a file would not be uploaded twice in error.

## What Happens Next?

Once your file has uploaded successfully, you will receive a message on your message board stating the upload was successful or there were errors.

The message below indicates that the file was uploaded successfully and has posted.

| Messages          |                                                                                                    |                 |                        |
|-------------------|----------------------------------------------------------------------------------------------------|-----------------|------------------------|
| Message Type :    | Action Required                                                                                                  | Received Date : | 06/27/2023 11:40:15 AM |
| Message Subject : | File Upload Successful and Posted                                                                                | Read On :       | 06/27/2023 11:41:08 AM |
| Attachment :      |                                                                                                    |                 |                        |
| Message :         | Uploaded file was successfully processed and posted.<br>Employer Reporting Header and Details have been created. |                 |                        |

Once the file posts, the employer needs to make the contribution payment in the Payment Remittance application.

## What if there are Errors or Warnings?

If the file was uploaded but there were detail records that needed to be reviewed due to errors and warnings, you will receive a message like the one below indicating "Action Required" and stating that **Some of the Detail records have either errors or warning messages.** 

| Messages          |                                                           |                 |                        |
|-------------------|-----------------------------------------------------------|-----------------|------------------------|
| Message Type :    | Action Required                                           | Received Date : | 06/27/2023 11:26:16 AM |
| Message Subject : | File Upload Successful with Some Error                    | Read On :       | 06/27/2023 11:26:40 AM |
|                   | Records                                                   |                 |                        |
| Attachment :      |                                                           |                 |                        |
|                   | Uploaded file was successfully processed. Employer        | 1               |                        |
|                   | Reporting Header and Details have been created. Some of   |                 |                        |
|                   | the Detail records have either error or warning messages. |                 |                        |
|                   |                                                           |                 |                        |
| Message :         |                                                           |                 |                        |
|                   |                                                           |                 |                        |
|                   |                                                           |                 |                        |
|                   |                                                           |                 |                        |
|                   |                                                           |                 |                        |
|                   |                                                           |                 |                        |

The next step is to review the detail records that are in question and correct the errors to have the file post successfully.

For more information on clearing errors and warnings from your Contribution Report, please refer to the Correcting Contribution Records section.

# **Manual Contribution Entry**

When contribution records not part of an uploaded file need to be created, you can go to the Contribution File Correction and Manual Contribution Entry menu item to create them manually.

1.

#### Steps:

- 1. Click on the **Contribution File Correction and Manual Contribution Entry** menu item.
- 2. Click Create New.

| -  |     |     | -  |      |     |
|----|-----|-----|----|------|-----|
| ьm | DIO | ver | ке | port | ina |
|    |     |     |    |      |     |

**Upload Contribution Files** 

Contribution File Correction and Manual Contribution Entry

**Upload Enrollment Files** 

**Create and Correct Enrollment Files** 

| Unposted Employer Reporting Header                                                                                                    |                                                                                                    |
|----------------------------------------------------------------------------------------------------|----------------------------------------------------------------------------------------------------|
| Following are the Employer Reporting Headers with Details that need to be reviewed and/or corrected. Submit the Valid           Advanced Search         Click this button to perform an advanced search of all submitted employer report files. | status Employer Reporting Header for Posting.                                                                                |
| ☐ Header ID → Header Type Header Status Pay Date Contribution<br>Cycle Code Code                                                                                                    | Submit For Posting                                                                                                    |
| No records to display.                                                                                                    |                                                                                                    |
| Create New Employer Reporting Header                                                                                                    |                                                                                                    |
| Select a Header Type to create a new Employer Reporting Header. Detail records must be entered manually.                                                                                                    |                                                                                                    |
| * Header Type : Contribution 2. Create New                                                                                                    | If the Contribution<br>Header is in Review<br>status, it will be seen in<br>the Unposted Employer<br>Reporting Header panel. |

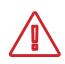

#### Header Type Drop-down:

For colleges and universities, there will be the option of 'contribution' or 'ARP' based on which type of report you are creating

The system brings up the Employer Reporting Header Maintenance screen.

#### Steps (continued):

- 3. Select **Contribution Cycle Code** from the drop-down menu. The cycle code is created from the payroll schedule. If your district has multiple payroll schedules, all of the cycle codes for the active payroll schedules will populate this drop-down.
- 4. Enter the Pay Date of the period.
- 5. Click Save.

| Employer Reporting Header                 | Information                                                                                                    |                                                                                                    |                                 | V Status Count:                                                                                |                                                            |
|-------------------------------------------|----------------------------------------------------------------------------------------------------|----------------------------------------------------------------------------------------------------|---------------------------------|------------------------------------------------------------------------------------------------|------------------------------------------------------------|
| • •                                       | er Reporting Header ID :<br>Reporting Source : Manual<br>contribution Cycle Code :<br>ITC :<br>Sent Date : 06/27/2023<br>File Name :                  | Header Type : Contribution<br>Header Status :<br>- Per Date :<br>Contractor :<br>Prosted Date :<br>Unique ID :                             | ] 4.                            | Total Rec<br>Posted with                                                                       | ord Count<br>Posted<br>warnings<br>Review<br>Valid<br>Void |
| Contribution Information Open Void Record | Export To Excel                                                                                                    |                                                                                                    |                                 |                                                                                                | _                                                          |
|                                           | Total Regular Employee Pre-Tax Co                                                                                                    | ntributions: \$0.00                                                                                                    | Total Employee                  | Earnings (System Calculated): \$0.00                                                           |                                                            |
|                                           | Total Regular Employee Pre-Tax Co<br>Total Regular Employee Post-Tax C<br>Total Reemployed Employee Pre Tax C<br>Total Reemployed Employee Post Tax C | entribution : \$0.00<br>entribution : \$0.00<br>entribution : \$0.00                                                                       | Total En<br>Total Employer Cont | nployee Earnings (Submitted) : \$0.00<br>ributions (System Calculated) : \$0.00                |                                                            |
| \$\$N:                                    | Total Regular Employee Post-Tax C<br>Total Reemployed Employee Pre Tax C<br>Total Reemployed Employee Post Tax C                                      | entribution : 90.00<br>entribution : 90.00<br>entribution : 90.00<br>Earnings Code Type : All                                              | Total Employer Cont             | nployee Earnings (Submitted) : \$0.00<br>ibutions (System Calculated) : \$0.00<br>Not : Review | v                                                          |
|                                           | Total Regular Employee Post-Tax C<br>Total Reemployed Employee Pre Tax C<br>Total Reemployed Employee Post Tax C                                      | entribution : \$0.00<br>entribution : \$0.00<br>entribution : \$0.00                                                                       | Total Employer Cont             | nployee Earnings (Submitted) : \$0.00<br>ibutions (System Calculated) : \$0.00<br>Not : Review | ٧                                                          |
|                                           | Total Regular Employee Post-Tax C<br>Total Reemployed Employee Pre Tax C<br>Total Reemployed Employee Post Tax C                                      | entribution : 00.00<br>entribution : 00.00<br>Earnings Code Type : All<br>e Earnings Code Service Days Hours Earnings Employee Pre-Tax Cor | Total Employer Cont             | nployee Earnings (Submitted) : \$0.00<br>ibutions (System Calculated) : \$0.00<br>Not : Review | ۷                                                          |

Please Note: When submitting a contribution report for a contractor, select the contractor from the contractor drop-down menu.

Upon clicking Save, two things change:

- An Employer Reporting Header ID is assigned to the record.
- The **New** button appears in the Contribution Information panel.

#### Steps (continued):

6. Click New.

| - 1 | Save Refresh Void File                            |                                                           |                                              |                             |                                 |               |        |
|-----|---------------------------------------------------|-----------------------------------------------------------|----------------------------------------------|-----------------------------|---------------------------------|---------------|--------|
|     | Employer Reporting Header Information             |                                                           |                                              | ×                           | Status Count:                   |               | ~      |
|     | Employer Reporting Header ID: 347269              | Header Type : Contribution                                |                                              |                             | Total Rec                       | cord Count    |        |
|     | Reporting Source : Manual                         | Header Status :                                           |                                              |                             |                                 | Posted        |        |
|     | Contribution Cycle Code: BWK0001                  | Pay Date : 06/28/2023                                     |                                              |                             | Posted with                     | warnings      |        |
|     | rrc :                                             | Contractor :                                              |                                              |                             |                                 | <u>Review</u> |        |
|     | Sent Date: 06/27/2023                             | Posted Date :                                             |                                              |                             |                                 | Valid         |        |
|     | File Name :                                       | Unique ID :                                               |                                              |                             |                                 | Void          |        |
|     |                                                   |                                                           |                                              |                             |                                 |               |        |
|     |                                                   |                                                           |                                              |                             |                                 |               |        |
|     | Contribution Information                          |                                                           |                                              |                             |                                 |               | ~      |
| 6.  | New Open Void Record Export To Excel              |                                                           |                                              |                             |                                 |               |        |
|     | Total Regular Emplo                               | yee Pre-Tax Contributions : \$0.00                        |                                              | Total Employee Earning      | gs (System Calculated): \$0.00  |               |        |
|     | Total Regular Emplo                               | yee Post-Tax Contribution : \$0.00                        |                                              | Total Employee              | e Earnings (Submitted) : \$0.00 |               |        |
|     | Total Reemployed Emp                              | oyee Pre Tax Contribution : \$0.00                        |                                              | Total Employer Contribution | ns (System Calculated): \$0.00  |               |        |
|     |                                                   | yee Post Tax Contribution : \$0.00                        |                                              |                             |                                 |               |        |
|     | SSN : [                                           | Earnings Code Type : All                                  | ¥                                            | Record Status :             | Review                          | *             | Filter |
|     | Contribution Record ID SSN Name Period Begin Date | Period End Date Earnings Code Service Days Hours Earnings | Employee Pre-Tax Contributions Employee Post | -Tax Contributions Employer | Contributions Record Status     |               |        |
|     |                                                   | No records to display.                                    |                                              |                             |                                 |               |        |
|     |                                                   |                                                           |                                              |                             |                                 |               |        |
| - 1 | Validations                                       |                                                           |                                              |                             |                                 |               | ×      |

## **Contribution Maintenance Screen**

This brings you to the Contribution Maintenance screen. Enter the contribution detail information.

#### Steps:

- 1. Fill in the member's:
  - SSN
  - First Name and Last Name
  - Period Begin Date
  - Period End Date
  - Earnings Code Drop-down
  - Service Days
  - Hours
  - Employee Pre-Tax or Post-Tax Contributions (10%)
  - Employee Earnings (Submitted)

#### 2. Click Save or Save & New

Save & NewSaves the current record and automatically brings you to a new contribution<br/>record. Click Save when you have entered the last record.SaveSaves only the current record.

| 2. | Save Save & New Refresh               |            |                                 |              |                                          |
|----|---------------------------------------|------------|---------------------------------|--------------|------------------------------------------|
|    | Employer Reporting Header Information |            |                                 |              | v                                        |
|    | Employer Reporting Header ID :        | 347269     | Header Type :                   | Contribution | Header Status : Review                   |
|    | Pay Date :                            | 06/28/2023 | Contribution Cycle Code :       | BWK0001      |                                          |
|    | Contribution Information              |            |                                 |              | ~                                        |
|    | Contribution Record ID:               |            | Record Status:                  |              | Suppress Warning:                        |
|    | • SSN :                               | L          |                                 |              |                                          |
|    | First Name :                          |            | Middle Name :                   |              | * Last Name :                            |
|    | Name Suffix :                         | •          |                                 |              |                                          |
|    | * Period Begin Date :                 | <b></b>    | * Period End Date :             | <b></b>      |                                          |
|    | * Earnings Code :                     |            | *                               |              |                                          |
|    | Service Days :                        | 0          | Hours :                         | 0            |                                          |
|    | Employee Pre-Tax Contribution:        | \$0.00     | Employee Post-Tax Contribution: | \$0.00       |                                          |
|    | Employee Earnings(Submitted)          | \$0.00     | Employee Earnings (Sys. Calc)   | \$0.00       | Employer Contribution (Sys. Calc) \$0.00 |
|    | Employment Status Effective Date :    |            | Employment Status Code :        | *            |                                          |
|    |                                       |            |                                 |              |                                          |
|    | Validation Information                |            |                                 |              | <b>*</b>                                 |
|    | Message ID Error / Warning Severity   |            |                                 |              |                                          |

After clicking Save on the final contribution record, you are ready to submit the file for posting.

#### Steps (continued):

3. On the Employer Reporting Contribution Maintenance screen, click on **Employer Reporting Head...** in the navigation path.

| ī | o                                              | Employer Reporting Contribution 1<br>01009-A.C.E.S.C./Ohio Valley |                                 |              | A Hor           | ne 🛛 🖈 Previous 🗍 🔨 Collapse 🗌 Welcome Rabe, Katie 🗸 |
|---|------------------------------------------------|-------------------------------------------------------------------|---------------------------------|--------------|-----------------|------------------------------------------------------|
|   | Contribution File Corre Employer Reporting Hea | ad 🗲 mployer Reporting Cont* 🗙 🔶 🛛                                | Displaying page 1 of 1. 👄       |              |                 |                                                      |
|   | [ All changes successfully saved. ]            | <b></b> 3.                                                        |                                 |              |                 |                                                      |
|   | Save Refresh                                   | 0.                                                                |                                 |              |                 |                                                      |
|   | Employer Reporting Header Information          |                                                                   |                                 |              |                 | ~                                                    |
|   | Employer Reporting Header ID :                 | 347269                                                            | Header Type :                   | Contribution |                 | Header Status : Valid                                |
|   | Pay Date :                                     | 06/28/2023                                                        | Contribution Cycle Code :       | BWK0001      |                 |                                                      |
|   |                                                |                                                                   |                                 |              |                 |                                                      |
|   | Contribution Information                       |                                                                   |                                 |              |                 | ~                                                    |
|   | Contribution Record ID:                        |                                                                   | Record Status:                  | Valid        | Su              | press Warning:                                       |
|   | First Name :                                   | L                                                                 | Middle Name :                   |              |                 | * Last Name : Madrigal                               |
|   | Name Suffix :                                  | aruno 🗸                                                           | initial faire.                  |              |                 | Maongai                                              |
|   | * Period Begin Date :                          |                                                                   | * Period End Date :             | 06/28/2023   |                 |                                                      |
|   |                                                | 01 - Regular Contribution                                         | v                               |              | *               |                                                      |
|   | Service Days :                                 |                                                                   | Hours :                         | 80.00        |                 |                                                      |
|   | Employee Pre-Tax Contribution:                 | \$250.00                                                          | Employee Post-Tax Contribution: | \$0.00       |                 |                                                      |
|   | Employee Earnings(Submitted)                   | \$2,500.00                                                        | Employee Earnings (Sys. Calc)   | \$2,500.00   | Employer Contri | ation (Sys. Cale) \$350.00                           |
|   | Employment Status Effective Date :             |                                                                   | Employment Status Code :        |              | •               |                                                      |
|   |                                                |                                                                   |                                 |              |                 |                                                      |
|   | Validation Information                         |                                                                   |                                 |              |                 | ~                                                    |
|   | Message ID Error / Warning Severity            |                                                                   |                                 |              |                 |                                                      |
|   | No records to display.                         |                                                                   |                                 |              |                 |                                                      |
| L |                                                |                                                                   |                                 |              |                 |                                                      |
|   |                                                |                                                                   |                                 |              |                 |                                                      |
|   |                                                |                                                                   |                                 |              |                 |                                                      |
|   |                                                |                                                                   |                                 |              |                 |                                                      |
|   |                                                |                                                                   |                                 |              |                 |                                                      |

## **Possible Header Statuses**

| Valid  | All records within the header are valid, and the header can be submitted for posting.                                                                                                    |
|--------|----------------------------------------------------------------------------------------------------|
| Review | One or more records within the header have errors or warnings that must<br>be addressed before the record can be posted. All detail records must be<br>in a Valid status before the header will be updated to a Valid status. |

The Employer Reporting Header Maintenance screen is populated with information based on the detail records that were created.

#### Steps (continued):

4. Click the Submit for Posting button.

| Save Refresh Void File Submit for Posting                                       |                                                            |                                          |                                     |          |
|---------------------------------------------------------------------------------|------------------------------------------------------------|------------------------------------------|-------------------------------------|----------|
| Employer Reporting Header Information                                           |                                                            | ~                                        | Status Count:                       | Ý        |
| Employer Reporting Header ID: 347269                                            | Header Type : Contribution                                 |                                          | Total Record Count                  | 1        |
| Reporting Source : Manual                                                       | Header Status : Valid                                      |                                          | Posted                              | 0        |
| Contribution Cycle Code: BWK0001                                                | - Pay Date: 06/28/2023                                     |                                          | Posted with warnings                | 0        |
| ITC :                                                                           | Contractor :                                               |                                          | Review                              | 0        |
| Sent Date: 06/27/2023                                                           | Posted Date :                                              |                                          | Valid                               | 1        |
| File Name :                                                                     | Unique ID :                                                |                                          | Void                                | 0        |
|                                                                                 |                                                            |                                          |                                     |          |
|                                                                                 |                                                            |                                          |                                     |          |
| Contribution Information                                                        |                                                            |                                          |                                     | <b>~</b> |
| New Open Void Record Export To Excel                                            |                                                            |                                          |                                     |          |
| Total Regular Employee Pre-Tax Contributions: \$250                             | .00                                                        | Total Employee Earnin                    | gs (System Calculated): \$2,500.00  |          |
| Total Regular Employee Post-Tax Contribution : \$0.00                           | )                                                          | Total Employ                             | e Earnings (Submitted) : \$2,500.00 |          |
| Total Reemployed Employee Pre Tax Contribution : \$0.0                          | )                                                          | Total Employer Contributio               | ins (System Calculated): \$350.00   |          |
| Total Reemployed Employee Post Tax Contribution : \$0.00                        |                                                            |                                          |                                     |          |
| SSN: E                                                                          | amings Code Type : 🛛 🖌 🗸 🗸 🗸 🗸 🗸                           | Record Status :                          | Review ¥                            | Filter   |
| Contribution Record ID SSN Name Period Begin Date Period End Date Earnings Code | Service Days Hours Earnings Employee Pre-Tax Contributions | Employee Post-Tax Contributions Employee | Contributions Record Status         |          |
|                                                                                 | No records to display.                                     |                                          |                                     |          |
|                                                                                 |                                                            |                                          |                                     |          |
| Validations                                                                     |                                                            |                                          |                                     | ~        |
| Message Count Severity                                                          |                                                            |                                          |                                     |          |
| No records to display.                                                          |                                                            |                                          |                                     |          |

## Reminders

| Record Status<br>Filter     | You are able to filter the view of the Contribution Information panel by changing the record status that you would like to view in the Record Status drop-down menu. eSERS automatically defaults the Record Status to Review.                                                                                   |
|-----------------------------|----------------------------------------------------------------------------------------------------|
| Void                        | There are two void buttons on the screen. If you would like to void the ENTIRE file, select the Void File button at the top of the screen. If you would like to void one record out of the file, check the box next to the Contribution Record ID and select the Void Record button in the center of the screen. |
| Status Count<br>Panel       | The Status Count panel will show the total records in their current status. The User can click on the hyperlink to view the files in that certain status.                                                                                                    |
| Contribution<br>Information | The Contribution Information panel allows a User to view and filter specific information within the file.                                                                                                    |

Once a header is submitted for posting, it becomes read-only, and the header status will change to **Posted** once information is processed.

Once your Header Status shows that the file has been posted, you can now go to the Payment Remittance application and submit your payment.

| Refresh                                                                         |                                           |                                |                                          |                                     |        |
|---------------------------------------------------------------------------------|-------------------------------------------|--------------------------------|------------------------------------------|-------------------------------------|--------|
| Employer Reporting Header Information                                           |                                           |                                | v                                        | Status Count:                       | ~      |
| Employer Reporting Header ID: 347269                                            | Header Type : Contribution                |                                |                                          | Total Record Count                  | 1      |
| Reporting Source : Manual                                                       | Header Status : Posted                    |                                |                                          | Posted                              | 1      |
| Contribution Cycle Code: BWK0001                                                | <ul> <li>Pay Date : 06/28/2023</li> </ul> |                                |                                          | Posted with warnings                | 0      |
| ITC:                                                                            | Contractor :                              |                                |                                          | Beview                              | 0      |
| Sent Date : 05/27/2023                                                          | Posted Date : 06/27/2023                  |                                |                                          | Valid                               | 0      |
| File Name :                                                                     | Unique ID :                               |                                |                                          | Void                                | 0      |
|                                                                                 |                                           |                                |                                          |                                     |        |
| Contribution Information                                                        |                                           |                                |                                          |                                     | Ý      |
| Open Export To Excel                                                            |                                           |                                |                                          |                                     |        |
| Total Regular Employee Pre-Tax Contributions : \$250.00                         | )                                         |                                | Total Employee Earning                   | gs (System Calculated) : \$2,500.00 |        |
| Total Regular Employee Post-Tax Contribution : \$0.00                           |                                           |                                | Total Employe                            | e Earnings (Submitted) : \$2,500.00 |        |
| Total Reemployed Employee Pre Tax Contribution : \$0.00                         |                                           |                                | Total Employer Contribution              | ns (System Calculated): \$350.00    |        |
| Total Reemployed Employee Post Tax Contribution : \$0.00                        |                                           |                                |                                          |                                     |        |
| SSN: [ Ear                                                                      | ings Code Type :                          | *                              | Record Status :                          | Review                              | Filter |
| Contribution Record ID SSN Name Period Begin Date Period End Date Earnings Code | Service Days Hours Earnings I             | Employee Pre-Tax Contributions | Employee Post-Tax Contributions Employee | Contributions Record Status         |        |
|                                                                                 | No records to display.                    |                                |                                          |                                     |        |
|                                                                                 |                                           |                                |                                          |                                     |        |

**Tip:** By filtering the record status to **All** and then clicking the **Export to Excel** button, the system will export the contribution record details into an Excel spreadsheet.

This is a great way to create historical records for your organization of contributions submitted.

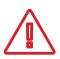

Submitting contribution records will result in a member's account reflecting a *pending* transaction. The dollar amounts will not be considered available in the member's account until the employer submits both the contribution record and payment for the corresponding liability created.

## **Contribution Copy Forward**

The copy forward function is useful when you need to create a new contribution header, and all the information is the same from the previous cycle to the current one. In order to start this process, go to the **Contribution File Correction and Manual Contribution Entry** menu item.

#### Steps:

- 1. Select the Contribution File Correction and Manual Contribution Entry menu item.
- 2. In the Posted Employer Reporting Header panel, check the box next to the Header ID you wish to copy forward.
- 3. Enter the **Pay Date** for the cycle for which you are creating this header.

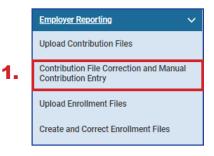

4. Click Copy Forward.

| Unpost   | ted Employe            | Reporting He     | ader                      |                           |                            |                      |                   |                 |                       |               |
|----------|------------------------|------------------|---------------------------|---------------------------|----------------------------|----------------------|-------------------|-----------------|-----------------------|---------------|
| Followir | ng are the Emp         | oloyer Reporting | Headers with Details tha  | t need to be revi         | iewed and/or co            | rrected. Submit the  | e Valid status Er | mployer Report  | ting Header for Posti | ng.           |
| Adva     | anced Search           | Click this b     | utton to perform an advar | nced search of a          | all submitted em           | ployer report files. |                   |                 |                       |               |
|          | Header ID <sub>*</sub> | Header Type      | Header Status Pay D       | oate Contribu<br>Cycle Co | Receiver                   | I Date Contract      | or Submit Fo      | or Posting      |                       |               |
|          |                        |                  | No                        | records to displa         | ау.                        |                      |                   |                 |                       |               |
|          |                        |                  |                           |                           |                            |                      |                   |                 |                       |               |
| Create   | New Employ             | er Reporting I   | Header                    |                           |                            |                      |                   |                 |                       |               |
| Select a | Header Type            | to create a new  | Employer Reporting Head   | ler. Detail record        | ds must be enter           | ed manually.         |                   |                 |                       |               |
|          |                        | * 1              | leader Type : Contribut   | lien                      |                            |                      |                   |                 |                       |               |
|          |                        |                  | leader Type : Contribut   | tion                      |                            | ✓ Creat              | te New            |                 |                       |               |
|          |                        |                  |                           |                           |                            |                      |                   |                 |                       |               |
| Posted   | l Employer R           | eporting Head    | er                        |                           |                            |                      |                   |                 |                       |               |
|          |                        | -                | nd posted Employer Repo   |                           | ith details. Selec         | t one of the poste   | d reports, enter  | the Pay Date, a | and click the Copy Fo | rward button. |
| 3.       | * Pay Dat              | te : 07/12/202   | 22                        | Ē                         | Copy Forward               | 4.                   |                   |                 |                       |               |
| First    | Prev 1                 | 2 3              | 13 14 Next L              | ast Results               | 1 - 10 of 132              |                      |                   |                 |                       |               |
|          | Header ID <sub>▼</sub> | Header Type      | Header Status             | Pay Date                  | Contribution<br>Cycle Code | Received Date        | Posted Date       | Contractor      |                       |               |
|          | <u>347269</u>          | Contribution     | Posted                    | 06/28/2023                | BWK0001                    | 06/27/2023           | 06/27/2023        |                 |                       |               |
|          | <u>345164</u>          | Contribution     | Posted with Warnings      | 05/14/2021                | SM00003                    | 05/13/2021           | 05/13/2021        |                 |                       |               |
|          | <u>343888</u>          | Contribution     | Posted                    | 04/30/2021                | SM00003                    | 05/06/2021           | 05/06/2021        |                 |                       |               |

5. Click **Save** (this will populate information).

| Save Refresh                          |                                                              |                                                                                    |                                  |
|---------------------------------------|--------------------------------------------------------------|------------------------------------------------------------------------------------|----------------------------------|
| Employer Reporting Header Information |                                                              | ~                                                                                  | Status Count: 🗸 🗸                |
| Employer Reporting Header ID :        | Header Type :                                                | Contribution                                                                       | Total Record Count               |
| Reporting Source :                    | Manual Header Status :                                       |                                                                                    | Posted                           |
| Contribution Cycle Code :             | BWK0001 V Pay Date :                                         | 07/12/2023                                                                         | Posted with warnings             |
| ITC:                                  | Contractor :                                                 | •                                                                                  | Review                           |
| Sent Date :                           | 06/27/2023 Posted Date :                                     |                                                                                    | Valid                            |
| File Name :                           | Unique ID                                                    |                                                                                    | Void                             |
|                                       |                                                              |                                                                                    |                                  |
|                                       |                                                              |                                                                                    |                                  |
| Contribution Information              |                                                              |                                                                                    | v                                |
| Open Void Record Export To Excel      |                                                              |                                                                                    |                                  |
| Tot                                   | al Regular Employee Pre-Tax Contributions : \$0.00           | Total Employee Earni                                                               | ngs (System Calculated) : \$0.00 |
| Tot                                   | al Regular Employee Post-Tax Contribution : \$0.00           | Total Employ                                                                       | ee Earnings (Submitted) : \$0.00 |
| Total R                               | teemployed Employee Pre Tax Contribution : \$0.00            | Total Employer Contributi                                                          | ons (System Calculated) : \$0.00 |
| Total Re                              | eemployed Employee Post Tax Contribution : \$0.00            |                                                                                    |                                  |
| SSN:                                  | Earnings Code Type : Al                                      | ✓ Record Status :                                                                  | Review ¥ Fitter                  |
| Contribution Record ID SSN Name Perio | d Begin Date Period End Date Earnings Code Service Days Hour | s Earnings Employee Pre-Tax Contributions Employee Post-Tax Contributions Employee | r Contributions Record Status    |
|                                       | No records                                                   | to display.                                                                        |                                  |
|                                       |                                                              |                                                                                    |                                  |

Once you click Save in the previous step, the system carries over the information from the prior header that you are copying, and populates detail records, as shown below, in the Contribution Information panel.

The Social Security numbers, last names, period begin and end dates, and earnings codes are all populated for you. The information not populated are the dollar amounts of earnings and contributions. Zeros are reflected in the detail records, as well as in the totals above the detail records.

| New         | Use this button if you need to add an additional record that was not reported during the last payroll cycle (was not carried over when you copy-forwarded the header).                                            |
|-------------|----------------------------------------------------------------------------------------------------|
| Void Record | Use this button if an individual populated from the last payroll cycle and they are not being reported with this new file. Check the box next to the <b>Contribution Record ID</b> and click <b>Void Record</b> . |

| Save Refresh Void File                           |                                              |                                                       |                                                                  |                                 |        |
|--------------------------------------------------|----------------------------------------------|-------------------------------------------------------|------------------------------------------------------------------|---------------------------------|--------|
| Employer Reporting Header Information            |                                              |                                                       | ~                                                                | Status Count:                   | ~ ``   |
| Employer Reporting Header ID: 347272             | Header Type : Contrib                        | bution                                                |                                                                  | Total Record Count              | 2      |
| Reporting Source : Manual                        | Header Status: Review                        | v                                                     |                                                                  | Posted                          | 0      |
| Contribution Cycle Code: BWK0001                 | • Pay Date : 07/12/2                         | /2023                                                 |                                                                  | Posted with warnings            | 0      |
| ITC:                                             | Contractor :                                 |                                                       |                                                                  | Review                          | 2      |
| Sent Date: 06/27/2023                            | Posted Date :                                |                                                       |                                                                  | Valid                           | 0      |
| File Name :                                      | Unique ID :                                  |                                                       |                                                                  | Void                            | 0      |
|                                                  |                                              |                                                       |                                                                  |                                 |        |
|                                                  |                                              |                                                       |                                                                  |                                 |        |
| Contribution Information                         |                                              |                                                       |                                                                  |                                 | ~      |
| New Open Void Record Export To Excel             |                                              |                                                       |                                                                  |                                 |        |
| Total Regular Employee Pre-Tax                   | Contributions : \$0.00                       |                                                       | Total Employee Earnin                                            | gs (System Calculated): \$0.00  |        |
| Total Regular Employee Post-Tao                  | Contribution : \$0.00                        |                                                       | Total Employe                                                    | e Earnings (Submitted) : \$0.00 |        |
| Total Reemployed Employee Pre Tax                | Contribution : \$0.00                        |                                                       | Total Employer Contributio                                       | ns (System Calculated) : \$0.00 |        |
| Total Reemployed Employee Post Tax               |                                              |                                                       |                                                                  |                                 |        |
| SSN:                                             | Earnings Code Type : All                     | ~                                                     | Record Status :                                                  | Review                          | Filter |
| Contribution Record ID SSN Name Period Begin Dat | e Period End Date Earnings Code Service Days | Employee<br>s Hours Earnings Pre-Tax<br>Contributions | Employee<br>Post-Tax Employer Contributions Rec<br>Contributions | ord Status                      |        |
| D 14628496 : Bruno Madrigal 06/29/2023           | 07/12/2023 01 0                              | 0.00 \$0.00 \$0.00                                    | \$0.00 \$0.00 Rev                                                | lew                             |        |
| 14628497         Scott Seas         06/29/2023   | 07/12/2023 01 0                              | 0.00 \$0.00 \$0.00                                    | \$0.00 \$0.00 Rev                                                | iew                             |        |

### Steps (continued):

- 6. Check the box next to the record(s) you wish to update in the Contribution Information Panel.
- 7. Click Open.

| Save Refresh Void File                |                                                                                        |                                                                    |                                                                            |                              |                  |       |                   |                                                                 |                                   |                                                      |                                        |                   |                 |   |   |
|---------------------------------------|----------------------------------------------------------------------------------------|--------------------------------------------------------------------|----------------------------------------------------------------------------|------------------------------|------------------|-------|-------------------|-----------------------------------------------------------------|-----------------------------------|------------------------------------------------------|----------------------------------------|-------------------|-----------------|---|---|
| Employer Reporting Header Information |                                                                                        |                                                                    |                                                                            |                              |                  |       |                   |                                                                 |                                   | ~                                                    | Status Co                              | ount:             |                 |   |   |
| Employer Reporting He                 | sader ID: 347272                                                                       |                                                                    |                                                                            | Header                       | Type: Contributi | ion   |                   |                                                                 |                                   |                                                      |                                        | Tota              | I Record Count  |   | 2 |
| Reporting                             | Source : Manual                                                                        |                                                                    |                                                                            | Header St                    | tatus: Review    |       |                   |                                                                 |                                   |                                                      |                                        |                   | Posted          |   | 0 |
| Contribution Cyc                      | le Code : BWK0001                                                                      |                                                                    |                                                                            | - Pay                        | Date: 07/12/20   | 23    |                   |                                                                 |                                   |                                                      |                                        | Posted            | d with warnings |   | 0 |
|                                       | ITC:                                                                                   |                                                                    |                                                                            | Contra                       | actor : 🗸        |       |                   |                                                                 |                                   |                                                      |                                        |                   | Review          |   | 2 |
| Se                                    | ent Date: 06/27/2023                                                                   | 3                                                                  |                                                                            | Posted                       | Date :           |       |                   |                                                                 |                                   |                                                      |                                        |                   | Valid           |   | 0 |
| Fil                                   | ie Name :                                                                              |                                                                    |                                                                            | Uniq                         | ue ID :          |       |                   |                                                                 |                                   |                                                      |                                        |                   | Void            |   | 0 |
| Contribution Information              | Export To Excel                                                                        | 1                                                                  |                                                                            |                              |                  |       |                   |                                                                 |                                   |                                                      |                                        |                   |                 |   |   |
|                                       | -                                                                                      | imployee Pre-Tax Co                                                |                                                                            |                              |                  |       |                   |                                                                 | Total                             |                                                      |                                        | n Calculated) : 3 |                 |   |   |
| New Open Void Record                  | Total Regular E<br>Total Regular E                                                     | Employee Post-Tax C                                                | ontribution : \$0.00                                                       | )                            |                  |       |                   |                                                                 |                                   | Total Employ                                         | yee Earnings                           | (Submitted) : §   | \$0.00          |   |   |
| New Open Void Record                  | Total Regular E<br>Total Regular E<br>Total Reemployed                                 |                                                                    | ontribution : \$0.00<br>ontribution : \$0.00                               | )                            |                  |       |                   |                                                                 |                                   | Total Employ                                         | yee Earnings                           |                   | \$0.00          |   |   |
| New Open Void Record                  | Total Regular E<br>Total Regular E<br>Total Reemployed                                 | Employee Post-Tax C<br>Employee Pre Tax C                          | ontribution : \$0.00<br>ontribution : \$0.00<br>ontribution : \$0.00       | )                            | : All            |       |                   | v                                                               | Total Emp                         | Total Employ                                         | yee Earnings<br>ions (System           | (Submitted) : §   | \$0.00          | v |   |
| New Open Void Record                  | Total Regular E<br>Total Regular E<br>Total Reemployed<br>Total Reemployed E           | Employee Post-Tax C<br>Employee Pre Tax C                          | ontribution : \$0.00<br>ontribution : \$0.00<br>ontribution : \$0.00<br>Ea | )<br>)<br>Imings Code Type : |                  | Hours | Earnings          | <ul> <li>Employee<br/>Pre-Tax</li> <li>Contributions</li> </ul> | Total Emp                         | Total Employ<br>ployer Contributi<br>Record Status : | yee Earnings<br>ions (System<br>Review | (Submitted) : §   | 50.00           | v |   |
| New Open Void Record                  | Total Regular El<br>Total Regular El<br>Total Reemployed<br>Total Reemployed E<br>Name | Employee Post-Tax C<br>I Employee Pre Tax C<br>Employee Post Tax C | ontribution : \$0.00<br>ontribution : \$0.00<br>ontribution : \$0.00<br>Ea | )<br>)<br>Imings Code Type : | Service Days     | Hours | Earnings<br>S0.00 | Employee<br>Pre-Tax                                             | Total Emp<br>Employee<br>Post-Tax | Total Employ<br>ployer Contributi<br>Record Status : | yee Earnings<br>ions (System<br>Review | : (Submitted) : 5 | 50.00           | × |   |

The employee's SSN and last name are already populated, along with the period begin and end dates and the earnings code.

#### Steps (continued):

- 8. Enter the following information:
  - Service Days
  - Hours
  - Employee Pre-Tax or Post-Tax Contributions (10%)
  - Employee Earnings (Submitted)
- 9. Click Save.

| [Record displayed. Please make changes and press SAVE.] |                                    |                           |                                 |              |                                          |  |  |  |
|---------------------------------------------------------|------------------------------------|---------------------------|---------------------------------|--------------|------------------------------------------|--|--|--|
| Save                                                    | Refresh                            |                           |                                 |              |                                          |  |  |  |
| Employer R                                              | eporting Header Information        |                           |                                 |              |                                          |  |  |  |
|                                                         | Employer Reporting Header ID :     | 347272                    | Header Type :                   | Contribution | Header Status : Review                   |  |  |  |
|                                                         | Pay Date :                         | 07/12/2023                | Contribution Cycle Code :       | BWK0001      |                                          |  |  |  |
| Contributio                                             | n Information                      |                           |                                 |              |                                          |  |  |  |
|                                                         | Contribution Record ID:            | 14628496                  | Record Status:                  | Review       | Suppress Warning:                        |  |  |  |
|                                                         | * SSN :                            |                           |                                 |              |                                          |  |  |  |
|                                                         | First Name :                       | Bruno                     | Middle Name :                   |              | * Last Name : Madrigal                   |  |  |  |
|                                                         | Name Suffix :                      |                           | •                               |              |                                          |  |  |  |
|                                                         | * Period Begin Date :              | 06/29/2023                | * Period End Date :             | 07/12/2023   |                                          |  |  |  |
|                                                         | * Earnings Code :                  | 01 - Regular Contribution | ~                               |              | -                                        |  |  |  |
| 8.                                                      | Service Days :                     | 10                        | Hours :                         | 80           |                                          |  |  |  |
| 0.                                                      | Employee Pre-Tax Contribution:     | \$250.00                  | Employee Post-Tax Contribution: | \$0.00       |                                          |  |  |  |
|                                                         | Employee Earnings(Submitted)       | \$2,500.00                | Employee Earnings (Sys. Calc)   | \$0.00       | Employer Contribution (Sys. Calc) \$0.00 |  |  |  |
|                                                         | Employment Status Effective Date : |                           | Employment Status Code :        | ~            |                                          |  |  |  |
| _                                                       |                                    |                           |                                 |              |                                          |  |  |  |
| Validation I                                            | nformation                         |                           |                                 |              |                                          |  |  |  |
| C Me                                                    | ssage ID Error / Warning Severity  |                           |                                 |              |                                          |  |  |  |

Once the record is saved, it will display any errors or warnings in the Validation Information panel. Once the errors or warnings are resolved (if applicable), continue to the next record(s).

#### Steps (continued):

10. Click on the left arrow or right arrow.

| Contribution File Corre* > Employer Reporting Head > Employer Reporting Cont* 🗙 🗲 Displaying page 2 of 2. 🕩 |                           |                                                           |              |                                   |          |  |  |  |
|----------------------------------------------------------------------------------------------------|---------------------------|-----------------------------------------------------------|--------------|-----------------------------------|----------|--|--|--|
| [Record displayed. Please make changes and press SAVE.] 10.                                                 |                           |                                                           |              |                                   |          |  |  |  |
| Save Refresh                                                                                                |                           |                                                           |              |                                   |          |  |  |  |
| Employer Reporting Header Information                                                                       |                           |                                                           |              |                                   |          |  |  |  |
| Employer Reporting Header ID :                                                                              | 347272                    | Header Type :                                             | Contribution | Header Status :                   | Review   |  |  |  |
| Pay Date :                                                                                                  | 07/12/2023                | Contribution Cycle Code :                                 | 8WK0001      |                                   |          |  |  |  |
| Contribution Information                                                                                    |                           |                                                           |              |                                   | ×        |  |  |  |
| Contribution Record ID:                                                                                     | 14628496                  | Record Status:                                            | Review       | Suppress Warning:                 | 0        |  |  |  |
| * SSN :                                                                                                    |                           |                                                           |              |                                   |          |  |  |  |
| First Name :                                                                                                | Bruno                     | Middle Name :                                             |              | * Last Name :                     | Madrigal |  |  |  |
| Name Suffix :                                                                                               | •                         |                                                           |              |                                   |          |  |  |  |
| * Period Begin Date :                                                                                       |                           | * Period End Date :                                       | 07/12/2023   |                                   |          |  |  |  |
|                                                                                                    | 01 - Regular Contribution | ~                                                         |              |                                   |          |  |  |  |
| Service Days :                                                                                              |                           | Hours :                                                   |              |                                   |          |  |  |  |
| Employee Pre-Tax Contribution:                                                                              |                           | Employee Post-Tax Contribution:                           |              |                                   |          |  |  |  |
| Employee Earnings(Submitted)<br>Employment Status Effective Date :                                          | <u>\$2,500.00</u>         | Employee Earnings (Sys. Calc)<br>Employment Status Code : |              | Employer Contribution (Sys. Calc) | \$0.00   |  |  |  |
| Employment Status Effective bate .                                                                          | 8                         | Employment status code.                                   | ~            |                                   |          |  |  |  |
| Validation Information                                                                                      |                           |                                                           |              |                                   | ~        |  |  |  |
| Message ID Error / Warning Severity                                                                         |                           |                                                           |              |                                   |          |  |  |  |
| No records to display.                                                                                      |                           |                                                           |              |                                   |          |  |  |  |

The system brings up the next record. Repeat these steps until all records are updated with the required information. If you have multiple individuals who need contribution information, follow the previous steps.

| Contribution File Corre* > Employer Reporting Her | Contribution File Corre* > Employer Reporting Head > Employer Reporting Cont* 🗙 🦇 Displaying page 1 of 2. 👄 |                                 |              |                                   |          |  |  |  |
|---------------------------------------------------|----------------------------------------------------------------------------------------------------|---------------------------------|--------------|-----------------------------------|----------|--|--|--|
| [All changes successfully saved. ]                |                                                                                                    |                                 |              |                                   |          |  |  |  |
| Save Refresh                                      | Save Refresh                                                                                                |                                 |              |                                   |          |  |  |  |
| Employer Reporting Header Information             |                                                                                                    |                                 |              |                                   | ~        |  |  |  |
| Employer Reporting Header ID :                    | 347272                                                                                                    | Header Type :                   | Contribution | Header Status :                   | Valid    |  |  |  |
| Pay Date :                                        | 07/12/2023                                                                                                  | Contribution Cycle Code :       | BWK0001      |                                   |          |  |  |  |
| Contribution Information                          |                                                                                                    |                                 |              |                                   | ~        |  |  |  |
| Contribution Record ID:                           | 14628497                                                                                                    | Record Status:                  | Valid        | Suppress Warning:                 | 0        |  |  |  |
| * SSN :                                           | L                                                                                                    |                                 |              |                                   |          |  |  |  |
| First Name :                                      | Scott                                                                                                    | Middle Name :                   |              | * Last Name :                     | Seas     |  |  |  |
| Name Suffix :                                     | -                                                                                                    |                                 |              |                                   |          |  |  |  |
| * Period Begin Date :                             | 06/29/2023                                                                                                  | Period End Date :               | 07/12/2023   |                                   |          |  |  |  |
| * Earnings Code :                                 | 01 - Regular Contribution                                                                                   | ¥                               |              |                                   |          |  |  |  |
| Service Days :                                    | 10                                                                                                    | Hours :                         | 80.00        |                                   |          |  |  |  |
| Employee Pre-Tax Contribution:                    | \$250.00                                                                                                    | Employee Post-Tax Contribution: | \$0.00       |                                   |          |  |  |  |
| Employee Earnings(Submitted)                      | \$2,500.00                                                                                                  | Employee Earnings (Sys. Calc)   | \$2,500.00   | Employer Contribution (Sys. Calc) | \$350.00 |  |  |  |
| Employment Status Effective Date :                |                                                                                                    | Employment Status Code :        | ~            |                                   |          |  |  |  |
|                                                   |                                                                                                    |                                 |              |                                   |          |  |  |  |
| Validation Information                            |                                                                                                    |                                 |              |                                   | ×        |  |  |  |
| Message ID Error / Warning Severity               |                                                                                                    |                                 |              |                                   |          |  |  |  |
| No records to display.                            |                                                                                                    |                                 |              |                                   |          |  |  |  |

On the final record, both the header and detail records will change to a valid status once you have updated the required fields and clicked **Save**. This means you are ready to submit this file for posting.

#### Steps (continued):

11. Click on **Employer Reporting Head...** in the navigation path to take you to the Employer Reporting Header Maintenance screen so you can submit your file for posting.

| Contribution File Corre* > Employer Reporting He        | ad ; Employer Reporting Cont × | 🗲 Displaying page 2 of 2. 👄    |              |                                            |  |  |  |  |
|---------------------------------------------------------|--------------------------------|--------------------------------|--------------|--------------------------------------------|--|--|--|--|
| [Record displayed. Please make changes and press SAVE.] |                                |                                |              |                                            |  |  |  |  |
| Save Refresh                                            |                                |                                |              |                                            |  |  |  |  |
| Employer Reporting Header Information                   |                                |                                |              | ¥                                          |  |  |  |  |
| Employer Reporting Header ID :                          | 347272                         | Header Type :                  | Contribution | Header Status : Valid                      |  |  |  |  |
| Pay Date :                                              | 07/12/2023                     | Contribution Cycle Code        | BWK0001      |                                            |  |  |  |  |
|                                                         |                                |                                |              |                                            |  |  |  |  |
| Contribution Information                                |                                |                                |              | *                                          |  |  |  |  |
| Contribution Record ID:                                 | 14628496                       | Record Status                  | Valid        | Suppress Warning:                          |  |  |  |  |
| * SSN :                                                 |                                |                                |              |                                            |  |  |  |  |
| First Name :                                            | Bruno                          | Middle Name                    |              | * Last Name : Madrigal                     |  |  |  |  |
| Name Suffix :                                           |                                | •                              |              |                                            |  |  |  |  |
| Period Begin Date :                                     | 06/29/2023                     | Period End Date :              | 07/12/2023   | ]                                          |  |  |  |  |
| * Earnings Code :                                       | 01 - Regular Contribution      | ~                              |              |                                            |  |  |  |  |
| Service Days :                                          | 10                             | Hours                          | 80.00        | ]                                          |  |  |  |  |
| Employee Pre-Tax Contribution:                          | \$250.00                       | Employee Post-Tax Contribution | \$0.00       | ]                                          |  |  |  |  |
| Employee Earnings(Submitted)                            | \$2,500.00                     | Employee Earnings (Sys. Calc)  | \$2,500.00   | Employer Contribution (Sys. Calc) \$350.00 |  |  |  |  |
| Employment Status Effective Date :                      |                                | Employment Status Code         | Y            | ]                                          |  |  |  |  |
|                                                         |                                |                                |              |                                            |  |  |  |  |

The Employer Reporting Header Maintenance screen is populated with information based on the detail records that were created.

#### Steps (continued):

12. Click Submit for Posting.

| Save Refresh Void File Submit for Posting 12.                     |                                           |                                |                                          |                                     |        |
|-------------------------------------------------------------------|-------------------------------------------|--------------------------------|------------------------------------------|-------------------------------------|--------|
| Employer Reporting Header Information                             |                                           |                                | ~                                        | Status Count:                       | ~      |
| Employer Reporting Header ID: 347272                              | Header Type : Contribution                |                                |                                          | Total Record Count                  | 2      |
| Reporting Source : Manual                                         | Header Status : Valid                     |                                |                                          | Posted                              | 0      |
| Contribution Cycle Code : BWK0001                                 | • Pay Date: 07/12/2023                    |                                |                                          | Posted with warnings                | 0      |
| ITC :                                                             | Contractor :                              |                                |                                          | Beview                              | 0      |
| Sent Date: 06/27/2023                                             | Posted Date :                             |                                |                                          | ⊻alid                               | 2      |
| File Name :                                                       | Unique ID :                               |                                |                                          | Void                                | 0      |
|                                                                   |                                           |                                |                                          |                                     |        |
|                                                                   |                                           |                                |                                          |                                     |        |
| Contribution Information                                          |                                           |                                |                                          |                                     | ~      |
| New Open Void Record Export To Excel                              |                                           |                                |                                          |                                     |        |
| Total Regular Employee Pre-Tax Cont                               | ributions: \$500.00                       |                                | Total Employee Earning                   | s (System Calculated): \$5,000.00   |        |
| Total Regular Employee Post-Tax Con                               | tribution: \$0.00                         |                                | Total Employee                           | e Earnings (Submitted) : \$5,000.00 |        |
| Total Reemployed Employee Pre Tax Con                             | tribution: \$0.00                         |                                | Total Employer Contribution              | s (System Calculated): \$700.00     |        |
| Total Reemployed Employee Post Tax Con                            | tribution : \$0.00                        |                                |                                          |                                     |        |
| SSN:                                                              | Earnings Code Type : All                  | v                              | Record Status :                          | Review                              | Filter |
| Contribution Record ID SSN Name Period Begin Date Period End Date | Earnings Code Service Days Hours Earnings | Employee Pre-Tax Contributions | Employee Post-Tax Contributions Employee | Contributions Record Status         |        |
|                                                                   | No records to display.                    |                                |                                          |                                     |        |
|                                                                   |                                           |                                |                                          |                                     |        |

Once a report is submitted for posting, it becomes read-only. The header status changes to **Posting in Progress**, and will change to **Posted** once information is processed.

Once your Header Status shows that the file has been posted, you can now go to the Payment Remittance application and submit your payment.

| Refreat                                                                         |                               |                                |                                          |                                     |        |
|---------------------------------------------------------------------------------|-------------------------------|--------------------------------|------------------------------------------|-------------------------------------|--------|
| Employer Reporting Header Information                                           |                               |                                | ~                                        | Status Count:                       | ~      |
| Employer Reporting Header ID: 347272                                            | Header Type : Contribution    | _                              |                                          | Total Record Count                  | 2      |
| Reporting Source : Manual                                                       | Header Status : Posted        |                                |                                          | Posted                              | 2      |
| Contribution Cycle Code : BWR0001                                               | • Pay Date: 07/12/2023        | -                              |                                          | Posted with warnings                | 0      |
| ITC :                                                                           | Contractor :                  |                                |                                          | Review                              | 0      |
| Sent Date: 06/27/2023                                                           | Posted Date : 06/27/2023      |                                |                                          | Valid                               | 0      |
| File Name :                                                                     | Unique ID :                   |                                |                                          | Void                                | 0      |
|                                                                                 |                               |                                |                                          |                                     |        |
| Contribution Information                                                        |                               |                                |                                          |                                     | v      |
| Open Export To Excel                                                            |                               |                                |                                          |                                     |        |
| Total Regular Employee Pre-Tax Contributions: \$500.0                           | )                             |                                | Total Employee Earning                   | ps (System Calculated): \$5,000.00  |        |
| Total Regular Employee Post-Tax Contribution : \$0.00                           |                               |                                | Total Employee                           | e Earnings (Submitted) : \$5,000.00 |        |
| Total Reemployed Employee Pre Tax Contribution : \$0.00                         |                               |                                | Total Employer Contribution              | is (System Calculated): \$700.00    |        |
| Total Reemployed Employee Post Tax Contribution : \$0.00                        |                               |                                |                                          |                                     |        |
| SSN:Ear                                                                         | ings Code Type : All          | ~                              | Record Status :                          | Review                              | Filter |
| Contribution Record ID SSN Name Period Begin Date Period End Date Earnings Code | Service Days Hours Earnings E | imployee Pre-Tax Contributions | Employee Post-Tax Contributions Employee | Contributions Record Status         |        |
|                                                                                 | No records to display.        |                                |                                          |                                     |        |

Submitting a contribution record will result in the member's account reflecting a pending transaction.

Dollar amounts are not considered available in the member's account until the employer submits both the contribution record <u>and</u> payment for the corresponding liability created.

# **Submitting a Zero File**

Districts are required to submit zero files for earnings periods listed in the payroll schedule that will not have reporting sent to SERS. This creates a record that there were not any SERS contributions for this time period. If a zero file is not submitted, penalties will generate off the missing information.

#### Steps:

1. Select Contribution File Correction and Manual Contribution Entry.

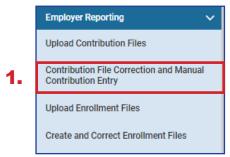

#### 2. Click Create New.

| Unposted Employer Reporting Header                                                                                                    |  |  |  |  |  |
|----------------------------------------------------------------------------------------------------|--|--|--|--|--|
| Following are the Employer Reporting Headers with Details that need to be reviewed and/or corrected. Submit the Valid status Employer Reporting Header for Posting. |  |  |  |  |  |
| Advanced Search Click this button to perform an advanced search of all submitted employer report files.                                                             |  |  |  |  |  |
| □ Header ID <sub>▼</sub> Header Type Header Status Pay Date Contribution Received Date Contractor Submit For Posting Cycle Code                                     |  |  |  |  |  |
| No records to display.                                                                                                    |  |  |  |  |  |
| Create New Employer Reporting Header                                                                                                    |  |  |  |  |  |
| Select a Header Type to create a new Employer Reporting Header. Detail records must be entered manually.                                                            |  |  |  |  |  |
| Header Type : Contribution     Create New     2.                                                                                                    |  |  |  |  |  |

- 3. From the dropdown menu, choose your Contribution Cycle Code.
- 4. Enter the Pay Date for the earnings period that will not have anything to report.
- 5. Select the Contractor from the dropdown menu, if applicable.
- 6. Click Save.
- 7. Select the New button that appears in the Contribution Information panel.

| 6. | Save Retresh Void File                                                                                                    |                                  |
|----|----------------------------------------------------------------------------------------------------|----------------------------------|
|    | Employer Reporting Header Information                                                                                                    | Status Count: 🗸 🗸                |
|    | Employer Reporting Header ID: 347273 Header Type: Contribution                                                                                                    | Total Record Count               |
|    | Reporting Source : Manual Header Status :                                                                                                    | Posted                           |
|    | 3 • Contribution Cycle Code : 8////001 4 • Pay Date : 07/12/2023                                                                                                    | Posted with warnings             |
|    | ITC: 5                                                                                                    | Beview                           |
|    | Sent Date : 06/27/2023 Posted Date :                                                                                                    | Valid                            |
|    | File Name : Unique ID :                                                                                                    | Yold                             |
|    |                                                                                                    |                                  |
|    |                                                                                                    |                                  |
|    | Contribution Information                                                                                                    | ~                                |
| 7. | New Open Void Record Export To Excel                                                                                                    |                                  |
|    | Total Regular Employee Pre-Tax Contributions : \$0.00 Total Employee Earni                                                                                                    | ngs (System Calculated) : \$0.00 |
|    | Total Regular Employee Post-Tax Contribution: \$0.00 Total Employ                                                                                                    | ee Earnings (Submitted): \$0.00  |
|    |                                                                                                    | ons (System Calculated) : \$0.00 |
|    | Total Reemptoyed Employee Post Tax Contribution : \$0.00                                                                                                    |                                  |
|    | SSN : L Exercises Code Type : All V Record Status :                                                                                                    | Review Y Filter                  |
|    | Contribution Record ID SSN Name Period Begin Date Period End Date Earnings Code Service Days Hours Earnings Employee Pre-Tax Contributions Employee Post-Tax Contributions Employee Post-Tax Contributions | r Contributions Record Status    |
|    | No records to display.                                                                                                    |                                  |
|    |                                                                                                    |                                  |

- 8. Enter the Employee SSN
- 9. Click Save.
  - You will get errors in the Validations panel for missing information. These items are not needed and will be taken care of later.
- 10. Click **Employer Reporting Head...** in the navigation path.

|    | Contribution File Corre ; Employer Reporting He | ead > Employer Reporting Cont* × | 🛏 Displaying page 1 of 1. 👄     |              |                                          |
|----|-------------------------------------------------|----------------------------------|---------------------------------|--------------|------------------------------------------|
|    | [All changes successfully saved.]               | ).                               |                                 |              |                                          |
| 9. | Save Refresh                                    | -                                |                                 |              |                                          |
|    | Employer Reporting Header Information           |                                  |                                 |              | v                                        |
|    | Employer Reporting Header ID :                  | 347276                           | Header Type :                   | Contribution | Header Status : Review                   |
|    | Pay Date: 07/12/2023                            |                                  | Contribution Cycle Code :       | BWK0006      |                                          |
|    | Contribution Information                        |                                  |                                 |              | •                                        |
|    | Contribution Record ID:                         | 14628500                         | Record Status:                  | Review       | Suppress Warning:                        |
|    | 8. ·ssn:                                        |                                  |                                 |              |                                          |
|    | First Name :                                    |                                  | Middle Name :                   |              | * Last Name :                            |
|    | Name Suffix :                                   |                                  | •                               |              |                                          |
|    | * Period Begin Date :                           |                                  | * Period End Date :             | <b></b>      |                                          |
|    | * Earnings Code :<br>Service Days :             |                                  |                                 |              |                                          |
|    | Employee Pre-Tax Contribution:                  |                                  | Employee Post-Tax Contribution: |              |                                          |
|    | Employee Earnings(Submitted)                    |                                  | Employee Earnings (Sys. Calc)   |              | Employer Contribution (Sys. Calc) \$0.00 |
|    | Employment Status Effective Date :              |                                  | Employment Status Code :        | v            |                                          |
|    |                                                 |                                  |                                 |              |                                          |
|    | Validation Information                          |                                  |                                 |              | v                                        |
|    | Message ID Error / Warning                      | g Severity                       |                                 |              |                                          |
|    | 1107 Last Name is required.                     | Error                            |                                 |              |                                          |
|    | 1133 Earnings Code is required.                 | Error                            |                                 |              |                                          |
|    | 1131 Period Begin Date is requi                 | red. Error                       |                                 |              |                                          |
|    | 1132 Period End Date is require                 | d. Error                         |                                 |              |                                          |
|    | 1151 Enrollment is required for                 | the Member. Error                |                                 |              |                                          |

- 11. Checkmark the box next to the Contribution Record ID for the record that was created.
- 12. Click Void Record.
- 13. Click Save.

| 13. | Save Refresh Void File                                                          |                 |           |          |                                      |                                         |                        |                      |                   |   |       |
|-----|---------------------------------------------------------------------------------|-----------------|-----------|----------|--------------------------------------|-----------------------------------------|------------------------|----------------------|-------------------|---|-------|
|     | Employer Reporting Header Information                                           |                 |           |          |                                      |                                         | → St                   | atus Count:          |                   |   | ~     |
|     | Employer Reporting Header ID: 347273                                            | Header Type :   | Contribut | ion      |                                      |                                         |                        | 1                    | otal Record Count | 1 |       |
|     | Reporting Source : Manual                                                       | Header Status : | Review    |          |                                      |                                         |                        |                      | Posted            | 0 |       |
|     | Contribution Cycle Code : BWK0001                                               | • Pay Date :    | 07/12/20  | 23       |                                      |                                         |                        | Por                  | ted with warnings | 0 |       |
|     | ITC :                                                                           | Contractor :    | ~         |          |                                      |                                         |                        |                      | Review            | 1 |       |
|     | Sent Date: 06/27/2023                                                           | Posted Date :   |           |          |                                      |                                         |                        |                      | Valid             | 0 |       |
|     | Fite Name :                                                                     | Unique ID :     |           |          |                                      |                                         |                        |                      | Void              | 0 |       |
|     |                                                                                 |                 |           |          |                                      |                                         |                        |                      |                   |   |       |
|     |                                                                                 |                 |           |          |                                      |                                         |                        |                      |                   |   |       |
|     | Contribution Information                                                        |                 | -         |          |                                      |                                         |                        |                      |                   |   | ~     |
|     | New Open Void Record Export To Excel                                            |                 |           |          |                                      |                                         |                        |                      |                   |   |       |
|     | Total Regular Employee Pre-Tax Contributions : \$0.00                           |                 |           |          |                                      | Total E                                 | Employee Earnings (Sy  | stem Calculated) : ( | 0.00              |   |       |
|     | Total Regular Employee Post-Tax Contribution : \$0.00                           |                 |           |          |                                      |                                         | Total Employee Earn    | ings (Submitted) :   | 0.00              |   |       |
|     | Total Reemployed Employee Pre Tax Contribution : \$0.00                         |                 |           |          |                                      | Total Emple                             | oyer Contributions (Sy | stem Calculated) : ( | 0.00              |   |       |
|     | Total Reemployee Post Tax Contribution: \$0.00                                  |                 |           |          |                                      |                                         |                        |                      |                   |   |       |
|     | SSN : Earnings C                                                                | Code Type : All |           |          |                                      | ✓ R                                     | Revie                  | W .                  | ~                 | F | itter |
|     | Contribution Record ID SSN Name Period Begin Date Period End Date Earnings Code | Service Days    | Hours     | Earnings | Employee<br>Pre-Tax<br>Contributions | Employee<br>Post-Tax E<br>Contributions | Employer Contributions | Record Status        |                   |   |       |
| 11. | 14522499                                                                        | 0               | 0.00      | \$0.00   | \$0.00                               | \$0.00 \$                               | \$0.00                 | Review               |                   |   |       |

14. When you click Save, eSERS validates the 0 file. You are now able to click **Submit for Posting**.

| Save Refresh Void File Submit for Posting 14.                                   |                                         |                                          |                                         |           |
|---------------------------------------------------------------------------------|-----------------------------------------|------------------------------------------|-----------------------------------------|-----------|
| Employer Reporting Header Information                                           |                                         | ~                                        | Status Count:                           | ~         |
| Employer Reporting Header ID : 047273                                           | Header Type : Contribution              |                                          | Total Record Count                      | 1         |
| Reporting Source : Manual                                                       | Header Status: Valid                    |                                          | Posted                                  | 0         |
| Contribution Cycle Code : BWK0001                                               | • Pay Date: 07/12/2023                  |                                          | Posted with warnings                    | 0         |
| пс:                                                                             | Contractor : 🗸                          |                                          | Review                                  | 0         |
| Sent Date: 05/27/2023                                                           | Posted Date :                           |                                          | Valid                                   | 0         |
| File Name :                                                                     | Unique ID :                             |                                          | Void                                    | 1         |
|                                                                                 |                                         |                                          |                                         |           |
|                                                                                 |                                         |                                          |                                         |           |
| Contribution Information                                                        |                                         |                                          |                                         | ~         |
| New Open Void Record Export To Excel                                            |                                         |                                          |                                         |           |
| Total Regular Employee Pre-Tax Contributions : \$0.00                           |                                         | Total Employee Earnin                    | gs (System Calculated) : \$0.00         |           |
| Total Regular Employee Post-Tax Contribution : \$0.00                           |                                         | Total Employe                            | e Earnings (Submitted) : \$0.00         |           |
| Total Reemployed Employee Pre Tax Contribution : \$0.00                         |                                         | Total Employer Contribution              | ns (System Calculated) : \$0.00         |           |
| Total Reemployed Employee Post Tax Contribution : \$0.00                        |                                         |                                          |                                         |           |
| SSN:Eami                                                                        | ngs Code Type : All                     | ✓ Record Status :                        | Review                                  | Filter    |
| Contribution Record ID SSN Name Period Begin Date Period End Date Earnings Code | Service Days Hours Earnings Employee Pr | e-Tax Contributions Employee Post-Tax Co | ntributions Employer Contributions Reco | rd Status |
|                                                                                 | No records to display.                  |                                          |                                         |           |
|                                                                                 |                                         |                                          |                                         |           |

## What Happens Next?

When a zero file is posted, eSERS will recognize that there were **not** any SERS members to report, and penalties will **not** be assessed.

# **Correcting Contribution Records Overview**

When a contribution file is uploaded or created manually, the contribution records will go through a validation process. During this process, the system looks for any information that is inaccurate or questionable, and an error, warning, or message will appear on that record for you to review.

When a file is uploaded that has errors or warnings on any of the detail records, a message will appear on the Message Board to let you know you must correct the records prior to the records posting.

| Messages          |                                                                                                    |                 |                        |
|-------------------|----------------------------------------------------------------------------------------------------|-----------------|------------------------|
| Message Type :    | Action Required                                                                                                    | Received Date : | 06/27/2023 11:26:16 AM |
| Message Subject : | File Upload Successful with Some Error                                                                               | Read On :       | 06/27/2023 11:26:40 AM |
|                   | Records                                                                                                    |                 |                        |
| Attachment :      |                                                                                                    |                 |                        |
|                   | Uploaded file was successfully processed. Employer                                                                   |                 |                        |
|                   | Reporting Header and Details have been created. Some of<br>the Detail records have either error or warning messages. |                 |                        |
|                   |                                                                                                    |                 |                        |
| Message :         |                                                                                                    |                 |                        |
|                   |                                                                                                    |                 |                        |
|                   |                                                                                                    |                 |                        |
|                   |                                                                                                    | ε               |                        |
|                   |                                                                                                    |                 |                        |

# **Correcting Contribution Records**

If you receive a message on your message board indicating a contribution file has errors or warnings, the corrections must be made before you can submit the file for posting.

#### Steps:

- Select the Contribution File Correction and 1. Manual Contribution Entry menu item.
- 2. The file with errors or warnings will be in Review status within the Unposted Employer Reporting Header panel. Click the hyperlinked Header ID to open and correct the file.

| Employer Reporting V                                          |
|---------------------------------------------------------------|
| Upload Contribution Files                                     |
| Contribution File Correction and Manual<br>Contribution Entry |
| Upload Enrollment Files                                       |
| Create and Correct Enrollment Files                           |

1.

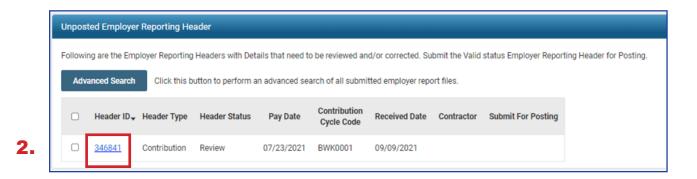

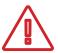

#### **Please Note:**

Advanced Search: If you are looking for a specific header, this button will bring you to a screen in which you can enter detailed criteria, such as header status, posted date, and contractor ID.

This screen gives information for each record uploaded or manually entered into eSERS. A user is able to view records that are valid, need corrected, or have been voided, as well as view a list of all errors for the records within the file.

| Empl   | loyer Reporting Header Inf                                                                                         | formation            |                            |                            |                      |                 |               |             |             |                                      |                                       | Status Count:              |                     |           |   |        |
|--------|----------------------------------------------------------------------------------------------------|----------------------|----------------------------|----------------------------|----------------------|-----------------|---------------|-------------|-------------|--------------------------------------|---------------------------------------|----------------------------|---------------------|-----------|---|--------|
|        | Employer                                                                                                    | Reporting Header I   | D: 347264                  |                            |                      | Head            | ler Type : Co | ontribution |             |                                      |                                       |                            | Total Record Cour   | <u>st</u> | 5 |        |
|        |                                                                                                    | Reporting Source     | e: File Uploa              | d                          |                      | Header          | r Status : Re | view        |             |                                      |                                       |                            | Poste               | d         | 0 |        |
|        | - Cor                                                                                                    | ntribution Cycle Cod | e: BWK0006                 |                            |                      | - P             | ay Date: 06   | /28/2023    |             |                                      |                                       | £                          | Posted with warning | 10        | 0 |        |
|        |                                                                                                    | п                    | C :                        |                            |                      | Co              | ntractor :    | ,           | ·           |                                      |                                       |                            | Review              | <u>11</u> | 2 |        |
|        |                                                                                                    | Sent Dat             | e: 06/27/202               | 23                         |                      | Post            | ed Date :     |             |             |                                      |                                       |                            | Vali                | d         | 2 |        |
|        |                                                                                                    | File Nam             | e: 2023-06-2<br>27-guide.T | 7-10-50-54_SERS2023<br>IXT | _06_                 | Ur              | nique ID: 20  | 23062710494 | 3           |                                      |                                       |                            | <u>Voi</u>          | d         | 1 |        |
|        |                                                                                                    |                      |                            |                            |                      |                 |               |             |             |                                      |                                       |                            |                     |           |   |        |
|        |                                                                                                    |                      |                            |                            |                      |                 |               |             |             |                                      |                                       |                            |                     |           |   |        |
| Contr  | ibution Information                                                                                                |                      |                            |                            |                      |                 |               |             |             |                                      |                                       |                            |                     |           |   | ~      |
| Ne     | w Open Void                                                                                                    | Record               | ort To Excel               | I                          |                      |                 |               |             |             |                                      |                                       |                            |                     |           |   |        |
|        | Total Regular Employee Pre-Tax Contributions: \$1,288.72 Total Employee Earnings (System Calculated): \$12,887.20  |                      |                            |                            |                      |                 |               |             |             |                                      |                                       |                            |                     |           |   |        |
|        |                                                                                                    |                      | Total Regular I            | Employee Post-Tax Co       | ontribution : \$0.00 |                 |               |             |             |                                      | Total Employ                          | vee Earnings (Submitted) : | \$12,887.23         |           |   |        |
|        | Total Reemployed Employee Pre Tax Contribution: \$0.00 >1al Employer Contributions (System Calculated): \$1,804.21 |                      |                            |                            |                      |                 |               |             |             |                                      |                                       |                            |                     |           |   |        |
|        | Total Reemployed Employee Post Tax Contribution : \$2.00                                                           |                      |                            |                            |                      |                 |               |             |             |                                      |                                       |                            |                     |           |   |        |
|        | SSN :                                                                                                    |                      |                            |                            | Ea                   | rnings Code Tyj | pe: All       |             |             | *                                    | Record Status :                       | Review                     |                     | *         |   | Filter |
| •      | Contribution Record ID                                                                                             | SSN                  | Name                       | Period Begin Date          | Period End Date      | Earnings Cor    | de Service    | Days Hour   | Earnings    | Employee<br>Pre-Tax<br>Contributions | Employee<br>Post-Tax<br>Contributions | Employer Contributions     | Record Status       |           |   |        |
|        | 14628488                                                                                                    | AA                   | INA GUZMAN                 | 06/15/2023                 | 06/28/2023           | 01              | 30            | 55.00       | \$1,059.90  | \$105.99                             | \$0.00                                | \$148.39                   | Review              |           |   |        |
| 0      | 14628490                                                                                                    | RC                   | ISE COCO                   | 06/15/2023                 | 06/28/2023           | 04              | 0             | 0.00        | \$10,000.00 | \$1,000.00                           | \$0.00                                | \$1,400.00                 | Review              |           |   |        |
| Valida | ations                                                                                                    |                      |                            |                            |                      |                 |               |             |             |                                      |                                       |                            |                     |           |   |        |
|        |                                                                                                    | м                    | essage                     |                            |                      | Count           | Severity      |             |             |                                      |                                       |                            |                     |           |   |        |
| Enro   | ollment is required for the Me                                                                                     | mber.                |                            |                            |                      | 1               | Error         |             |             |                                      |                                       |                            |                     |           |   |        |
| Serv   | vice Days are invalid.                                                                                             |                      |                            |                            |                      | 1               | Error         |             |             |                                      |                                       |                            |                     |           |   |        |
|        | orted Last Name does not ma                                                                                        | atch the system rec  | ords.                      |                            |                      |                 | Warning       |             |             |                                      |                                       |                            |                     |           |   |        |

You are able to view records that need corrected by clicking one of the following:

- **Review** hyperlink in the Status Count panel
- Individual Contribution Record ID in the Contribution Information panel
- **Count** hyperlink in the Validations panel in the Employer Reporting Header Maintenance screen

In this example of reviewing errors and warnings, we will be using the **Review** hyperlink in the **Status Count** panel. By doing this, the user is able to correct a contribution record, and then move onto the next contribution record without having to bounce in and out of screens. Once you have clicked on the Review hyperlink in the Status Count panel, the first contribution record that is in error or warning status populates and you are able to correct the information.

| Contribution File Corre > Employer Reporting Hes<br>[Record displayed. Please make changes and pr |                                                    | visplaying page 1 of 2. 👄               | Using the arrow<br>user to move to |                                            |   |  |  |  |  |
|---------------------------------------------------------------------------------------------------|----------------------------------------------------|-----------------------------------------|------------------------------------|--------------------------------------------|---|--|--|--|--|
| Save Refresh                                                                                      |                                                    |                                         |                                    |                                            |   |  |  |  |  |
| Employer Reporting Header Information                                                             |                                                    |                                         |                                    |                                            |   |  |  |  |  |
| Employer Reporting Header ID :                                                                    |                                                    | Header Type :                           |                                    | Header Status : Review                     |   |  |  |  |  |
| Pay Date :                                                                                        | 06/28/2023                                         | Contribution Cycle Code :               | 8WK0006                            |                                            |   |  |  |  |  |
| Contribution Information                                                                          |                                                    |                                         |                                    |                                            | ~ |  |  |  |  |
| Contribution Record ID:                                                                           | 14628488                                           | Record Status:                          | Review                             | Suppress Warning:                          |   |  |  |  |  |
| * SSN :                                                                                           |                                                    |                                         |                                    |                                            |   |  |  |  |  |
| First Name :                                                                                      | ANNA                                               | Middle Name :                           |                                    | * Last Name : GUZMAN                       |   |  |  |  |  |
| Name Suffix :                                                                                     | -                                                  |                                         |                                    |                                            |   |  |  |  |  |
| * Period Begin Date :                                                                             | 06/15/2023                                         | * Period End Date :                     | 06/28/2023                         |                                            |   |  |  |  |  |
| * Earnings Code :                                                                                 | 01 - Regular Contribution                          | v                                       |                                    |                                            |   |  |  |  |  |
| Service Days :                                                                                    | 30                                                 | Hours :                                 | 55.00                              |                                            |   |  |  |  |  |
| Employee Pre-Tax Contribution:                                                                    | \$105.99                                           | Employee Post-Tax Contribution:         | \$0.00                             |                                            |   |  |  |  |  |
| Employee Earnings(Submitted)                                                                      | \$1,059.93                                         | Employee Earnings (Sys. Calc)           | \$1,059.90                         | Employer Contribution (Sys. Calc) \$148.39 |   |  |  |  |  |
| Employment Status Effective Date :                                                                |                                                    | Employment Status Code :                | ~                                  |                                            |   |  |  |  |  |
|                                                                                                   |                                                    |                                         |                                    |                                            |   |  |  |  |  |
| Validation Information                                                                            |                                                    |                                         |                                    |                                            | Ý |  |  |  |  |
| Message ID                                                                                        | Error / Warning                                    | Severity                                |                                    |                                            |   |  |  |  |  |
| 1163 Service Days are invalid.                                                                    |                                                    | Error                                   |                                    |                                            |   |  |  |  |  |
| 1207 Service Days cannot be gre                                                                   | ater than number of calendar days between Period I | Begin Date and Period End Date. Warning |                                    |                                            |   |  |  |  |  |

This record has both a **warning** and an **error** that must be addressed.

The **error** states that the Service Days are invalid and the **warning** advises that the number of days being reported are greater than the days in the earnings period.

Typically, when this happens, it is for a coach that gets paid once their contract has ended. Users are allowed to report higher days within an earnings period, but the correct Earnings Code needs to be used.

In this example, the 02 – Supplemental earnings code will need to be used. The supplemental earnings code will allow a user to report more days than the earnings period will allow.

#### **Steps for Correction:**

- 1. Change the earnings code to an 02 Supplemental earnings code.
- 2. Click Save.
  - By clicking Save, the information is resubmitted to eSERS and the Record Status will change from Review to Valid.
- 3. If there are multiple records to be corrected, click the **arrow at the top of the screen.** 
  - Depending on what record you are correcting, you will either click the right arrow or left arrow to move to the next record in review.

| Contribution File Corre > Employer Reporting Head > Employer Reporting Cont |                   |                                 |              |                                            |  |  |  |
|-----------------------------------------------------------------------------|-------------------|---------------------------------|--------------|--------------------------------------------|--|--|--|
| All changes successfully saved. ]                                           |                   |                                 |              |                                            |  |  |  |
| Save Refresh                                                                |                   |                                 |              |                                            |  |  |  |
| Employer Reporting Header Information                                       |                   |                                 |              |                                            |  |  |  |
| Employer Reporting Header ID :                                              | 347264            | Header Type :                   | Contribution | Header Status : Review                     |  |  |  |
| Pay Date :                                                                  |                   | Contribution Cycle Code :       |              |                                            |  |  |  |
|                                                                             |                   |                                 |              |                                            |  |  |  |
| Contribution Information                                                    |                   |                                 |              |                                            |  |  |  |
| Contribution Record ID:                                                     | 14628488          | Record Status:                  | Valid        | Suppress Warning:                          |  |  |  |
| * SSN :                                                                     |                   |                                 |              |                                            |  |  |  |
| First Name :                                                                | ANNA              | Middle Name :                   |              | * Last Name : GUZMAN                       |  |  |  |
| Name Suffix :                                                               | •                 |                                 |              |                                            |  |  |  |
| * Period Begin Date :                                                       | 06/15/2023        | * Period End Date :             | 06/28/2023   |                                            |  |  |  |
| * Earnings Code :                                                           | 02 - Supplemental | ~                               |              |                                            |  |  |  |
| Service Days :                                                              | 30                | Hours :                         | 55.00        |                                            |  |  |  |
| Employee Pre-Tax Contribution:                                              | \$105.99          | Employee Post-Tax Contribution: | \$0.00       |                                            |  |  |  |
| Employee Earnings(Submitted)                                                | \$1,059.93        | Employee Earnings (Sys. Calc)   | \$1,059.90   | Employer Contribution (Sys. Calc) \$148.39 |  |  |  |
| Employment Status Effective Date :                                          | 8                 | Employment Status Code :        | ¥            |                                            |  |  |  |
|                                                                             |                   |                                 |              |                                            |  |  |  |
| Validation Information                                                      |                   |                                 |              |                                            |  |  |  |
| Message ID Error / Warning Severity                                         |                   |                                 |              |                                            |  |  |  |
| No records to display.                                                      |                   |                                 |              |                                            |  |  |  |
| No records to display.                                                      |                   |                                 |              |                                            |  |  |  |

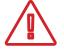

An **Error** cannot be suppressed. It needs to be corrected prior to submitting your file.

This record has a warning that must be addressed.

The warning references the employees last name and that it doesn't match SERS' records. This can happen when an employee gets married, divorced, or the User entered it in error.

If the employee has gotten married or divorced, call Employer Services. If it was entered in the report incorrectly, you can correct it in the contribution record screen.

### Steps for Correction:

- 1. Update the last name on the screen
  - In this example, the first name and last name were transposed.
- 2. Click Save.
- 3. Once you have reached the last record to correct, you will click on **Employer Reporting Head...** in the navigation path.

| [Record displayed. Please make changes and press SAVE.]            |                   |                                                           |              |                                              |  |  |  |
|--------------------------------------------------------------------|-------------------|-----------------------------------------------------------|--------------|----------------------------------------------|--|--|--|
| Save Refresh                                                       |                   |                                                           |              |                                              |  |  |  |
| Employer Reporting Header Information                              |                   |                                                           |              |                                              |  |  |  |
| Employer Reporting Header ID :                                     | 347264            | Header Type :                                             | Contribution | Header Status : Review                       |  |  |  |
| Pay Date :                                                         | 06/28/2023        | Contribution Cycle Code :                                 | BWK0006      |                                              |  |  |  |
| Contribution Information                                           |                   |                                                           |              |                                              |  |  |  |
| Contribution Record ID:                                            | 14628490          | Record Status:                                            | Review       | Suppress Warning:                            |  |  |  |
| * SSN :                                                            |                   | )                                                         |              |                                              |  |  |  |
| First Name :                                                       | ROSE              | Middle Name :                                             |              | * Last Name : COCO                           |  |  |  |
| Name Suffix :                                                      | -                 |                                                           |              |                                              |  |  |  |
| * Period Begin Date :                                              | 06/15/2023        | * Period End Date :                                       | 06/28/2023   |                                              |  |  |  |
| * Earnings Code :                                                  |                   | <b>v</b>                                                  |              |                                              |  |  |  |
| Service Days :                                                     |                   | Hours :                                                   |              |                                              |  |  |  |
| Employee Pre-Tax Contribution:                                     |                   | Employee Post-Tax Contribution:                           |              |                                              |  |  |  |
| Employee Earnings(Submitted)<br>Employment Status Effective Date : |                   | Employee Earnings (Sys. Calc)<br>Employment Status Code : |              | Employer Contribution (Sys. Calc) \$1,400.00 |  |  |  |
| Employment Status Effective Date :                                 | <b>—</b>          | Employment status Code :                                  | ~            |                                              |  |  |  |
| Validation Information                                             |                   |                                                           |              |                                              |  |  |  |
|                                                                    |                   |                                                           |              |                                              |  |  |  |
| Message ID Error                                                   | /Warning Severity |                                                           |              |                                              |  |  |  |

Once the record is saved, both the contribution record and the header will change to a Valid status.

The header will change to a Valid status only if **all** records are in a Valid status. Since this is the last record that needed corrected, the header changed to Valid status upon resolution of the warning.

This file will now need to be submitted for posting.

### Steps (continued):

4. Click **Employer Reporting Head...** in the navigation path to get back to the Employer Reporting Header Maintenance screen where you will be able to submit your file for posting.

|                                                  | Home x Previous                    | ^ Collapse W                    | elcome 🗸 🛒   |                                   |            |   |
|--------------------------------------------------|------------------------------------|---------------------------------|--------------|-----------------------------------|------------|---|
| Contribution File Corre S Employer Reporting Hea | ad 🗲 Employer Reporting Cont 🗙 🔶 D | isplaying page 2 of 2. 🔶        |              |                                   |            |   |
| [ All changes successfully saved. ]              |                                    |                                 |              |                                   |            |   |
| Save Refresh                                     |                                    |                                 |              |                                   |            |   |
| Employer Reporting Header Information            |                                    |                                 |              |                                   |            | ~ |
| Employer Reporting Header ID :                   | 347264                             | Header Type :                   | Contribution | Header Status :                   | Valid      |   |
| Pay Date :                                       | 06/28/2023                         | Contribution Cycle Code :       | BWK0006      |                                   |            |   |
| Contribution Information                         |                                    |                                 |              |                                   |            | ~ |
| Contribution Record ID:                          | 14628490                           | Record Status:                  | Valid        | Suppress Warning:                 | 0          |   |
| * SSN :                                          |                                    |                                 |              |                                   |            |   |
| First Name :                                     | Coco                               | Middle Name :                   |              | * Last Name :                     | Rose       |   |
| Name Suffix :                                    | •                                  |                                 |              |                                   |            |   |
| * Period Begin Date :                            |                                    | * Period End Date :             | 06/28/2023   |                                   |            |   |
| * Earnings Code :                                | 04 - Stretch Pay                   | *                               |              |                                   |            |   |
| Service Days :                                   | 0                                  | Hours :                         | 0            |                                   |            |   |
| Employee Pre-Tax Contribution:                   | \$1,000.00                         | Employee Post-Tax Contribution: | \$0.00       |                                   |            |   |
| Employee Earnings(Submitted)                     | \$10,000.00                        | Employee Earnings (Sys. Calc)   | \$10,000.00  | Employer Contribution (Sys. Calc) | \$1,400.00 |   |
| Employment Status Effective Date :               | ☐                                  | Employment Status Code :        | Y            |                                   |            |   |
|                                                  |                                    |                                 |              |                                   |            |   |
| Validation Information                           |                                    |                                 |              |                                   |            | ~ |
| Message ID Error / Warning Severity              |                                    |                                 |              |                                   |            |   |
| No records to display.                           |                                    |                                 |              |                                   |            |   |

Once the file is valid, a **Submit for Posting** button will appear on the Employer Reporting Header Maintenance screen.

### Steps (continued):

5. Click Submit for Posting.

| Contribution File Corre > Employer Reporting Head X 🖛 Displaying page 2 of 2. 🐡 |                                                                                 |                                                  |
|---------------------------------------------------------------------------------|---------------------------------------------------------------------------------|--------------------------------------------------|
| [Record displayed. Please make changes and press SAVE.]                         |                                                                                 |                                                  |
| Save Refresh Void File Submit for Posting                                       |                                                                                 |                                                  |
| Employer Reporting Header Information                                           | *<br>*                                                                          | Status Count: 🗸 🗸                                |
| Employer Reporting Header ID: 347264                                            | Header Type : Contribution                                                      | Total Record Count 5                             |
| Reporting Source : File Upload                                                  | Header Status: Valid                                                            | Posted 0                                         |
| Contribution Cycle Code: BWK0005                                                | • Pay Date : 06/28/2023                                                         | Posted with warnings 0                           |
| ITC :                                                                           | Contractor :                                                                    | Review 0                                         |
| Sent Date: 06/27/2023                                                           | Posted Date :                                                                   | Valid 4                                          |
| File Name : 2023-06-27-10-50-54_SERS2023_06_<br>27-guide.TXT                    | Unique ID: 20230627104943                                                       | Void 1                                           |
|                                                                                 |                                                                                 |                                                  |
|                                                                                 |                                                                                 |                                                  |
| Contribution Information                                                        |                                                                                 | ×                                                |
| New Open Void Record Export To Excel                                            |                                                                                 |                                                  |
| Total Regular Employee Pre-Tax Contributions: \$1,288.7                         | 72 Total Employee Earning                                                       | gs (System Calculated): \$12,887.20              |
| Total Regular Employee Post-Tax Contribution : \$0.00                           | Total Employee                                                                  | e Earnings (Submitted): \$12,887.23              |
| Total Reemployed Employee Pre Tax Contribution : \$0.00                         | Total Employer Contribution                                                     | ns (System Calculated) : \$1,804.21              |
| Total Reemployed Employee Post Tax Contribution : \$0.00                        |                                                                                 |                                                  |
| SSN:                                                                            | ings Code Type : All Record Status :                                            | Review Y                                         |
| Contribution Record ID SSN Name Period Begin Date Period End Date Earnings Code | Service Days Hours Earnings Employee Pre-Tax Contributions Employee Post-Tax Co | ntributions Employer Contributions Record Status |
|                                                                                 | No records to display.                                                          |                                                  |
|                                                                                 |                                                                                 |                                                  |

Once a header is submitted for posting, it becomes read-only. The header status changes to **Posting in Progress**, and will change to **Posted** once the information is processed.

| Refresh                                                                        |                                                                      |                     |              |                      |                      |                       |                       |                        |               |        |
|--------------------------------------------------------------------------------|----------------------------------------------------------------------|---------------------|--------------|----------------------|----------------------|-----------------------|-----------------------|------------------------|---------------|--------|
| Employer Reporting Header Information                                          |                                                                      |                     |              |                      |                      | ~                     | Status Co             | unt                    |               | ~      |
| Employer Reporting Header ID :                                                 | 347264                                                               | Header Type :       | Contribution |                      |                      |                       |                       | Total Record C         | ount          | 5      |
| Reporting Source :                                                             | File Upload                                                          | Header Status :     | Posted       |                      |                      |                       |                       | Ps                     | sted          | 4      |
| Contribution Cycle Code :                                                      | BWK0006                                                              | • Pay Date :        | 06/28/2023   |                      |                      |                       |                       | Posted with warr       | nings         | 0      |
| пс:                                                                            |                                                                      | Contractor :        |              |                      |                      |                       |                       | Re                     | view          | 0      |
| Sent Date :                                                                    | 06/27/2023                                                           | Posted Date :       | 06/28/2023   |                      |                      |                       |                       |                        | Valid         | 0      |
| File Name :                                                                    | 2023-06-27-10-50-54_SERS2023_06_<br>27-guide.TXT                     | Unique ID :         | 20230627104  | 943                  |                      |                       |                       |                        | Void          | 1      |
|                                                                                | 27-guide. ( A 1                                                      |                     |              |                      |                      |                       |                       |                        |               |        |
|                                                                                |                                                                      |                     |              |                      |                      |                       |                       |                        |               |        |
| Contribution Information                                                       |                                                                      |                     |              |                      |                      |                       |                       |                        |               |        |
| Contribution Information                                                       |                                                                      |                     |              |                      |                      |                       |                       |                        |               | ~      |
| Open Export To Excel                                                           |                                                                      |                     |              |                      |                      |                       |                       |                        |               |        |
| Total Regular Employee Pre-Tax Contributions : \$1,288.72 Total Employee Earni |                                                                      |                     |              |                      | loyee Earning:       | s (System Cal         | culated): \$12,887.20 |                        |               |        |
| Tot                                                                            | Total Regular Employee Post-Tax Contribution : \$0.00 Total Employee |                     |              |                      | Earnings (Sut        | bmitted): \$12,887.23 |                       |                        |               |        |
| Total F                                                                        | teemployed Employee Pre Tax Contribution : \$0.00                    |                     |              |                      | Total Employer       | r Contribution:       | s (System Cal         | culated): \$1,804.21   |               |        |
| Total Re                                                                       | employed Employee Post Tax Contribution : \$0.00                     |                     |              |                      |                      |                       |                       |                        |               |        |
| SSN :                                                                          | Earnin                                                               | igs Code Type : All |              |                      | ✓ Reco               | ord Status :          | Review                |                        | v             | Fitter |
| Contribution Record ID SSN Name Period                                         | od Begin Date Period End Date Earnings Code 5                        | ervice Days Hours   | Earnings     | Employee Pre-Tax Con | ntributions Employee | e Post-Tax Cor        | ntributions           | Employer Contributions | Record Status |        |
|                                                                                |                                                                      | No records          | to display.  |                      |                      |                       |                       |                        |               |        |
|                                                                                |                                                                      |                     |              |                      |                      |                       |                       |                        |               |        |

### What Do I Do Next?

Now that the file is posted, the user can go into the Payment Remittance application and submit payment via ACH Debit or EFT.

# **Validation Information**

### Types of Contribution Errors, Warnings, and Messages

### ERRORS

| Error Message                                                                                                    | Cause                                                                                                    |
|----------------------------------------------------------------------------------------------------|----------------------------------------------------------------------------------------------------|
| Service days and hours                                                                                                    | <ul> <li>Service days and hours are required fields for specific<br/>earnings codes, such as 01 – regular contribution.</li> </ul>                                                                                                    |
| must be greater than zero                                                                                                    | <ul> <li>Only when the Contribution Record is correct with no days<br/>and hours, use the 04 – Stretch Pay earnings code.</li> </ul>                                                                                                    |
|                                                                                                    | <ul> <li>If a Member Enrollment Record was not entered prior to contributions being reported.</li> <li>If it has been more than six months since the member has contributed.</li> </ul>                                                                                                    |
| Enrollment is required for<br>member                                                                                                    | <ul> <li>If the Social Security number differs between the Contribution<br/>Record and Member Enrollment Record:</li> </ul>                                                                                                    |
|                                                                                                    | <ul> <li>Check if the Contribution Record has the wrong Social<br/>Security number, then correct the number in the<br/>Contribution Record, and click Save.</li> </ul>                                                                                                    |
|                                                                                                    | ✓ Check if the Member Enrollment Record was entered<br>with the incorrect Social Security number. Because a<br>new Member Enrollment Record must be entered in<br>eSERS, call Employer Services to remove the incorrect<br>enrollment. A copy of the member's Social Security card<br>or I9 will be required.             |
|                                                                                                    | <ul> <li>If you receive this error, and the person is a recent retiree<br/>who has not returned to work, please call Employer Services<br/>for assistance. Do not enter in a Member Enrollment Record.</li> </ul>                                                                                                    |
|                                                                                                    | <b>Please Note:</b> Once a Member Enrollment Record is entered<br>and posted, go back and click Save on the Contribution Detail<br>Record. This resubmits the contribution information to eSERS.<br>Call Employer Services at 877-213-0861 if the error is not<br>removed; do not enter another Member Enrollment Record. |
|                                                                                                    | <ul> <li>Verify the days being reported are correct.</li> </ul>                                                                                                    |
| Service days are invalid<br>(error) and Service days<br>cannot be greater than<br>number of days between<br>period begin date and<br>period end date (warning) | <ul> <li>The number of days cannot be greater than the number of days between the period begin date and period end date in a pay schedule.</li> <li>Example: If you are reporting under a biweekly schedule, a biweekly schedule has 14 days between the period begin date and period end date.</li> </ul>                |
|                                                                                                    | <ul> <li>Change the earnings code to 02 – Supplemental. This allows<br/>a greater number of days to be submitted.</li> </ul>                                                                                                    |

|                                                                                                    | <ul> <li>The 03 – Retro earnings code can only be used when there<br/>is a retroactive pay increase for the employee.</li> </ul>                                                                                                    |  |  |  |  |
|----------------------------------------------------------------------------------------------------|----------------------------------------------------------------------------------------------------|--|--|--|--|
| Retro contributions<br>cannot be reported for the<br>current pay period                                    | <ul> <li>The earnings period begin date and end date must be for a<br/>prior reporting period where the contribution would have bee<br/>reported.</li> </ul>                                                                                                    |  |  |  |  |
|                                                                                                    | <b>Reminder:</b> If you missed reporting a contribution for an employee, use a "Missed Contribution" earnings code (91, 92, 94), and not a Retro Pay.                                                                                                    |  |  |  |  |
|                                                                                                    | <ul> <li>The regular file must be posted before the adjustment file can<br/>post.</li> </ul>                                                                                                    |  |  |  |  |
| Adjustment cannot be<br>posted without original<br>transaction. For missed<br>contribution use different   | <ul> <li>Once the original file has posted, open the Contribution<br/>Record in the adjustment file, and click the Save button. This<br/>resubmits the adjustment information to eSERS.</li> </ul>                                                                                                    |  |  |  |  |
| earnings code                                                                                              | <ul> <li>A "Pending member account transaction exists for the<br/>adjustment" warning may appear. Click Suppress Warning,<br/>and then the Save button.</li> </ul>                                                                                                    |  |  |  |  |
| Net adjusted value cannot<br>be below zero                                                                 | <ul> <li>You cannot subtract more than what was reported. Review<br/>the original transaction.</li> </ul>                                                                                                    |  |  |  |  |
| Service Days, Hours and<br>Contribution must be<br>either positive or negative<br>in a Contribution Record | <ul> <li>You cannot have a positive and a negative in the same<br/>Contribution Record.</li> </ul>                                                                                                    |  |  |  |  |
| Period begin date and end                                                                                  | <ul> <li>The period begin date and/or the period end date in the<br/>Contribution Record(s) do not match the payroll schedule.</li> </ul>                                                                                                    |  |  |  |  |
| date do not match any payroll schedule                                                                     | <ul> <li>Change the period begin and end dates in the Contribution<br/>Record(s) to match the payroll schedule being used, and<br/>then click Save.</li> </ul>                                                                                                    |  |  |  |  |
|                                                                                                    | <ul> <li>A contribution header was created for a pay date and<br/>contribution cycle code in which the current begin and end<br/>dates for the reporting period do not exist.</li> </ul>                                                                                                    |  |  |  |  |
| Period begin and end<br>date do not match payroll<br>schedule for the given                                | <ul> <li>Review the payroll schedule(s); one may need to be<br/>extended to cover future pay periods.</li> </ul>                                                                                                    |  |  |  |  |
| contribution cycle code<br>and pay date                                                                    | <ul> <li>If your period begin date and end date do not match your<br/>payroll schedule, you may need to change the dates in your<br/>contribution file to match the payroll schedule, or you may<br/>need to enter a new payroll schedule. Call Employer Services<br/>at 877-213-0861 for any assistance.</li> </ul> |  |  |  |  |

### WARNINGS

Reminder: Please review all warnings for accuracy before suppressing the warning.

| Warning                                                                                                    | Action                                                                                                    |
|----------------------------------------------------------------------------------------------------|----------------------------------------------------------------------------------------------------|
| Net service days cannot be greater than 92                                                                                                    | <ul> <li>Suppress the warning.</li> </ul>                                                                                                    |
| Unreasonable rate of pay                                                                                                    | <ul> <li>This is received when there is a large amount of earnings with a small amount of days reported.</li> <li>Was a Compensation Determination completed to determine if the contributions should be reported?</li> <li>Suppress the warning. There will be follow up from Employer Services.</li> </ul> |
| Reported earnings do not<br>match system calculated<br>earnings                                                                                                    | <ul> <li>Verify the contribution submitted is correct.</li> <li>Change the earnings you are reporting to match the system calculated earnings, click Save, and the record will become valid.</li> <li>Suppress the warning, and click Save.</li> </ul>                                                       |
| Reported last name does not match system records                                                                                                    | <ul> <li>Suppress the warning, and click Save.</li> <li>Call Employer Services and update the last name to ensure you will not receive this warning on future reports.</li> </ul>                                                                                                    |
| Possible duplicate contribution<br>record for the member. Verify<br>the contribution record for<br>accuracy                                                                        | <ul> <li>Another contribution record for this member for the same pay period exists.</li> <li>Verify to make sure both records are necessary.</li> </ul>                                                                                                    |
| Contribution type (pre-tax or<br>post tax) is not the same as<br>last received contribution for<br>this member for this employer.<br>Verify the contribution record<br>of accuracy | <ul> <li>The last posted regular contribution record for the<br/>member and employer is in a different bucket (pre-<br/>tax or post-tax) than the current contribution record.</li> </ul>                                                                                                    |

For more information on earning codes, visit our website at www.ohsers.org/ employers for the *How To: Earning Codes for Contribution Reporting*.

# 2024 eSERS Guide **ADJUSTMENTS**

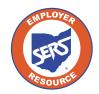

School Employees Retirement System of Ohio Serving the People Who Serve Our Schools® IDEA

# **Adjustments Overview**

Adjustments are used to add or remove information from a contribution record previously submitted to SERS. Adjustments can be reported using the file upload or can be manually entered through eSERS.

There are two differences in how you report adjustments versus contributions:

- You may be removing previously reported earnings, when doing so, you will use the minus symbol before the dollar amount you are reporting (i.e. -\$1.00). This tells eSERS that you are removing money.
  - » If you fail to use the negative sign when removing contributions, you will add the money to the members account.
- You will use a current pay date although the period begin and ending dates will not correspond with that date.

### Adjustment Earnings Codes:

- 51 Adjustment to Regular Contribution: This is an Adjustment record to '01'.
- 52 Adjustment to Supplemental: This is an Adjustment record to '02'.
- 53 Adjustment to Retro Pay: This is an Adjustment record to '03'.
- 54 Adjustment to Stretch Pay: This is an Adjustment record to '04'.
- 55 Adjustment to Grievance Pay: This is an Adjustment record to '05'.

### What if I forgot to pay someone from a previous pay period?

If a district realizes that it did not pay an employee from a previous pay period, it will utilize the "Missed" earnings codes. The period begin and end dates can be different; however, the pay date will need to be the same for the report that is being submitted. If missed contributions are for a prior fiscal year, contact Employer Services for assistance.

**91 – Missed Regular Contribution:** Report any regular wage and contribution record that was not reported for a prior period.

**92 – Missed Supplemental Contribution:** Report any supplemental contribution that was not reported for a prior period.

**94 – Missed Stretch Pay Contribution:** Report any stretch pay contribution that was not reported for a prior period.

## **Manual Creation**

To start an adjustment record, you will go to the Contribution File Correction and Manual Contribution Entry menu item.

# Employer Reporting Upload Contribution Files Contribution File Correction and Manual Contribution Entry Upload Enrollment Files Create and Correct Enrollment Files

#### Steps:

- 1. Click the **Contribution File Correction and Manual Contribution Entry** menu item.
- 2. Click **Create New** in the Create New Employer Reporting Header panel. This will take the user to the Employer Reporting Header Maintenance screen.

| Unposted Employer Reporting Header                                                                                                    |  |  |  |  |  |  |  |
|----------------------------------------------------------------------------------------------------|--|--|--|--|--|--|--|
| Following are the Employer Reporting Headers with Details that need to be reviewed and/or corrected. Submit the Valid status Employer Reporting Header for Posting. |  |  |  |  |  |  |  |
| Advanced Search Click this button to perform an advanced search of all submitted employer report files.                                                             |  |  |  |  |  |  |  |
| □ Header ID → Header Type Header Status Pay Date Contribution<br>Cycle Code Code Contractor Submit For Posting                                                      |  |  |  |  |  |  |  |
| No records to display.                                                                                                    |  |  |  |  |  |  |  |
| Create New Employer Reporting Header                                                                                                    |  |  |  |  |  |  |  |
|                                                                                                    |  |  |  |  |  |  |  |
| Select a Header Type to create a new Employer Reporting Header. Detail records must be entered manually.                                                            |  |  |  |  |  |  |  |
| • Header Type : Contribution Create New 2.                                                                                                    |  |  |  |  |  |  |  |
|                                                                                                    |  |  |  |  |  |  |  |

**Tip:** If you are unsure of the original reporting information that you reported that needs to be adjusted, go to the **Employer Reporting Detail Lookup** application. You can find steps to use this application in the Employer Reporting Detail Lookup section of this guide.

### Steps (continued):

- 3. Enter the Contribution Cycle Code and the Pay Date.
  - Enter the pay date for the current pay cycle, even though the adjustment will be for a prior pay period.
  - This will help the school district avoid penalties.
- 4. Click Save.
  - When you click save, the New button will appear.
- 5. Click **New**.

|    | Contribution File Corre 🔉 Employer Reporting Head 🗙 🖛 Displaying page 3 of 3. 🐡              |                                                                    |                                                  |
|----|----------------------------------------------------------------------------------------------|--------------------------------------------------------------------|--------------------------------------------------|
|    | [ All changes successfully saved. ]                                                          |                                                                    |                                                  |
| 4. | Save Refresh Void File                                                                       |                                                                    |                                                  |
|    | Employer Reporting Header Information                                                        | ×                                                                  | Status Count: 🗸 🗸                                |
|    | Employer Reporting Header ID: 347274 Header                                                  | r Type : Contribution                                              | Total Record Count                               |
|    | Reporting Source : Manual Header S                                                           | Status :                                                           | Posted                                           |
|    | Contribution Cycle Code : BWK0006 * Pay                                                      | y Date: 07/12/2023                                                 | Posted with warnings                             |
|    | ITC : Contr                                                                                  | ractor : V                                                         | Review                                           |
|    | Sent Date : 06/28/2023 Posted                                                                | d Date :                                                           | Valid                                            |
|    | File Name : Unic                                                                             | que ID :                                                           | Void                                             |
|    |                                                                                              |                                                                    |                                                  |
|    |                                                                                              |                                                                    |                                                  |
|    | Contribution Information                                                                     |                                                                    | v                                                |
| 5. | New Open Void Record Export To Excel                                                         |                                                                    |                                                  |
|    | Total Regular Employee Pre-Tax Contributions: \$0.00                                         | Total Employee Earning                                             | gs (System Calculated): \$0.00                   |
|    | Total Regular Employee Post-Tax Contribution: \$0.00                                         | Total Employe                                                      | e Earnings (Submitted): \$0.00                   |
|    | Total Reemployed Employee Pre Tax Contribution: \$0.00                                       | Total Employer Contribution                                        | ns (System Calculated) : \$0.00                  |
|    | Total Reemployed Employee Post Tax Contribution : \$0.00                                     |                                                                    |                                                  |
|    | SSN: Earnings Code Type                                                                      | Record Status :                                                    | Review Y                                         |
|    | Contribution Record ID SSN Name Period Begin Date Period End Date Earnings Code Service Days | Hours Earnings Employee Pre-Tax Contributions Employee Post-Tax Co | ntributions Employer Contributions Record Status |
|    | Non                                                                                          | records to display.                                                |                                                  |
|    |                                                                                              |                                                                    |                                                  |

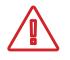

**Please Note:** If you are submitting an adjustment for a contractor, select the contracting company from the contractor name drop-down menu.

The system displays the Employer Reporting Contribution Maintenance screen.

### Steps (continued):

- 6. Enter the following information:
  - SSN (required)
  - First Name (required)
  - Last Name (required)
  - Period Begin & End Date for the earnings period that is being adjusted
  - Earnings Code (required)
  - Service Days
  - Hours
  - Employee Pre-Tax or Post-Tax Contributions (10%)
  - Employee Earnings
- 7. Click Save & New. (If this is the only record you are creating, click Save instead.)

| Contribution File Corre > Employer Reporting Head                  | Contribution File Corre > Employer Reporting Head > Employer Reporting Cont X 🔶 Displaying page 1 of 1. 🔶 |                                                           |              |                                          |   |  |  |  |  |  |
|--------------------------------------------------------------------|----------------------------------------------------------------------------------------------------|-----------------------------------------------------------|--------------|------------------------------------------|---|--|--|--|--|--|
| [Record displayed. Please make changes and pre                     | ss SAVE. ]                                                                                                |                                                           |              |                                          |   |  |  |  |  |  |
| Save Save & New Refresh                                            |                                                                                                    |                                                           |              |                                          |   |  |  |  |  |  |
| Employer Reporting Header Information                              |                                                                                                    |                                                           |              |                                          | Ý |  |  |  |  |  |
| Employer Reporting Header ID :                                     | 347274                                                                                                    | Header Type :                                             | Contribution | Header Status : Review                   |   |  |  |  |  |  |
| Pay Date : (                                                       | 07/12/2023                                                                                                | Contribution Cycle Code :                                 | BWK0006      |                                          |   |  |  |  |  |  |
| Contribution Information                                           |                                                                                                    |                                                           |              |                                          | ~ |  |  |  |  |  |
| Contribution Record ID:                                            |                                                                                                    | Record Status:                                            |              | Suppress Warning:                        |   |  |  |  |  |  |
| * SSN :<br>First Name :                                            | L                                                                                                    | Middle Name :                                             |              | * Last Name :                            |   |  |  |  |  |  |
| Name Suffix :                                                      |                                                                                                    |                                                           |              |                                          |   |  |  |  |  |  |
| * Period Begin Date :                                              | ۵                                                                                                    | * Period End Date :                                       |              |                                          |   |  |  |  |  |  |
| * Earnings Code :                                                  |                                                                                                    | ¥                                                         |              |                                          |   |  |  |  |  |  |
| Service Days :                                                     |                                                                                                    | Hours :                                                   |              |                                          |   |  |  |  |  |  |
| Employee Pre-Tax Contribution:                                     |                                                                                                    | Employee Post-Tax Contribution:                           |              |                                          |   |  |  |  |  |  |
| Employee Earnings(Submitted)<br>Employment Status Effective Date : |                                                                                                    | Employee Earnings (Sys. Calc)<br>Employment Status Code : |              | Employer Contribution (Sys. Calc) \$0.00 |   |  |  |  |  |  |
| Employment Status Effective Date :                                 | <b>=</b>                                                                                                  | Employment Status Code :                                  | ~            |                                          |   |  |  |  |  |  |
| Validation Information                                             |                                                                                                    |                                                           |              |                                          | ~ |  |  |  |  |  |
| Message ID Error / Warning Severity                                |                                                                                                    |                                                           |              |                                          |   |  |  |  |  |  |
| No records to display.                                             |                                                                                                    |                                                           |              |                                          |   |  |  |  |  |  |

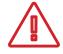

**Important Note:** In making adjustments, not all of the same fields are required as with the original contribution. For instance, if you are only adjusting days but not earnings, only enter the days adjustment.

# **Submitting for Posting**

Once the record is saved, the adjustment record and the header change to a Valid status.

The header will be in a Valid status only if all records are in a Valid status.

### Steps (continued):

8. To return to the Employer Reporting Header Maintenance screen where you will be able to submit your file for posting, click **Employer Reporting Head...** in the navigation path.

| Contribution File Corre > Employer Reporting Hea | id Employer Reporting Cont* 🗙 🔶                 | Displaying page 1 of 1. 🔶       |              |                                   |           |
|--------------------------------------------------|-------------------------------------------------|---------------------------------|--------------|-----------------------------------|-----------|
| [All changes successfully saved.]                |                                                 |                                 |              |                                   |           |
| Save Refresh                                     |                                                 |                                 |              |                                   |           |
| Employer Reporting Header Information            |                                                 |                                 |              |                                   | ¥         |
| Employer Reporting Header ID :                   | 347274                                          | Header Type :                   | Contribution | Header Status :                   | Valid     |
|                                                  | 07/12/2023                                      | Contribution Cycle Code :       |              |                                   |           |
|                                                  |                                                 |                                 |              |                                   |           |
| Contribution Information                         |                                                 |                                 |              |                                   | ¥         |
| Contribution Record ID:                          |                                                 | Record Status:                  | Valid        | Suppress Warning:                 |           |
| * SSN :                                          | L                                               | Middle Name :                   |              |                                   |           |
| First Name :<br>Name Suffix :                    | C000                                            |                                 |              | * Last Name :                     | Rose      |
| * Period Begin Date :                            |                                                 | * Period End Date :             | 06/28/2023   |                                   |           |
|                                                  | 51 - Adjustment to Regular                      | v                               | 06/28/2023   |                                   |           |
| Service Days :                                   |                                                 | Hours :                         | 0            |                                   |           |
| Employee Pre-Tax Contribution:                   |                                                 | Employee Post-Tax Contribution: |              |                                   |           |
| Employee Earnings(Submitted)                     |                                                 | Employee Earnings (Sys. Calc)   |              | Employer Contribution (Sys. Calc) | (\$14.00) |
| Employment Status Effective Date :               |                                                 | Employment Status Code :        | ¥            |                                   |           |
| Suppress Warnings Reason :                       |                                                 | ,<br>                           |              |                                   |           |
|                                                  |                                                 |                                 |              |                                   |           |
| Validation Information                           |                                                 |                                 |              |                                   | v         |
|                                                  |                                                 |                                 |              |                                   |           |
| Message ID     En                                | ror / Warning Severity                          |                                 |              |                                   |           |
| 1219 Pending Member Account 1                    | transaction exists for this adjustment. Warning |                                 |              |                                   |           |

**Tip:** When submitting an adjustment, you may receive a warning stating **"Pending Member Account transaction exists for this adjustment.**" This warning indicates that payment has not been received for the original transaction. To validate the record, check the **Suppress Warning** box, and click **Save**. The system displays the Employer Reporting Header Maintenance screen where you can submit the file for posting.

### Steps (continued):

### 9. Click Submit for Posting.

| Save Refresh Void File Submit for Posting                                       |                       |                                        |                            |                                     |               |       |
|---------------------------------------------------------------------------------|-----------------------|----------------------------------------|----------------------------|-------------------------------------|---------------|-------|
| Employer Reporting Header Information                                           |                       |                                        | ~                          | Status Count:                       |               | ~     |
| Employer Reporting Header ID: 347274                                            | Header Type :         | Contribution                           |                            | Total Record Con                    | <u>mt</u> 1   |       |
| Reporting Source : Manual                                                       | Header Status :       | Valid                                  |                            | Post                                | <u>ed</u> 0   |       |
| Contribution Cycle Code: BWK0006                                                | • Pay Date :          | 07/12/2023                             |                            | Posted with warning                 | 95 0          |       |
| ITC:                                                                            | Contractor :          | ~                                      |                            | Revi                                | ew 0          |       |
| Sent Date: 06/28/2023                                                           | Posted Date :         |                                        |                            | Va                                  | lid 1         |       |
| File Name :                                                                     | Unique ID :           |                                        |                            | ¥                                   | old 0         |       |
|                                                                                 |                       |                                        |                            |                                     |               |       |
|                                                                                 |                       |                                        |                            |                                     |               |       |
| Contribution Information                                                        |                       |                                        |                            |                                     |               | ~     |
| New Open Void Record Export To Excel                                            |                       |                                        |                            |                                     |               |       |
| Total Regular Employee Pre-Tax Contributions: (\$10.0                           | 00)                   |                                        | Total Employee Earnin      | gs (System Calculated): (\$100.00)  |               |       |
| Total Regular Employee Post-Tax Contribution : \$0.00                           |                       |                                        | Total Employe              | e Earnings (Submitted): (\$100.00)  |               |       |
| Total Reemployed Employee Pre Tax Contribution : \$0.00                         |                       |                                        | Total Employer Contributio | ns (System Calculated): (\$14.00)   |               |       |
| Total Reemployed Employee Post Tax Contribution : \$0.00                        |                       |                                        |                            |                                     |               |       |
| SSN: Ear                                                                        | mings Code Type : All | v                                      | Record Status :            | Review                              | ¥ Fi          | liter |
| Contribution Record ID SSN Name Period Begin Date Period End Date Earnings Code | Service Days Hours    | Earnings Employee Pre-Tax Contribution | ons Employee Post-Tax Co   | ontributions Employer Contributions | Record Status |       |
|                                                                                 | No records to         | to display.                            |                            |                                     |               |       |

Once a header is submitted for posting, it becomes read-only. The header status changes to Posting In Progress, then to Posted, once the information is processed.

| Retreah                                                                           |                                                            |                                                          |               |
|-----------------------------------------------------------------------------------|------------------------------------------------------------|----------------------------------------------------------|---------------|
| Employer Reporting Header Information                                             |                                                            | V Status Count:                                          | ×             |
| Employer Reporting Header ID: 347274                                              | Header Type : Contribution                                 | Total Record (                                           | ount 1        |
| Reporting Source : Manual                                                         | Header Status : Posted with Warnings                       | E                                                        | sted 0        |
| Contribution Cycle Code: BWK0006                                                  | • Pay Date: 07/12/2023                                     | Posted with war                                          | ings 1        |
| пс:                                                                               | Contractor :                                               | B                                                        | view 0        |
| Sent Date: 06/28/2023                                                             | Posted Date: 06/28/2023                                    |                                                          | Valid 0       |
| File Name :                                                                       | Unique ID :                                                |                                                          | Void 0        |
|                                                                                   |                                                            |                                                          |               |
|                                                                                   |                                                            |                                                          |               |
| Contribution Information                                                          |                                                            |                                                          | Ý             |
| Open Export To Excel                                                              |                                                            |                                                          |               |
| Total Regular Employee Pre-Tax Contributions: (\$10.00)                           |                                                            | Total Employee Earnings (System Calculated): (S100.00)   |               |
| Total Regular Employee Post-Tax Contribution : \$0.00                             |                                                            | Total Employee Earnings (Submitted): (\$100.00)          |               |
| Total Reemployed Employee Pre Tax Contribution : \$0.00                           | Tota                                                       | al Employer Contributions (System Calculated): (\$14.00) |               |
| Total Reemployed Employee Post Tax Contribution: \$0.00                           |                                                            |                                                          |               |
| SSN: Earnin                                                                       | ngs Code Type : 🗐 🗸 🗸 🗸 🗸 🗸 🗸                              | Record Status : Review                                   | ♥ Filter      |
| Contribution Record ID SSN Name Period Begin Date Period End Date Earnings Code S | Service Days Hours Earnings Employee Pre-Tax Contributions | Employee Post-Tax Contributions Employer Contributions   | Record Status |
|                                                                                   | No records to display.                                     |                                                          |               |

### What Do I Do Next?

Now that the file is posted, there may be a credit memo that needs to be applied. You can find instructions on how to apply a credit memo in the Payment Remittance section of this guide.

# 2024 eSERS Guide EMPLOYER REPORTING DETAIL LOOKUP

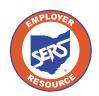

School Employees Retirement System of Ohio Serving the People Who Serve Our Schools<sup>®</sup>

# **Employer Reporting Detail Lookup**

Once a file (Enrollment, Contribution, or Adjustment) has been successfully processed and posted, the system will create detail records to reflect the information within

eSERS. To see these created records, go to the **Employer Reporting Detail Lookup** menu item.

The information that was reported in the upgraded system will display; nothing prior to February 2017 will appear.

Files can be searched multiple ways in order to bring up specific information regarding an employee or file. For example, a user can search for an employee by name, SSN, or file on which the employee's contribution was reported. You can also search by dates, the type of file (enrollment, contribution) and Unique ID.

| Employer Reporting V                                          |  |
|---------------------------------------------------------------|--|
| Upload Contribution Files                                     |  |
| Contribution File Correction and Manual<br>Contribution Entry |  |
| Upload Enrollment Files                                       |  |
| Create and Correct Enrollment Files                           |  |
| Manual Enrollment Entry                                       |  |
| Employer Reporting Detail Lookup                              |  |

| Criteria        |                                                                            |                                                     |                                         |                |                    |                                  |                                                |                                                                |                      |      |                |                                    |                                   |                                      |
|-----------------|----------------------------------------------------------------------------|-----------------------------------------------------|-----------------------------------------|----------------|--------------------|----------------------------------|------------------------------------------------|----------------------------------------------------------------|----------------------|------|----------------|------------------------------------|-----------------------------------|--------------------------------------|
|                 |                                                                            | L                                                   | ast Name :                              |                |                    |                                  |                                                | First Name :                                                   |                      |      |                |                                    | s                                 | SN :                                 |
| Header ID :     |                                                                            | Header ID :                                         |                                         |                |                    |                                  | Header Type :                                  |                                                                | ~                    |      |                | Header Stat                        | us :                              |                                      |
| Contractor ID : |                                                                            | stractor ID :                                       |                                         |                |                    |                                  | Reporting Source :                             |                                                                | ٣                    |      |                | File Nar                           | me :                              |                                      |
|                 |                                                                            | Detail                                              | Record ID :                             |                |                    |                                  |                                                | Detail Record Status :                                         |                      |      | ~              |                                    | Pay Da                            | ite :                                |
|                 |                                                                            | Period Begin                                        | Date From :                             |                |                    |                                  |                                                | Period Begin Date To :                                         |                      |      |                |                                    |                                   |                                      |
|                 |                                                                            | Period End I                                        | Date From :                             |                |                    |                                  |                                                | Period End Date To :                                           |                      |      |                |                                    |                                   |                                      |
|                 |                                                                            |                                                     | Unique ID :                             | 20230627104943 |                    |                                  |                                                |                                                                |                      |      |                |                                    |                                   |                                      |
| Sea             |                                                                            |                                                     |                                         |                |                    |                                  |                                                |                                                                |                      |      |                |                                    |                                   |                                      |
|                 | rch Results<br>In Results<br>Int To Excel                                  | Open                                                | Search                                  |                |                    |                                  |                                                |                                                                |                      |      |                |                                    |                                   |                                      |
| Search          | h Results                                                                  |                                                     | Detail Reco<br>Status                   | ord SSN        | Name               | Period Begin<br>Date             | Period End<br>Date                             | Earnings<br>Code                                               | Earnings             | Days | Hours          | Employee Pre-Tax<br>Contribution   | Employee Post-Tax<br>Contribution | Emptoyer<br>Contribution             |
| Search<br>Expo  | n Results<br>art To Excel<br>Header                                        | Open<br>Detail Record                               | Detail Reco                             | rd SSN         | Name<br>SCOTT SEAS |                                  |                                                | Code                                                           | Earnings<br>S890.01  | Days | Hours<br>20.00 |                                    |                                   | Employer<br>Contribution<br>\$124.60 |
| Search<br>Expo  | n Results<br>et To Excel<br>Header<br>Type                                 | Open<br>Detail Record<br>ID<br>14628492             | Detail Reco<br>Status                   | rd SSN         |                    | Date                             | Date<br>06/28/2023                             | Code                                                           |                      |      |                | Contribution                       | Contribution                      | Contribution                         |
| Search<br>Expo  | n Results<br>et To Excel<br>Header<br>Type<br>Contribution                 | Open<br>Detail Record<br>ID<br>14528492             | Detail Reco<br>Status<br>Posted         | rrd SSN        | SCOTT SEAS         | Date 06/15/2023                  | Date<br>06/28/2023<br>06/28/2023               | Code<br>01 - Regular Contribution                              | \$890.01             | 6    | 20.00          | Contribution<br>S89.00             | Contribution<br>\$0.00            | Contribution<br>\$124.60             |
| Search<br>Expo  | A Results<br>At To Excel<br>Header<br>Type<br>Contribution<br>Contribution | Open<br>Detail Record<br>ID<br>14528492<br>14628491 | Detail Reco<br>Status<br>Posted<br>Void | ord SSN        | SCOTT SEAS         | Date<br>06/15/2023<br>06/15/2023 | Date<br>06/28/2023<br>06/28/2023<br>06/28/2023 | Code<br>01 - Regular Contribution<br>01 - Regular Contribution | \$890.01<br>\$912.00 | 6    | 20.00<br>57.00 | Contribution<br>\$89.00<br>\$91.20 | Contribution<br>S0.00<br>\$0.00   | Contribution<br>\$124.60<br>\$127.68 |

# **Contributions and Adjustments**

In the example below, the user is looking up contribution information. A user can search for information multiple ways. Individual searches may vary in criteria used based on the scenario.

|    | Employer Reporting V                                          |
|----|---------------------------------------------------------------|
|    | Upload Contribution Files                                     |
|    | Contribution File Correction and Manual<br>Contribution Entry |
|    | Upload Enrollment Files                                       |
|    | Create and Correct Enrollment Files                           |
|    | Manual Enrollment Entry                                       |
| 1. | Employer Reporting Detail Lookup                              |

### Steps:

- 1. Click the **Employer Reporting Detail Lookup** menu item.
- 2. Enter the search criteria.
- 3. Click Search.
- 4. Search results are displayed in the search results panel.
- 5. Select the record(s) you wish to open by checking the box.
- 6. Click Open.

|     | Criteria |                |                     |             |             |     |                |                      |                    |                      |         |             |      |       |                                  |                                   |                          |
|-----|----------|----------------|---------------------|-------------|-------------|-----|----------------|----------------------|--------------------|----------------------|---------|-------------|------|-------|----------------------------------|-----------------------------------|--------------------------|
|     |          |                | La                  | ist Name :  |             |     |                |                      |                    | First Name :         |         |             |      |       |                                  | SSN :                             |                          |
|     |          |                | н                   | leader ID : |             |     |                |                      |                    | Header Type :        |         | ~           |      |       | Head                             | ier Status :                      | ~                        |
|     | 2.       |                | Cont                | ractor ID : |             |     |                |                      | 1                  | Reporting Source :   |         | ~           |      |       |                                  | ile Name :                        |                          |
|     |          |                | Detail R            | ecord ID :  |             |     |                |                      | Det                | ail Record Status :  |         |             | *    |       |                                  | Pay Date :                        |                          |
|     |          |                | Period Begin Da     | ate From :  | 06/15/2023  |     |                |                      | Peri               | od Begin Date To :   |         |             |      |       |                                  |                                   |                          |
|     |          |                | Period End Da       | ate From :  | 06/28/2023  |     |                |                      | P                  | eriod End Date To :  |         |             |      |       |                                  |                                   |                          |
|     |          |                | U                   | Inique ID : |             |     |                |                      |                    |                      |         |             |      |       |                                  |                                   |                          |
| - I | Sea      | rch Res        | et Store S          | learch      |             |     |                |                      |                    |                      |         |             |      |       |                                  |                                   |                          |
| -   | Search   | Results        |                     |             |             |     |                |                      |                    |                      |         |             |      |       |                                  |                                   |                          |
|     | Баро     | rt To Excel    | Open                | 5.          |             |     |                |                      |                    |                      |         |             |      |       |                                  |                                   |                          |
|     |          | Header<br>Type | Detail Record<br>ID |             | Record      | SSN | Name           | Period Begin<br>Date | Period End<br>Date | Earnings<br>Code     |         | Earnings    | Days | Hours | Employee Pre-Tax<br>Contribution | Employee Post-Tax<br>Contribution | Employer<br>Contribution |
| .   | 0        | Contribution   | 14628499            | Posted wi   | th Warnings |     | Coco Rose      | 06/15/2023           | 06/28/2023         | 51 - Adjustment to   | Regular | (\$100.00)  | 0    | 0     | (\$10.00)                        | \$0.00                            | (\$14.00)                |
|     | 0        | Contribution   | 14628494            | Posted      |             |     | HUDSON FOSTER  | 06/15/2023           | 06/28/2023         | 01 - Regular Contril | ibution | \$1,059.93  | 10   | 55.00 | \$105.99                         | \$0.00                            | \$148.39                 |
|     |          | Contribution   | 14628493            | Void        |             |     | HUDSON FOSTER  | 06/15/2023           | 06/28/2023         | 01 - Regular Contril | bution  | \$1,059.93  | 30   | 55.00 | \$105.99                         | \$0.00                            | \$148.39                 |
|     |          | Contribution   | 14628492            | Posted      |             |     | SCOTT SEAS     | 06/15/2023           | 06/28/2023         | 01 - Regular Contril | ibution | \$890.01    | 6    | 20.00 | \$89.00                          | \$0.00                            | \$124.60                 |
|     |          | Contribution   | 14628491            | Void        |             |     | ALMA ROSADO    | 06/15/2023           | 06/28/2023         | 01 - Regular Contril | ibution | \$912.00    | 8    | 57.00 | \$91.20                          | \$0.00                            | \$127.68                 |
|     |          | Contribution   | 14628490            | Posted      |             |     | Coco Rose      | 06/15/2023           | 06/28/2023         | 04 - Stretch Pay     |         | \$10,000.00 | 0    | 0     | \$1,000.00                       | \$0.00                            | \$1,400.00               |
|     |          | Contribution   | 14628489            | Posted      |             |     | BRUNO MADRIGAL | 06/15/2023           | 06/28/2023         | 01 - Regular Contril | ibution | \$937.29    | 10   | 55.00 | \$93.73                          | \$0.00                            | \$131.22                 |
|     |          | Contribution   | <u>14628488</u>     | Posted      |             |     | ANNA GUZMAN    | 06/15/2023           | 06/28/2023         | 02 - Supplemental    |         | \$1,059.93  | 30   | 55.00 | \$105.99                         | \$0.00                            | \$148.39                 |

**Tip:** This screen is helpful when submitting adjustments for an employee. You are able to view what has been reported for different pay periods

# 2024 eSERS Guide BANK ACCOUNT MAINTENANCE

**BARKERABURE** 

SCHOO

BARRE

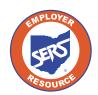

School Employees Retirement System of Ohio Serving the People Who Serve Our Schools®

# **Create and Maintain Bank Account Information for ACH Debit**

To create **new** bank account information for ACH Debit transactions or update existing bank account information, go to the **Bank Account Maintenance menu** item.

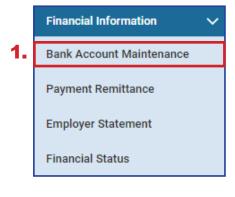

### Steps:

- 1. Select Bank Account Maintenance.
- 2. On the Bank Account Maintenance screen, click **New Bank.**

|    | En                                                                                                    | nploy | er Bank Ac  | counts              |                    |                  |          |          |   |            |          | ~                                                    | Advanced Search | ~ |  |  |
|----|----------------------------------------------------------------------------------------------------|-------|-------------|---------------------|--------------------|------------------|----------|----------|---|------------|----------|------------------------------------------------------|-----------------|---|--|--|
|    | Following are your registered bank accounts. To create and register a new bank account, click the New Bank button.                                                       |       |             |                     |                    |                  |          |          |   |            |          | Click this button to search all bank payment details |                 |   |  |  |
| 2. |                                                                                                    | New   | Bank        |                     |                    |                  |          |          |   |            |          |                                                      | Advanced Search |   |  |  |
|    | Bank ID Bank Nick Name Routing Number Account Number Bank Name Account Type ACH Activated Effective Date En                                                              |       |             |                     |                    |                  |          |          |   | End Date   |          |                                                      |                 |   |  |  |
|    |                                                                                                    |       | <u>4577</u> | Payroll             | 000 000000         | 00000000         | NAME_409 | Checking | Y | 08/30/2021 | /30/2021 |                                                      |                 |   |  |  |
|    | Pay                                                                                                    | men   | t History   |                     |                    |                  |          |          |   |            |          |                                                      |                 |   |  |  |
|    | -                                                                                                    |       |             | H debit payments fr | om your registered | bank account(s). |          |          |   |            |          |                                                      |                 |   |  |  |
|    | Following are the ACH debit payments from your registered bank account(s).  ACH Debit ID Bank Nick Name Amount Transaction Date ACH Debit Status Created Date Created By |       |             |                     |                    |                  |          |          |   |            |          |                                                      |                 |   |  |  |
|    |                                                                                                    |       |             |                     | No rec             | ords to display. |          |          |   |            |          |                                                      |                 |   |  |  |
|    |                                                                                                    |       |             |                     |                    |                  |          |          |   |            |          |                                                      |                 |   |  |  |

| Payment<br>History | This is a list of the most recent ACH debit transactions to take place. By clicking on the ACH Debit ID link, you will get more details |
|--------------------|----------------------------------------------------------------------------------------------------|
| Advanced<br>Search | This brings you to a lookup screen with more search criteria to find a specific transaction.                                            |

As the employer or contractor, know that your bank information is secure. **The system** has been designed so that if you log into eSERS as a contractor, you will not see the employer's bank information, and vice versa. Employers do not have access to any contractor's bank information.

The system displays the **Bank Account Record Maintenance** screen.

### Steps:

- 1. Enter the following information:
  - Routing Number
  - Account Number
  - Effective Date
  - EFT Draw Limit
  - Bank Nick Name helpful when there are multiple ACH Debit activated accounts
  - Account Type
- 2. Read ACH Debit Terms & Conditions.
- 3. Refund Account if your district would like to receive electronic refunds, check the 'Refund Account' box
- 4. Check the box indicating you have read and agree to the terms and conditions.
- 5. Click Save.

| Bank Details                                                                                                    |                                                                                                    |                                                                                                    |                                                                                                    |                                                                                                    |
|----------------------------------------------------------------------------------------------------|----------------------------------------------------------------------------------------------------|----------------------------------------------------------------------------------------------------|----------------------------------------------------------------------------------------------------|----------------------------------------------------------------------------------------------------|
| bank betalls                                                                                                    |                                                                                                    |                                                                                                    |                                                                                                    |                                                                                                    |
|                                                                                                    | Bank ID :                                                                                                    |                                                                                                    | Bank Nick Name :                                                                                                    |                                                                                                    |
|                                                                                                    | • Routing Number :                                                                                                    |                                                                                                    | Bank Name :                                                                                                    |                                                                                                    |
| 1.                                                                                                    | Account Number :                                                                                                    |                                                                                                    | Account Type :                                                                                                    | ~                                                                                                    |
|                                                                                                    | Effective Date :                                                                                                    | 07/12/2024                                                                                                    | End Date :                                                                                                    |                                                                                                    |
|                                                                                                    | • EFT Draw Limit :                                                                                                    | \$0.00                                                                                                    |                                                                                                    |                                                                                                    |
|                                                                                                    | B Refund Account :                                                                                                    | 0                                                                                                    |                                                                                                    |                                                                                                    |
|                                                                                                    |                                                                                                    |                                                                                                    |                                                                                                    |                                                                                                    |
|                                                                                                    | 4                                                                                                    | I have read and agree to the ACH Debit Terms & O                                                                                                    | Conditions listed below and request SERS to activate this                                                                                                    | s account for ACH Debit Direct Payments.                                                                                                    |
|                                                                                                    |                                                                                                    |                                                                                                    |                                                                                                    |                                                                                                    |
| School Employees Retire                                                                                                    | ement System ESERS web si                                                                                                    | ite. The Service will enable the Employer to pay ele                                                                                                    | ectronically, amounts due SERS including, but not limited                                                                                                    | ents (ACH Debits) through The<br>d, to employee and employer                                                                                                    |
| contributions, health can<br>AUTHORIZATION. We ("<br>requested by the Employ<br>Association and provisio<br>fund situation or charge<br>Service. The Employer a                                                                                                    | e surcharge and purchase o<br>Employer') hereby authorize<br>er through the Service. We a<br>rns of U.S. and Ohio law. We<br>(including, but not limited to<br>grees to promptly notify SER                                                                                                    | f service credit.<br>the School Employees Retirement System of Ohi-<br>acknowledge that the origination of ACH transact<br>agree to maintain balances sufficient to pay all re-<br>f, fnance charges, late fees or similar charges) co<br>IS of any changes to the financial institution acco                                                                                                    | ectronically, amounts due SERS including, but not limited<br>o ('SERS') to debit the account entered above in such ar<br>ions to our account must comply with the rules of the Ni<br>equested payments, and agree that SERS is not liable for<br>used by our failure to maintain funds sufficient to pay al<br>unt information and hereby grants authority for SERS to<br>or any payments or reports which are not filed timely. | d, to employee and employer<br>mounts and at such times as<br>ational Automated Clearing House<br>rany overdraft or insufficient<br>II payments issued through the                                                                                                    |
| contributions, health car<br>AUTHORIZATION. We ("<br>requested by the Employ<br>Association and provisic<br>fund situation or charge<br>Service. The Employer and<br>Employer understands a<br>ACCOUNT STATEMENT.                                                                               | e surcharge and purchase o<br>Employer') hereby authorize<br>er through the Service. We is<br>ns of U.S. and Ohio law. We<br>(including, but not limited to<br>grees to promptly notify SEP<br>and agrees that use of the Se<br>A current account statemen                                                                | f service credit.<br>the School Employees Retirement System of Ohi<br>acknowledge that the origination of ACH transact<br>agree to maintain balances sufficient to pay all re<br>o, finance charges, late fees or similar charges) ca<br>is of any changes to the financial institution acco-<br>tracter does not waive any penalties and/or fees for                                                                                                    | o ('SERS') to debit the account entered above in such an<br>ions to our account must comply with the rules of the Ni<br>equested payments, and agree that SERS is not liable for<br>used by our failure to maintain funds sufficient to pay al<br>unit information and hereby grants authority for SERS to<br>or any payments or reports which are not filed timely.<br>vity and transactions for the preceding 24-month period  | d, to employee and employer<br>mounts and at such times as<br>ational Automated Clearing House<br>rany overdraft or insufficient<br>I payments issued through the<br>debit such changed account. The                                                                      |
| contributions, health car<br>AUTHORIZATION. We ("<br>requested by the Employ<br>Association and provisic<br>fund situation or charge<br>Service. The Employer and<br>Employer understands a<br>ACCOUNT STATEMENT.<br>ESERS. The Employer ag<br>TERM AND TERMINATIK<br>submitting a request in v | e surcharge and purchase o<br>Employer) hereby authorize<br>rer through the Service. We<br>ins of U.S. and Ohio law. We<br>(including, but not limited to<br>grees to promptly notify SER<br>nd agrees that use of the Se<br>A current account statement<br>rerees to notify SERS immedii<br>DN. This Agreement shall rei | f service credit.<br>t the School Employees Retirement System of Ohin<br>acknowledge that the origination of ACH transact<br>agree to maintain balances sufficient to pay all re<br>f nance charges, late fees or similar charges) ca<br>IS of any changes to the financial institution accorrelice<br>does not waive any penalties and/or fees for<br>nt summarizing all of the Employer's account acthing<br>ately if there are any suspected unauthorized payr<br>main in force until terminated by either party. Emp<br>all accounts. SERS may terminate this Agreement | o ('SERS') to debit the account entered above in such an<br>ions to our account must comply with the rules of the Ni<br>equested payments, and agree that SERS is not liable for<br>used by our failure to maintain funds sufficient to pay al<br>unit information and hereby grants authority for SERS to<br>or any payments or reports which are not filed timely.<br>vity and transactions for the preceding 24-month period  | d, to employee and employer<br>mounts and at such times as<br>ational Automated Clearing House<br>rany overdraft or insufficient<br>II payments issued through the<br>debit such changed account. The<br>is available to the Employer on<br>accounts on the website or by |

**Tip:** A district can only mark one bank account as a Refund Account. Contractors do not have the option to have a Refund Account.

Upon clicking **Save**, the system updates certain fields to read-only, while others stay editable.

**Tip:** When you need to update the nickname, or EFT draw limit, or you need to enter an end date, you can open the bank account in the **Bank Account Maintenance** screen and update those fields.

|                                                                                                    | i't forget to<br>SAVE!                                                                                                    |                                                                                                    |                                                                                                    |
|----------------------------------------------------------------------------------------------------|----------------------------------------------------------------------------------------------------|----------------------------------------------------------------------------------------------------|----------------------------------------------------------------------------------------------------|
| Bank ID :                                                                                                    |                                                                                                    | Bank Nick Name :                                                                                                    |                                                                                                    |
| • Routing Number :                                                                                                    | 0000000                                                                                                    | Bank Name :                                                                                                    |                                                                                                    |
| Account Number :                                                                                                    | 00000000                                                                                                    | Account Type :                                                                                                    | Checking V                                                                                                    |
| • Effective Date :                                                                                                    | 07/12/2024                                                                                                    | End Date :                                                                                                    |                                                                                                    |
| • EFT Draw Limit :                                                                                                    | \$25,000.00                                                                                                    |                                                                                                    |                                                                                                    |
| Refund Account :                                                                                                    |                                                                                                    |                                                                                                    |                                                                                                    |
| ACH Debit Terms & Conditions                                                                                                    | have read and agree to the ACH Debit Terr                                                                                                    | s & Conditions listed below and request SERS to activate thi                                                                                                    | s account for ACH Debit Direct Payments.                                                                                                    |
| School Employees Retirement System ESERS web sit<br>contributions, health care surcharge and purchase of<br>AUTHORIZATION. We ('Employer') hereby authorize i<br>requested by the Employer through the Service. We a<br>Association and provisions of U.S. and Ohio law. We<br>fund situation or charge (including, but not limited to,<br>Service. The Employer agrees to promptly notify SER<br>Employer understands and agrees that use of the Ser<br>ACCOUNT STATEMENT. A current account statement<br>ESERS. The Employer agrees to notify SERS immedia<br>TERM AND TERMINATION. This Agreement shall ren<br>submitting a request in writing to SERS to terminate a<br>any payments or charges already due to SERS from th | te. The Service will enable the Employer to p<br>iservice credit. the School Employees Retirement System of<br>cknowledge that the origination of ACH tra-<br>agree to maintain balances sufficient to pa<br>finance charges, late fees or similar charge<br>S of any changes to the financial institution<br>rvice does not waive any penalties and/or find<br>t summarizing all of the Employer's account<br>tely if there are any suspected unauthorize<br>nain in force until terminated by either party<br>all accounts. SERS may terminate this Agree<br>te Employer. | es and use of this online payment "Service" for Direct Paym<br>ay electronically, amounts due SERS including, but not limite<br>Ohio ("SERS") to debit the account entered above in such a<br>sactions to our account must comply with the rules of the N<br>all requested payments, and agree that SERS is not liable fo<br>) caused by our failure to maintain funds sufficient to pay a<br>account information and hereby grants authority for SERS to<br>is for any payments or reports which are not filed timely.<br>activity and transactions for the preceding 24-month period<br>payments or errors.<br>Employer may terminate this Agreement by terminating all i<br>ment at any time by giving written notice. The termination of<br>ployer's sole risk, and the Service is provided "as is" with no | d, to employee and employer<br>mounts and at such times as<br>ational Automated Clearing House<br>rany overdraft or insufficient<br>II payments issued through the<br>debit such changed account. The<br>is available to the Employer on<br>accounts on the website or by<br>this agreement shall not affect |

### **Please Note:**

There is no function to delete a bank account. In the event there is an account that your organization no longer uses, you would come to this screen and enter an end date. Because the bank account is no longer active, it will not be a valid option from which to pay.

# **Payment History**

You can look at the details of prior ACH debit payments made from specific bank accounts by going to the Bank Account Maintenance menu item, and then go to the **Payment History** panel.

### Steps:

1. Click the ACH Debit ID hyperlink.

|   | Emp   | oloyer Bank A | ccounts              |                                                      |                  |               |                 |               |                |          | ~ | Advanced Search 🗸 |
|---|-------|---------------|----------------------|------------------------------------------------------|------------------|---------------|-----------------|---------------|----------------|----------|---|-------------------|
|   | Follo | wing are your | registered bank acco | Click this button to search all bank payment details |                  |               |                 |               |                |          |   |                   |
|   | N     | lew Bank      |                      | Advanced Search                                      |                  |               |                 |               |                |          |   |                   |
|   | C     | Bank ID       | Bank Nick Name       | Routing Number                                       | Account Number   | Bank Name     | Account Type    | ACH Activated | Effective Date | End Date |   |                   |
|   | C     | <u>4577</u>   | Payroll              | 000000 000                                           | 000000 000       | NAME_409      | Checking        | Y             | 08/30/2021     |          |   |                   |
|   | C     | ) <u>4591</u> | SERS Payroll         | 000000 000                                           | 000000 000       | NAME_409      | Checking        | Y             | 06/30/2023     |          |   |                   |
|   | 2000  | nent History  |                      |                                                      |                  |               |                 |               |                |          |   |                   |
|   |       |               |                      |                                                      |                  |               |                 |               |                |          |   |                   |
| ľ |       | ACH Debit     | ID Bank Nick Nat     |                                                      | Transaction Date | ACH Debit Sta | tus Created Dat | te Created By |                |          |   |                   |
| H |       | 310282        | SERS Payroll         | \$22,373.41                                          | Transaction Date | Pending       | 06/30/2023      | ,             |                |          |   |                   |
|   | -     | <u>310282</u> | SERS Payroli         | 322,373.41                                           |                  | renuing       | 00/30/2023      | n naibe25010  |                |          |   |                   |

Clicking the ACH Debit ID hyperlink opens the Payment Detail Maintenance screen.

On this screen, you can see the transaction date, the created date, and the status of the ACH debit, as well as the status of the payment.

2. For more information on this payment, click the **Remittance ID** link.

| Paym  | ent Details     |                                          |                                 |                    |              |                        | ~ |
|-------|-----------------|------------------------------------------|---------------------------------|--------------------|--------------|------------------------|---|
|       |                 | ACH Debit ID: 310282                     |                                 | Bank Nick Name :   | SERS Payroll | Status : ER ACH Review |   |
|       |                 | Transaction Date :                       |                                 | ACH Debit Status : | Pending      | DueDate :              |   |
|       |                 | Created Date : 06/30/2023                |                                 | Created By :       | KTalbe25016  |                        |   |
| _     |                 |                                          |                                 |                    |              |                        |   |
| Alloc | ated Payment Re | mittance                                 |                                 |                    |              |                        | ~ |
|       | Remittance ID   | Payment Remittance Amount<br>\$22,373.41 | Allocated Amount<br>\$22,373.41 |                    |              |                        |   |

Clicking on the Remittance ID opens the **Payment Remittance Maintenance** screen, where you can view more details related to the payment.

Here we see it was for employee contributions.

| Remittance Details   | 5                             |                  |                        |                 |                 |                  |                |         |           |
|----------------------|-------------------------------|------------------|------------------------|-----------------|-----------------|------------------|----------------|---------|-----------|
|                      |                               | Remittance I     | D: 326505              |                 |                 | Re               | emittance Stat | us: P   | ending    |
|                      | Total Liabilit                | y Amount Selecte | <b>d</b> : \$22,373.41 |                 |                 | Total P          | ayment Amou    | unt: \$ | 22,373.41 |
| To correct the power | ent remittance click Correct  | Davenant Damitta | nan huttan             |                 |                 |                  |                |         |           |
| to correct the payme | en renmance click correct     | Fayment Remina   | nce burron.            |                 |                 |                  |                |         |           |
| Correct Payment      | Remittance                    |                  |                        |                 |                 |                  |                |         |           |
|                      |                               |                  |                        |                 |                 |                  |                |         |           |
| Payment Remittan     | ice Details                   |                  |                        |                 |                 |                  |                |         |           |
|                      |                               |                  |                        |                 |                 |                  |                |         |           |
|                      | the payment remittance        |                  |                        |                 |                 |                  |                |         |           |
| Liability ID         | Liability Type Rem            | ittance Item ID  | Remittance Item Ty     | pe Payment A    | mount Pay D     | ate Contribution | Cycle Code     | SSN     | Name      |
| 388210 Emp           | loyer Contributions 4222      | 38               | Employer Contributi    | ons \$22,3      | 373.41 05/10/2  | 2021 OTH0001     |                |         |           |
|                      | l against the Liabilities.    |                  |                        |                 |                 |                  |                |         |           |
| Employee Credit Me   | mo<br>Available Credit Amount | o                |                        |                 |                 | 0                |                |         |           |
| Credit Memo ID       | Available Credit Amount       | Credit Amount T  |                        | erioa Contribu  | tion Cycle Code | Contractor Name  |                |         |           |
|                      |                               | No re            | ecords to display.     |                 |                 |                  |                |         |           |
| Employer Credit Mer  | по                            |                  |                        |                 |                 |                  |                |         |           |
| Credit Memo ID       | Available Credit Amount       | Credit Amount T  | o Use Reporting F      | Period Contribu | tion Cycle Code | Contractor Name  |                |         |           |
|                      |                               | No re            | ecords to display.     |                 |                 |                  |                |         |           |
| Payments applied ag  | painst the Liabilities        |                  |                        |                 |                 |                  |                |         |           |
| Payment Type 0       | Check/Reference Number        | Bank Account     | Payment Amount         | Payment Date    |                 |                  |                |         |           |
| ACH Debit            |                               | SERS Payroll     | \$22,373.41            | 07/01/2023      |                 |                  |                |         |           |

### Statuses

On the Payment Detail Maintenance screen, we see two different statuses:

Status and ACH Debit Status.

**Status**: This is the status of the deposit as it relates to the liability as a whole. You will see the status as one of the following:

- Void: The payment was voided, and the transaction was stopped.
- **Applied**: All monies have been applied to the liabilities that were due.
- **Review**: This status can display for many reasons, such as SERS needs to verify information, or perhaps the "end of day" business functions have not occurred yet.

| Payment Details                                                                                                    |                                                                                   | ~                                   |
|----------------------------------------------------------------------------------------------------|-----------------------------------------------------------------------------------|-------------------------------------|
| ACH Debit ID : 310282<br>Transaction Date :<br>Created Date : 06/30/2023                                                          | Bank Nick Name : SERS Payroll ACH Debit Status : Pending Created By : KTalbe25016 | Status : ER ACH Review<br>DueDate : |
| Allocated Payment Remittance                                                                                                    |                                                                                   | ~                                   |
| Remittance ID         Payment Remittance Amount         Allocated Amount           326505         \$22,373.41         \$22,373.41 |                                                                                   |                                     |

**ACH Debit Status**: This status is updated as the deposit status changes during the process. The ACH Debit status is directly tied to the deposit status.

- Deposit status is void.
  - » ACH Debit Status is: Void
- Deposit status is applied.
  - » ACH Debit Status is: Paid
- Deposit status is anything other than applied or void.
  - » ACH Debit Status is: **Pending**

# **Advanced Search**

On the Bank Account Maintenance landing screen, there is an Advanced Search button to the far right of the screen.

### Steps:

1. Click Advanced Search.

| mploj   | yer Bank A    | ccounts              |                      |                       |                   |                  |               |                |          | Ý | Advanced Search                                      |
|---------|---------------|----------------------|----------------------|-----------------------|-------------------|------------------|---------------|----------------|----------|---|------------------------------------------------------|
| ollowir | ng are your i | registered bank acco | ounts. To create and | l register a new bank | account, click th | e New Bank butto | in.           |                |          |   | Click this button to search all bank payment details |
| New     | r Bank        |                      |                      |                       |                   |                  |               |                |          |   | Advanced Search                                      |
|         | Bank ID       | Bank Nick Name       | Routing Number       | Account Number        | Bank Name         | Account Type     | ACH Activated | Effective Date | End Date |   |                                                      |
|         | <u>4577</u>   | Payroll              | 0000000000           | 000000000             | NAME_409          | Checking         | Y             | 08/30/2021     |          |   |                                                      |
|         | <u>4591</u>   | SERS Payroll         | 0000000000           | 0000000000            | NAME_409          | Checking         | Y             | 06/30/2023     |          |   |                                                      |
| _       |               | ,                    |                      |                       |                   |                  |               |                |          |   |                                                      |
| ymer    | nt History    |                      |                      |                       |                   |                  |               |                |          |   |                                                      |
| llowin  | g are the AC  | CH debit payments fr | rom your registered  | bank account(s).      |                   |                  |               |                |          |   |                                                      |
|         | ACH Debit     | ID Bank Nick Na      | me Amount            | Transaction Date      | ACH Debit Stat    | us Created Da    | te Created By |                |          |   |                                                      |
|         |               |                      |                      |                       |                   |                  |               |                |          |   |                                                      |

The system displays the Bank Payment Lookup screen.

### Steps:

- 2. Enter the search criteria.
- 3. Click Search. The system will display the results in the Search Results panel.
- 4. Click the ACH Debit ID to view more information on this payment.

|    | Criteria                    |                                 |                     |           | ~ |
|----|-----------------------------|---------------------------------|---------------------|-----------|---|
|    | Bank Nick Name :            |                                 | Y ACH Debit ID      | :         |   |
|    | Payment Amount :            |                                 | Payment Status      | Pending 🗸 |   |
|    | Transaction Date From :     | ( t                             | Transaction Date To | :         |   |
| 3. | Search                      |                                 |                     |           |   |
|    | Search Results              |                                 |                     |           | ~ |
|    | Export To Excel             |                                 |                     |           |   |
|    | ACH Debit ID Bank Nick Name | Payment Amount Transaction Date | Payment Status      |           |   |
| 4. | SERS Payroll                | \$22,373.41                     | Pending             |           |   |

Looking to make a report? The **Export to Excel** feature is a great way to take all the search results and populate them into an Excel spreadsheet for you to edit and save. Just check the box next to the ACH Debit ID, and click Export to Excel.

# 2024 eSERS Guide PAYMENT REMITTANCE

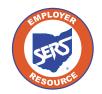

School Employees Retirement System of Ohio Serving the People Who Serve Our Schools®

# **Payment Remittance**

To make a payment on one or more liabilities, go to the Payment Remittance menu item.

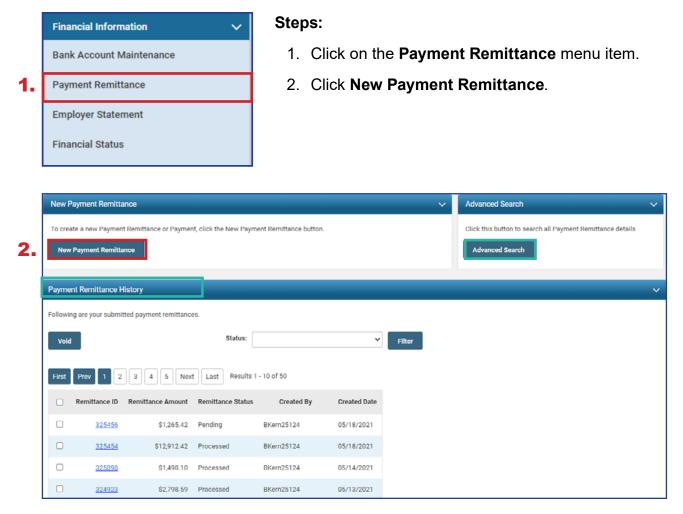

#### **Please Note:**

**Payment Remittance History:** This panel shows the historical records of payments that have been submitted to SERS.

**Advanced Search:** This allows you to search for specific liabilities and payments made to SERS.

The first step in making a new payment is to select what unpaid liabilities you wish to pay from the list in the Unpaid Liabilities panel. This panel displays unpaid liabilities in order of oldest to newest.

### Steps (continued):

- 3. Select the liabilities you want to pay by checking the box next to them.
  - **Reminder:** You can pay multiple liabilities with one Payment Remittance.
- 4. Click Add Selected To Pay.

|           |                                                                                                    |                                                                            |                                                                                                    |                                                                                              |                                                                                                    |                                                                                  |                                                                |                 |               |                  | Previous | Next | Finis |
|-----------|----------------------------------------------------------------------------------------------------|----------------------------------------------------------------------------|----------------------------------------------------------------------------------------------------|----------------------------------------------------------------------------------------------|----------------------------------------------------------------------------------------------------|----------------------------------------------------------------------------------|----------------------------------------------------------------|-----------------|---------------|------------------|----------|------|-------|
|           |                                                                                                    |                                                                            | Remittance ID                                                                                                    | :                                                                                            |                                                                                                    |                                                                                  |                                                                | Payn            | nent Remittan | ce Status : Peni | ling     |      | _     |
|           |                                                                                                    | Total                                                                      | Liability Amount Selected                                                                                                    | : \$0.00                                                                                     |                                                                                                    |                                                                                  |                                                                |                 | Total Paymer  | t Amount : \$0.0 | 0        |      |       |
|           |                                                                                                    |                                                                            |                                                                                                    |                                                                                              |                                                                                                    |                                                                                  |                                                                |                 |               |                  |          |      |       |
| Cancel    |                                                                                                    |                                                                            |                                                                                                    |                                                                                              |                                                                                                    |                                                                                  |                                                                |                 |               |                  |          |      |       |
| Availab   | ble Credit M                                                                                                    | emo                                                                        |                                                                                                    |                                                                                              |                                                                                                    |                                                                                  |                                                                |                 |               |                  |          |      |       |
| Followir  | ing Credit Mer                                                                                                    | no is available to apply. En                                               | ter the amount in the 'Credi                                                                                                    | it Amount To Use                                                                             |                                                                                                    |                                                                                  |                                                                |                 |               |                  |          |      |       |
|           | vee Credit Me                                                                                                    |                                                                            |                                                                                                    |                                                                                              |                                                                                                    |                                                                                  |                                                                |                 |               |                  |          |      |       |
| Credit    | it Memo ID                                                                                                    | Available Credit Amount                                                    | Credit Amount To Use                                                                                                    | Pay Date Cor                                                                                 | tribution Cycle Code                                                                                                    | Contractor Name                                                                  |                                                                |                 |               |                  |          |      |       |
|           |                                                                                                    |                                                                            | No records to dis                                                                                                    | play.                                                                                        |                                                                                                    |                                                                                  |                                                                |                 |               |                  |          |      |       |
| Employ    | ver Credit Mer                                                                                                    | no                                                                         |                                                                                                    |                                                                                              |                                                                                                    |                                                                                  |                                                                |                 |               |                  |          |      |       |
| Credit    | it Memo ID                                                                                                    | Available Credit Amount                                                    | Credit Amount To Use                                                                                                    | Pay Date Cor                                                                                 | tribution Cycle Code                                                                                                    | Contractor Name                                                                  |                                                                |                 |               |                  |          |      |       |
|           |                                                                                                    |                                                                            |                                                                                                    |                                                                                              |                                                                                                    |                                                                                  |                                                                |                 |               |                  |          |      |       |
|           |                                                                                                    |                                                                            | No records to dis                                                                                                    | play.                                                                                        |                                                                                                    |                                                                                  |                                                                |                 |               |                  |          |      |       |
|           |                                                                                                    |                                                                            | No records to dis                                                                                                    | play.                                                                                        |                                                                                                    |                                                                                  |                                                                |                 |               |                  |          |      |       |
| Unpaid    | d Liabilities                                                                                                    |                                                                            | No records to dis                                                                                                    | play.                                                                                        |                                                                                                    |                                                                                  |                                                                |                 |               |                  |          |      |       |
|           |                                                                                                    | to pay and click 'Add Selec                                                | No records to dis<br>ted To Pay'. To pay all Liab                                                                                                    |                                                                                              | II To Pay'.                                                                                                    |                                                                                  |                                                                |                 |               |                  |          |      |       |
| Select t  |                                                                                                    |                                                                            | ted To Pay'. To pay all Liabi                                                                                                    |                                                                                              | ll To Pay'.                                                                                                    |                                                                                  |                                                                |                 |               |                  |          |      |       |
| Select t  | the Liabilities<br>I Selected To I                                                                                                    | Pay Add All To Pay                                                         | ted To Pay'. To pay all Liabi                                                                                                    |                                                                                              |                                                                                                    | Pay Date                                                                         | Contribution Cycle Code                                        | Contractor Name | SSN Nan       | ne Invoice       |          |      |       |
| Select t  | the Liabilities<br>I Selected To I<br>Liability ID                                                                                                    | Add All To Pay                                                             | ted To Pay. To pay all Liabi<br>Liability Type                                                                                                    | ilities, click 'Add A<br>Liability Amou                                                      | nt Remaining Balance                                                                                                    |                                                                                  |                                                                | Contractor Name | SSN Nam       | ne Invoice       |          |      |       |
| Select t  | the Liabilities<br>I Selected To I<br>Liability ID<br><u>378219</u>                                                                                                    | Pay Add All To Pay<br>Linked to Remittance<br>No                           | ted To Pay'. To pay all Liabi<br>Liability Type<br>Employer Contributions                                                                                                    | ilities, click 'Add A<br>Liability Amou<br>\$40,006 48                                       | at Remaining Balance<br>\$1,821.96                                                                                                    | 03/30/2021                                                                       | SM00003                                                        | Contractor Name | SSN Nam       | ne Invoice       |          |      |       |
| Select t  | the Liabilities<br>I Selected To I<br>Liability ID                                                                                                    | Add All To Pay                                                             | ted To Pay. To pay all Liabi<br>Liability Type                                                                                                    | ilities, click 'Add A<br>Liability Amou<br>\$40,006 48                                       | nt Remaining Balance                                                                                                    |                                                                                  |                                                                | Contractor Name | SSN Nam       | ne Invoice       |          |      |       |
| Select t  | the Liabilities<br>I Selected To I<br>Liability ID<br><u>378219</u>                                                                                                    | Pay Add All To Pay<br>Linked to Remittance<br>No                           | ted To Pay'. To pay all Liabi<br>Liability Type<br>Employer Contributions                                                                                                    | ilities, click 'Add A<br>Liability Amou<br>\$40,006.48<br>\$41,448.86                        | at Remaining Balance<br>\$1,821.96                                                                                                    | 03/30/2021                                                                       | SM00003                                                        | Contractor Name | SSN Nan       | ne Invoice       |          |      |       |
| Select t  | the Liabilities<br>I Selected To I<br>Liability ID<br>378219<br>392511                                                                                                    | Add All To Pay<br>Linked to Remittance<br>No<br>No                         | ted To Pay'. To pay all Liabi<br>Liability Type<br>Employer Contributions<br>Employer Contributions                                                                                                    | iiities, click 'Add A<br>Liability Amou<br>\$40,006 48<br>\$41,448,86<br>\$38,058.52         | t Remaining Balance<br>\$1,821.96<br>\$41,448.86                                                                                                    | 03/30/2021<br>04/15/2021                                                         | SM00003<br>SM00003                                             | Contractor Name | SSN Nan       | ie Invoice       |          |      |       |
| Select ti | the Liabilities I Selected To I Liability ID 378219 392511 386055                                                                                                    | Pay Add All To Pay<br>Linked to Remittance<br>No<br>No<br>No               | ted To Pay'. To pay all Liabi<br>Liability Type<br>Employer Contributions<br>Employer Contributions<br>Employer Contributions                                                                               | Liability Amou<br>\$40,006.48<br>\$41,448,66<br>\$38,058.52<br>\$38,788.34                   | t Remaining Balance<br>\$1,821.96<br>\$41,448.86<br>\$38,058.52                                                                                              | 03/30/2021<br>04/15/2021<br>04/30/2021                                           | SM00003<br>SM00003<br>SM00003                                  | Contractor Name | SSN Narr      | ne Invoice       |          |      |       |
| Select ti | the Liabilities<br>I Selected To I<br>Liability ID<br>378219<br>382511<br>385055<br>389822                                                                                                    | Pay Add All To Pay<br>Linked to Remittance<br>No<br>No<br>No               | ted To Pay'. To pay all Liabi<br>Liability Type<br>Employer Contributions<br>Employer Contributions<br>Employer Contributions<br>Employer Contributions                                                     | Liability Amou<br>840,006.48<br>841,449.66<br>838,058.52<br>838,788.34<br>6250.00            | t Remaining Balance<br>\$1,821.96<br>\$41,448.86<br>\$38,058.52<br>\$38,788.34                                                                               | 03/30/2021<br>04/15/2021<br>04/30/2021<br>05/14/2021                             | SM00003<br>SM00003<br>SM00003<br>SM00003                       | Contractor Name | SSN Nan       | te Invoice       |          |      |       |
| Select t  | the Liabilities<br>I Selected To I<br>278219<br>392511<br>286055<br>389822<br>291830                                                                                                    | Add All To Pay Linked to Remittance No No No No No No No No No No No No No | ted To Pay'. To pay all Liabi<br>Liability Type<br>Employer Contributions<br>Employer Contributions<br>Employer Contributions<br>Employer Contributions<br>Employee Contributions                           | Liability Amou<br>540,006.48<br>941,448,96<br>338,058.52<br>838,788.34<br>9250.00            | Remaining Balance           \$1,821.96           \$41,448.86           \$38,058.52           \$38,788.34           \$250.00                                  | 03/30/2021<br>04/15/2021<br>04/30/2021<br>05/14/2021<br>05/14/2021               | SM00003<br>SM00003<br>SM00003<br>SM00003<br>SM00003<br>BWK0001 | Contractor Name | SSN Nan       | ne Invoice       |          |      |       |
| Select t  | Liabilities Usected To Usected To | Add All To Pay Linked to Remittance No No No No No No No No No No No No No | ted To Pay'. To pay all Liabi<br>Liability Type<br>Employer Contributions<br>Employer Contributions<br>Employer Contributions<br>Employee Contributions<br>Employee Contributions<br>Employee Contributions | Liability Amou<br>540,006 48<br>541,448,66<br>338,039,52<br>538,788,34<br>5250,00<br>5350,00 | <ul> <li>Remaining Balance</li> <li>\$1,821.96</li> <li>\$41,440.86</li> <li>\$38,058.52</li> <li>\$38,788.34</li> <li>\$250.00</li> <li>\$350.00</li> </ul> | 03/30/2021<br>04/15/2021<br>04/30/2021<br>05/14/2021<br>06/28/2023<br>06/28/2023 | SM00003<br>SM00003<br>SM00003<br>SM00003<br>BWK0001<br>BWK0001 | Contractor Name | SSN Nan       | e Invoice        |          |      |       |

**Please Note:** If your district is a Foundation-participating district, your employer liabilities will be paid with Foundation funds.

The liabilities selected in the prior step have moved down to the Liabilities to Pay panel.

### Steps (continued):

- 5. Enter in the amounts you intend to pay for each liability in the **Payment Amount** field.
- 6. Click Next.

|         |                   |                            | Remittance ID                |                           |                   |               |                  |         |              | Pauma  | nt Remittance  | Status - D  | (              | Previous      | Next | Next | Next Fini | Next Finish | Next Finish & S | Next Finish & St |
|---------|-------------------|----------------------------|------------------------------|---------------------------|-------------------|---------------|------------------|---------|--------------|--------|----------------|-------------|----------------|---------------|------|------|-----------|-------------|-----------------|------------------|
|         |                   | Total                      | Liability Amount Selected    |                           |                   |               |                  |         |              | -      | otal Payment A |             |                |               | 6.   | 6.   | 6.        | 6.          | 6.              | 6.               |
|         |                   | Total                      | claunty Amount Selected      | 50.00                     |                   |               |                  |         |              |        | stai rayment s | enount : Şi |                |               |      |      |           |             |                 |                  |
| Cancel  |                   |                            |                              |                           |                   |               |                  |         |              |        |                |             |                |               |      |      |           |             |                 |                  |
| Availa  | ble Credit Me     | mo                         |                              |                           |                   |               |                  |         |              |        |                |             |                |               |      |      |           |             |                 |                  |
| Unpak   | l Liabilities     |                            |                              |                           |                   |               |                  |         |              |        |                |             |                |               |      |      |           |             |                 |                  |
| Select  | the Liabilities t | o pay and click 'Add Selec | ted To Pay. To pay all Liab  | ilities, click 'Add All 1 | ío Pav.           |               |                  |         |              |        |                |             |                |               |      |      |           |             |                 |                  |
| _       | Selected To P     |                            |                              |                           |                   |               |                  |         |              |        |                |             |                |               |      |      |           |             |                 |                  |
| 0       | Liability ID      | Linked to Remittance       | Liability Type               | Liability Amount          | Remaining Balance | Pay Date      | Contribution Cyc | le Code | Contractor M | lame : | SSN Name       | Invoice     |                |               |      |      |           |             |                 |                  |
| 0       | 378219            | No                         | Employer Contributions       | \$40,006.48               | \$1,821.96        | 03/30/2021    | SM00003          |         |              |        |                |             |                |               |      |      |           |             |                 |                  |
|         | 382511            | No                         | Employer Contributions       | \$41,448.86               | \$41,448.86       | 04/15/2021    | SM00003          |         |              |        |                |             |                |               |      |      |           |             |                 |                  |
|         | 386055            | No                         | Employer Contributions       | \$38,058.52               | \$38,058.52       | 04/30/2021    | SM00003          |         |              |        |                |             |                |               |      |      |           |             |                 |                  |
|         | 389822            | No                         | Employer Contributions       | \$38,788.34               | \$38,788.34       | 05/14/2021    | SM00003          |         |              |        |                |             |                |               |      |      |           |             |                 |                  |
| 0       | <u>391831</u>     | No                         | Employer Contributions       | \$350.00                  | \$350.00          | 06/28/2023    | BWK0001          |         |              |        |                |             |                |               |      |      |           |             |                 |                  |
| 0       | 391833            | No                         | Employer Contributions       | \$700.00                  | \$700.00          | 07/12/2023    | BWK0001          |         |              |        |                |             |                |               |      |      |           |             |                 |                  |
| Liskili | ies to Pay        |                            |                              |                           |                   |               |                  |         |              |        |                |             |                |               |      |      |           |             |                 |                  |
|         |                   |                            |                              |                           |                   |               |                  |         |              |        |                |             |                |               |      |      |           |             |                 |                  |
| to pay  | other than the    | Expected Liability Ty      | e Liability Type and click A | od Expected Liability     | v Dutton.         |               | Pay Da           | te:     |              |        |                |             | A dd Donaedad  | in the second |      |      |           |             |                 |                  |
|         |                   |                            |                              |                           | Ŧ                 |               | ,                |         |              |        |                |             | Add Expected L | Liability     |      |      |           |             |                 |                  |
| Ren     | nove Selected     | Remove All                 |                              | -                         |                   |               |                  |         |              |        |                |             |                |               |      |      |           |             |                 |                  |
|         |                   |                            |                              | 5.                        | _                 |               |                  |         |              |        |                |             |                |               |      |      |           |             |                 |                  |
|         | Liability ID      | Liability Type             | Remaining Balance            | Payment Amo               | unt Pay Dat       | e Contributio | on Cycle Code S  | SN Na   | me Invoice   | Remit  | tance Item ID  | Remittan    | ce Item Type   |               |      |      |           |             |                 |                  |
| 0       | 391830            | Employee Contributions     | \$250.00                     | \$250.00                  | 06/28/20          | 23 BWK0001    |                  |         |              |        |                |             |                |               |      |      |           |             |                 |                  |
| 0       | 391832            | Employee Contributions     | \$\$500.00                   | \$500.00                  | 07/12/20          | 23 BWK0001    |                  |         |              |        |                |             |                |               |      |      |           |             |                 |                  |

### Steps (continued):

- 7. Select the **Payment Type** from the drop-down menu (i.e. ACH Debit, Checks, Other EFT).
- 8. Click Add New Payment.
  - You can add more than one payment if the total liability amount selected needs to be paid from multiple accounts.
- 9. Enter the required information for your payment type.

### 10. Click Next.

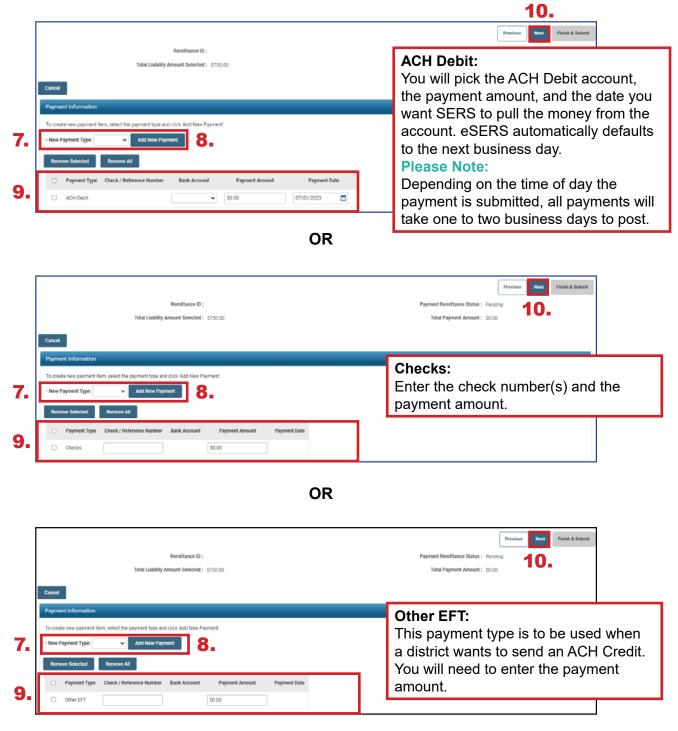

In the final screen of the payment process, review everything you have selected in terms of liabilities to be paid and the payment method.

### Steps (continued):

### 11. Click Finish & Submit.

Please Note: Corrections that need to be made prior to submission can be done by clicking the **Previous** button on this screen. Clicking **Cancel** will end the process completely, and it will need to be done again from the start. If you notice that your payment amount does not match what your system shows you owe, there may be a **Credit Memo** that needs to be applied or an adjustment that has not been posted. To prevent penalties, please review this prior to clicking **Finish & Submit**.

|                               |                |                          |                          |               |              |              |      |               |                          |         |       | Prev | vious | Next | Finish & Submit |
|-------------------------------|----------------|--------------------------|--------------------------|---------------|--------------|--------------|------|---------------|--------------------------|---------|-------|------|-------|------|-----------------|
|                               |                |                          | Remittance II            | D:            |              |              |      |               | Payment Remittance State | us: Pe  | nding |      |       |      |                 |
|                               |                | Total                    | Liability Amount Selecte | d: \$750.00   |              |              |      |               | Total Payment Amou       | nt: \$7 | 50.00 |      |       |      |                 |
|                               |                |                          |                          |               |              |              |      |               |                          |         |       |      |       |      |                 |
| Cancel                        |                |                          |                          |               |              |              |      |               |                          |         |       |      |       |      |                 |
| Confirm Pay                   | ment Rem       | ittance Details          |                          |               |              |              |      |               |                          |         |       |      |       |      | ~               |
| Following Lia                 | bilities are s | elected for payment      |                          |               |              |              |      |               |                          |         |       |      |       |      |                 |
| 🗆 Liat                        | bility ID      | LiabilityType            | Remittance Item ID       | Remittance It | tem Type     | Payment Amo  | ount | Pay Date      | Contribution Cycle Code  | SSN     | Name  |      |       |      |                 |
| 391                           | 830 E          | mployee Contributions    |                          |               |              | \$250        | 0.00 | 06/28/2023    | BWK0001                  |         |       |      |       |      |                 |
| 391                           | 832 E          | mployee Contributions    |                          |               |              | \$500        | 0.00 | 07/12/2023    | BWK0001                  |         |       |      |       |      |                 |
| Following Cro<br>Employee Cro |                | ill be applied against L | labilities.              |               |              |              |      |               |                          |         |       |      |       |      |                 |
|                               |                | ilable Credit Amount     | Credit Amount To Use     | Pay Date      | Contribution | n Cycle Code | Cor  | ntractor Name |                          |         |       |      |       |      |                 |
|                               |                |                          | No records to di         | splay.        |              |              |      |               |                          |         |       |      |       |      |                 |
| Employer Cre                  | dit Memo       |                          |                          |               |              |              |      |               |                          |         |       |      |       |      |                 |
| Credit Men                    | no ID Ava      | ilable Credit Amount     | Credit Amount To Use     | Pay Date      | Contribution | n Cycle Code | Cor  | ntractor Name |                          |         |       |      |       |      |                 |
|                               |                |                          | No records to di         | splay.        |              |              |      |               |                          |         |       |      |       |      |                 |
| Following pay                 | ments will t   | be applied against the I | Liabilities              |               |              |              |      |               |                          |         |       |      |       |      |                 |
| Pay                           | ment Type      | Check/Reference Nu       | umber Bank Account       | Payment Am    | nount Pay    | ment Date    |      |               |                          |         |       |      |       |      |                 |
| ACH                           | I Debit        |                          | SERS Payroll             | \$75          | 50.00 07/    | 01/2023      |      |               |                          |         |       |      |       |      |                 |

**Reminder:** Please do not mail checks to the SERS office. Send checks to the lockbox at:

SERS L-1617 Columbus, Ohio 43260-1617 Once submitted, the system returns back to the first **Payment Remittance** screen with a message that the data has been saved and the payment process is complete.

In the **Payment Remittance History** panel, the payment is reflected in a **Pending** status. It will update to a **Processed** status once the payment has been received and processed.

This completes the payment process.

| New Payment Remittance                                                                                                    | Advanced Search 🗸 🗸                                        |
|----------------------------------------------------------------------------------------------------|------------------------------------------------------------|
| To create a new Payment Remittance or Payment, click the New Payment Remittance button.                                     | Click this button to search all Payment Remittance details |
|                                                                                                    |                                                            |
| Payment Remittance History                                                                                                  | Ý                                                          |
| Following are your submitted payment remittances.                                                                           |                                                            |
| Void Status: 🗡 Filter                                                                                                    |                                                            |
| First         Prov         1         2         3         4         5         Next         Last         Results 1 - 10 of 50 |                                                            |
| Remittance ID Remittance Amount Remittance Status Created By Created Date                                                   |                                                            |
| 326506         \$750.00         Pending         KRabe01009         06/30/2023                                               |                                                            |

### **Please Note:**

**To Void:** While a remittance is in a **Pending** status, you can still void the payment by checking the box next to the Remittance ID and clicking **Void**.

# **Correcting a Payment Remittance**

In the Payment Remittance History panel, you see the payment history and status of each payment. Any remittance that is still in a Pending status can be altered or corrected if needed.

### Steps:

1. Click the **Remittance ID** of the record that is to be corrected.

| New F   | Payment Remitta                       | ance                   |                        |                     |              |        | Advanced Search                                                               | ~      |
|---------|---------------------------------------|------------------------|------------------------|---------------------|--------------|--------|-------------------------------------------------------------------------------|--------|
|         | ate a new Paymen<br>v Payment Remitta | t Remittance or Paymer | nt, click the New Paym | ent Remittance butt | ton.         |        | Click this button to search all Payment Remittance details<br>Advanced Search |        |
| Payme   | ent Remittance H                      | listory                |                        |                     |              |        |                                                                               | $\sim$ |
| Followi | ng are your submi                     | tted payment remittanc | es.                    |                     |              |        |                                                                               |        |
| Void    | 1                                     |                        | Status:                |                     | •            | Filter |                                                                               |        |
| First   | Prev 1 2                              | 3 4 5 Nex              | t Last Results 1       | - 10 of 50          |              |        |                                                                               |        |
|         | Remittance ID                         | Remittance Amount      | Remittance Status      | Created By          | Created Date |        |                                                                               |        |
|         | 326506                                | \$750.00               | Pending                | KRabe01009          | 06/30/2023   |        |                                                                               |        |
|         | 324870                                | \$27,705.91            | Processed              | SSpenc01009         | 05/13/2021   |        |                                                                               |        |
|         |                                       |                        |                        |                     |              |        |                                                                               |        |

2. Click Correct Payment Remittance.

| Remittance                    | Details                                    |                         |                        |                |            |                   |               |           |       |
|-------------------------------|--------------------------------------------|-------------------------|------------------------|----------------|------------|-------------------|---------------|-----------|-------|
|                               |                                            | Remittance              | D: 326506              |                |            | Re                | mittance Stat | us: Per   | nding |
|                               | Total L                                    | iability Amount Selecte | d: \$750.00            |                |            | Total P           | ayment Amou   | int: \$75 | 50.00 |
| To correct the                | payment remittance click C                 | correct Payment Remitt  | ance button.           |                |            |                   |               |           |       |
| Correct Pa                    | yment Remittance                           |                         |                        |                |            |                   |               |           |       |
| Payment Rei                   | mittance Details                           |                         |                        |                |            |                   |               |           |       |
| Liabilities sele              | ected in the payment remitta               | nce                     |                        |                |            |                   |               |           |       |
| Liability ID                  | Liability Type                             | Remittance Item ID      | Remittance Item Type   | Payment Amo    | unt Pay I  | Date Contribution | Cycle Code    | SSN       | Name  |
| 391830                        | Employee Contributions                     | 422239                  | Employee Contributions | \$250          | .00 06/28  | /2023 BWK0001     |               |           |       |
| 391832                        | Employee Contributions                     | 422240                  | Employee Contributions | \$500          | .00 07/12/ | 2023 BWK0001      |               |           |       |
| Credit Memo :<br>Employee Cre | applied against the Liabilitie<br>dit Memo | <b>5</b> .              |                        |                |            |                   |               |           |       |
| Credit Mem                    | o ID Available Credit Am                   | ount Credit Amount      | To Use Reporting Perio | d Contribution | Cycle Code | Contractor Name   |               |           |       |
|                               |                                            | Nor                     | records to display.    |                |            |                   |               |           |       |
| Employer Cre                  | dit Memo                                   |                         |                        |                |            |                   |               |           |       |
| Credit Mem                    | o ID Available Credit Am                   | ount Credit Amount      | To Use Reporting Perio | d Contribution | Cycle Code | Contractor Name   |               |           |       |
|                               |                                            | Nor                     | records to display.    |                |            |                   |               |           |       |
| Payments app                  | blied against the Liabilities              |                         |                        |                |            |                   |               |           |       |
| Payment Ty                    | pe Check/Reference Nur                     | nber Bank Account       | Payment Amount Pa      | yment Date     |            |                   |               |           |       |
| ACH Debit                     |                                            | SERS Payroll            | \$750.00 07            | /01/2023       |            |                   |               |           |       |

3. This opens the Payment Remittance screen where you can adjust the payment amount in the **Liabilities to Pay** panel.

|       | ble Credit Me                 | mo                                                                   |                               |                           |                   |             |                         |              |                 |                         |           |
|-------|-------------------------------|----------------------------------------------------------------------|-------------------------------|---------------------------|-------------------|-------------|-------------------------|--------------|-----------------|-------------------------|-----------|
| paid  | d Liabilities                 |                                                                      |                               |                           |                   |             |                         |              |                 |                         |           |
| ect t | the Liabilities t             | o pay and click 'Add Selec                                           | ted To Pay. To pay all Liab   | ilities, click 'Add All T | 'o Pay'.          |             |                         |              |                 |                         |           |
| Add   | Selected To P                 | ay Add All To Pay                                                    |                               |                           |                   |             |                         |              |                 |                         |           |
| 0     | Liability ID                  | Linked to Remittance                                                 | Liability Type                | Liability Amount          | Remaining Balance | Pay Date    | Contribution Cycle Code | Contractor N | ame SSN Nar     | me Invoice              |           |
| 0     | 378219                        | No                                                                   | Employer Contributions        | \$40,006.48               | \$1,821.96        | 03/30/2021  | SM00003                 |              |                 |                         |           |
|       | <u>382511</u>                 | No                                                                   | Employer Contributions        | \$41,448.86               | \$41,448.86       | 04/15/2021  | SM00003                 |              |                 |                         |           |
|       | 386055                        | No                                                                   | Employer Contributions        | \$38,058.52               | \$38,058.52       | 04/30/2021  | SM00003                 |              |                 |                         |           |
|       | 389822                        | No                                                                   | Employer Contributions        | \$38,788.34               | \$38,788.34       | 05/14/2021  | SM00003                 |              |                 |                         |           |
|       | <u>391830</u>                 | Yes                                                                  | Employee Contributions        | \$250.00                  | \$250.00          | 06/28/2023  | BWK0001                 |              |                 |                         |           |
|       | <u>391831</u>                 | No                                                                   | Employer Contributions        | \$350.00                  | \$350.00          | 06/28/2023  | BWK0001                 |              |                 |                         |           |
|       | <u>391832</u>                 | Yes                                                                  | Employee Contributions        | \$500.00                  | \$500.00          | 07/12/2023  | BWK0001                 |              |                 |                         |           |
|       | <u>391833</u>                 | No                                                                   | Employer Contributions        | \$700.00                  | \$700.00          | 07/12/2023  | BWK0001                 |              |                 |                         |           |
| pay   | ties to Pay<br>other than the | listed Liabilities, select th<br>Expected Liability Ty<br>Remove All | e Liability Type and click Ar | dd Expected Liability     | button.           |             | Pay Date:               |              |                 | Add Expected            | Liability |
|       | Liability ID                  | Liability Type                                                       | Remaining Balance             | Payment Amo               | unt Pay Date      | Contributio | n Cycle Code SSN Na     | me Invoice   | Remittance Item | ID Remittance Item Type |           |
|       | ,                             |                                                                      |                               |                           |                   |             |                         |              |                 |                         |           |

Follow the steps in previous sections to submit the payment. When submitting the payment, you also can change the payment type or check number, if necessary.

## **Credit Memos**

When a school district uploads a separate adjustment file or manually enters an adjustment, a Credit Memo will appear in the Payment Remittance application.

#### Before the liability is paid, the Credit Memo will need to be applied.

In order to apply the Credit Memo for your district, it will need to be used in a new and separate payment remittance.

| Financial Information    | ~ |
|--------------------------|---|
| Bank Account Maintenance |   |
| Payment Remittance       |   |
| Employer Statement       |   |
| Financial Status         |   |

- 1. Click on the **Payment Remittance** menu item.
- 2. Click New Payment Remittance.

| New F   | Payment Remitte                       | ance                   |                        |                        |              |   | `      | • | Advanced Search                                                            | ~ |
|---------|---------------------------------------|------------------------|------------------------|------------------------|--------------|---|--------|---|----------------------------------------------------------------------------|---|
| _       | ate a new Paymen<br>v Payment Remitta | t Remittance or Paymen | nt, click the New Payr | nent Remittance button |              |   |        |   | Click this button to search all Payment Remittance details Advanced Search |   |
| Payme   | ent Remittance F                      | listory                |                        |                        |              |   |        |   |                                                                            | ~ |
| Followi | ing are your submi                    | tted payment remittanc | es.                    |                        |              |   |        |   |                                                                            |   |
| Void    | d                                     |                        |                        | Status:                |              | * | Filter |   |                                                                            |   |
| First   | Prev 1 2                              | 3 4 5 Nex              | t Last Results         | 1 - 10 of 50           |              |   |        |   |                                                                            |   |
|         | Remittance ID                         | Remittance Amount      | Remittance Status      | Created By             | Created Date |   |        |   |                                                                            |   |
|         | 325456                                | \$1,265.42             | Pending                | BKern25124             | 05/18/2021   |   |        |   |                                                                            |   |
|         | 325454                                | \$12,912.42            | Processed              | BKern25124             | 05/18/2021   |   |        |   |                                                                            |   |

eSERS will show only the amount(s) available in the Credit Memo fields.

#### Steps (continued):

- 3. Enter the Credit Memo amount that you would like to apply to the unpaid liability.
  - A user can apply the amount to multiple liabilities at once if needed.
  - **Employee** Contribution Credit Memos must be applied on a different Payment Remittance than **Employer** Contribution Credit Memos.
- 4. Select the unpaid liability to which you want to apply the Credit Memo.
- 5. Click Add Selected to Pay.

|           |               | Total                        | Remittance ID :<br>Liability Amount Selected : | \$0.00                  |                        |            |                         | -               |     |      | itus: Peno | - | Next | Finish |
|-----------|---------------|------------------------------|------------------------------------------------|-------------------------|------------------------|------------|-------------------------|-----------------|-----|------|------------|---|------|--------|
|           |               |                              |                                                |                         |                        |            |                         |                 |     |      |            |   |      |        |
| Cancel    |               |                              |                                                |                         |                        |            |                         |                 |     |      |            |   |      |        |
|           | e Credit Me   |                              |                                                |                         |                        |            |                         |                 |     |      |            |   |      |        |
|           | Credit Men    |                              | ler the amount in the 'Credit                  | Amount To Use'.         |                        |            |                         |                 |     |      |            |   |      |        |
| Credit    | Memo ID       | Available Credit Amount      | Credit Amount To Use                           | Pay Date                | Contribution Cycle Cod | ie Contrac | tor Name                |                 |     |      |            |   |      |        |
| 25186     |               | \$10.00                      | \$10.00                                        | 07/12/2023              | BWK0006                |            |                         |                 |     |      |            |   |      |        |
| Employe   | Credit Men    | no                           |                                                |                         |                        |            |                         |                 |     |      |            |   |      |        |
| Credit    | Memo ID       | Available Credit Amount      | Credit Amount To Use                           | Pay Date                | Contribution Cycle Cod | ie Contrac | tor Name                |                 |     |      |            |   |      |        |
| 25187     |               | \$14.00                      | \$0.00                                         | 07/12/2023              | BWK0006                |            |                         |                 |     |      |            |   |      |        |
| Unpaid I  | iabilities    |                              |                                                |                         |                        |            |                         |                 |     |      |            |   |      |        |
| Select th | Liabilities   | to pay and click 'Add Select | ted To Pay'. To pay all Liabili                | ties, click 'Add All Te | o Pay'.                |            |                         |                 |     |      |            |   |      |        |
| Add S     | elected To F  | Pay Add All To Pay           |                                                |                         |                        |            |                         |                 |     |      |            |   |      |        |
| First     | Prev 1        | 2 Next Last R                | esults 11 - 12 of 12                           |                         |                        |            |                         |                 |     |      |            |   |      |        |
|           | Liability ID  | Linked to Remittance         | Liability Type                                 | Liability Amount        | Remaining Balance      | Pay Date   | Contribution Cycle Code | Contractor Name | SSN | Name | nvoice     |   |      |        |
|           | <u>391834</u> | No                           | Employee Contributions                         | \$1,288.72              | \$1,288.72             | 06/28/2023 | BWK0006                 |                 |     |      |            |   |      |        |
| 0         | 391835        | No                           | Employer Contributions                         |                         | \$1,804.21 (           | 06/28/2023 |                         |                 |     |      |            |   |      |        |

- 6. Enter the Credit Memo amount in the **Payment Amount** box.
  - Remember: Only the credit memo is being applied to the liability, not the payment
- 7. Click Next.

|                                         |                                   |                                       |                                                                                                    |                         |                        |           |              |                    |                      | Previos     | s Next | Fir |
|-----------------------------------------|-----------------------------------|---------------------------------------|----------------------------------------------------------------------------------------------------|-------------------------|------------------------|-----------|--------------|--------------------|----------------------|-------------|--------|-----|
|                                         |                                   | Remittance ID :                       |                                                                                                    |                         |                        |           |              | Payment Remittance | Status : Pending     |             | 7      |     |
|                                         | Total                             | Liability Amount Selected :           | 0.00                                                                                                    |                         |                        |           |              | Total Payment      | Amount: \$0.00       |             |        |     |
|                                         |                                   |                                       |                                                                                                    |                         |                        |           |              |                    |                      |             |        |     |
| Cancel                                  |                                   |                                       |                                                                                                    |                         |                        |           |              |                    |                      |             |        |     |
| Available Credit I                      | vlemo                             |                                       |                                                                                                    |                         |                        |           |              |                    |                      |             |        |     |
| Following Credit M<br>Employee Credit N |                                   | er the amount in the 'Credit Ar       | nount To Use'.                                                                                                    |                         |                        |           |              |                    |                      |             |        |     |
| Credit Memo ID                          | Available Credit Amount           | Credit Amount To Use                  | Pay Date                                                                                                    | Contribution Cycle Code | e Contractor Name      |           |              |                    |                      |             |        |     |
| 25186                                   | \$10.00                           | \$10.00                               | 07/12/2023                                                                                                    | BWK0006                 |                        |           |              |                    |                      |             |        |     |
| Employer Credit M                       | emo                               |                                       |                                                                                                    |                         |                        |           |              |                    |                      |             |        |     |
| Credit Memo ID                          | Available Credit Amount           | Credit Amount To Use                  | Pay Date                                                                                                    | Contribution Cycle Code | e Contractor Name      |           |              |                    |                      |             |        |     |
| 25187                                   | \$14.00                           | \$0.00                                | 07/12/2023                                                                                                    | BWK0006                 |                        |           |              |                    |                      |             |        |     |
|                                         |                                   | · · · · · · · · · · · · · · · · · · · | ·                                                                                                    |                         |                        |           |              |                    |                      |             |        |     |
| Unpaid Liabilities                      |                                   |                                       |                                                                                                    |                         |                        |           |              |                    |                      |             |        |     |
| Liabilities to Pay                      |                                   |                                       |                                                                                                    |                         |                        |           |              |                    |                      |             |        |     |
| To pay other than t                     | he listed Liabilities, select the | Liability Type and click Add E        | where the transition of the second second se | vittop                  |                        |           |              |                    |                      |             |        |     |
|                                         | Expected Liability Typ            |                                       | species causily a                                                                                                    | <b>v</b>                |                        | Pay Date: |              |                    | Add Expecte          | a Lisballey |        |     |
|                                         |                                   |                                       |                                                                                                    |                         |                        |           |              |                    | - Add Expecte        | ( Calonicy  |        |     |
| Remove Select                           | ed Remove All                     |                                       | 6.                                                                                                    |                         |                        |           |              |                    |                      |             |        |     |
| namore selece                           | Noniove sea                       |                                       | 0.                                                                                                    | _                       |                        |           |              |                    |                      |             |        |     |
| Liability I                             | D Liability Type                  | Remaining Balance                     | Payment Amour                                                                                                    | nt Pay Date             | Contribution Cycle Cod | le SSN    | Name Invoice | Remittance Item ID | Remittance Item Type |             |        |     |
| 391834                                  | Employee Contributions            | \$1,288.72                            | 0.00                                                                                                    | 06/28/2023              | BWK0006                |           |              |                    |                      |             |        |     |
|                                         |                                   |                                       |                                                                                                    |                         |                        |           |              |                    |                      |             |        |     |

The user will need to verify that the payment information for the credit memo is correct.

8. Click Finish & Submit.

|           |              |                                    |                          |                |         |                  |                 |                         |          |            |           | Previous | Next | Finish & S |
|-----------|--------------|------------------------------------|--------------------------|----------------|---------|------------------|-----------------|-------------------------|----------|------------|-----------|----------|------|------------|
|           |              |                                    | Remittance ID :          |                |         |                  |                 | Payment                 | Remittar | nce Status | : Pending |          |      |            |
|           |              | Total Liability                    | Amount Selected : \$10.0 | 00             |         |                  |                 | Tota                    | al Payme | nt Amount  | \$10.00   |          |      |            |
|           |              |                                    |                          |                |         |                  |                 |                         |          |            |           |          |      |            |
| Cancel    |              |                                    |                          |                |         |                  |                 |                         |          |            |           |          |      |            |
| Confirm   | Payment      | Remittance Details                 |                          |                |         |                  |                 |                         |          |            |           |          |      |            |
| Following | Liabilities  | are selected for payment           |                          |                |         |                  |                 |                         |          |            |           |          |      |            |
|           | Liability ID | LiabilityType                      | Remittance Item ID       | Remittance Ite | m Type  | Payment Amount   | Pay Date        | Contribution Cycle Code | SSN      | Name       |           |          |      |            |
|           | 391834       | Employee Contributions             |                          |                |         | \$10.00          | 06/28/2023      | BWK0006                 |          |            |           |          |      | m          |
|           | g Credit Me  | mo will be applied against L<br>mo | iabilities.              |                |         |                  |                 |                         |          |            |           |          |      | Ŵ          |
| Credit M  | Memo ID      | Available Credit Amount            | Credit Amount To Use     | Pay Date       | Contrib | ution Cycle Code | Contractor Name |                         |          |            |           |          |      |            |
| 25186     |              | \$10.00                            | \$10.00                  | 07/12/2023     | BWK00   | 06               |                 |                         |          |            |           |          |      |            |
| Employer  | r Credit Me  | mo                                 |                          |                |         |                  |                 |                         |          |            |           |          |      |            |
| Credit M  | Memo ID      | Available Credit Amount            | Credit Amount To Use     | Pay Date       | Contrib | ution Cycle Code | Contractor Name |                         |          |            |           |          |      |            |
| 25187     |              | \$14.00                            | \$0.00                   | 07/12/2023     | BWK00   | 06               |                 |                         |          |            |           |          |      |            |
| Following | g payments   | will be applied against the l      | Liabilities              |                |         |                  |                 |                         |          |            |           |          |      |            |
|           | Payment T    | ype Check/Reference Nu             | umber Bank Account       | Payment Amo    | unt Pa  | yment Date       |                 |                         |          |            |           |          |      |            |
|           |              | No                                 | records to display.      |                |         |                  |                 |                         |          |            |           |          |      |            |

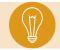

**Tip:** When you click Finish & Submit, you are confirming the credit memo information in the Confirm Payment Remittance Details Panel.

The credit memo will automatically show a **Processed** status on the main Payment Remittance page under the Payment Remittance History panel.

This means it has been applied to the liability.

| New    | Payment Remitt                        | ance                   |                   |                          |              | ~      | Advanced Search                                                               | ~ |
|--------|---------------------------------------|------------------------|-------------------|--------------------------|--------------|--------|-------------------------------------------------------------------------------|---|
|        | eate a new Paymer<br>w Payment Remitt |                        | nt, click the New | Payment Remittance butto | n.           |        | Click this button to search all Payment Remittance details<br>Advanced Search | ł |
| Payme  | ent Remittance I                      | listory                |                   |                          |              |        |                                                                               | ~ |
| Follow | ing are your subm                     | tted payment remittanc | es.               |                          |              |        |                                                                               |   |
| Voi    | d                                     |                        | State             | us:                      | ~            | Filter |                                                                               |   |
| First  | Prev 1 2                              | 3 4 5 Nex              | t Last Res        | sults 1 - 10 of 50       |              |        |                                                                               |   |
|        | Remittance ID                         | Remittance Amount      | Remittance S      | tatus Created By         | Created Date |        |                                                                               |   |
|        | 326507                                | \$10.00                | Processed         | KDougl25124              | 06/30/2023   |        |                                                                               |   |

## **Payment Remittance History**

On the Payment Remittance screen, the Payment Remittance History panel allows a user to get more details on payments.

#### Steps:

1. Click the hyperlinked **Remittance ID**.

| New F    | ayment Remitta     | nce                    |                        |                       |              | ~ | Advanced Search V                                          |
|----------|--------------------|------------------------|------------------------|-----------------------|--------------|---|------------------------------------------------------------|
| To crea  | ate a new Payment  | t Remittance or Paymer | nt, click the New Payn | nent Remittance butto | n.           |   | Click this button to search all Payment Remittance details |
| New      | Payment Remitta    | nce                    |                        |                       |              |   | Advanced Search                                            |
| Payme    | nt Remittance H    | istory                 |                        |                       |              |   | ·                                                          |
| Followin | ng are your submit | ted payment remittance | 96.                    |                       |              |   |                                                            |
| Void     |                    |                        | Status:                |                       | Y Filter     |   |                                                            |
| First    | Prev 1 2           | 3 4 5 Nex              | Last Results           | I - 10 of 50          |              |   |                                                            |
|          | Remittance ID      | Remittance Amount      | Remittance Status      | Created By            | Created Date |   |                                                            |
|          | <u>326507</u>      | \$10.00                | Processed              | KDougl25124           | 06/30/2023   |   |                                                            |
|          | 325456             | \$1,265.42             | Pending                | BKern25124            | 05/18/2021   |   |                                                            |
|          | 325454             | \$12,912.42            | Processed              | BKern25124            | 05/18/2021   |   |                                                            |
|          |                    |                        |                        |                       |              |   |                                                            |
|          |                    |                        |                        |                       |              |   |                                                            |

This opens the Payment Remittance Maintenance screen for the user to view the details of the payment.

| Remittance D      | etalls                                   |                         |                         |                   |              |                         |          |          |
|-------------------|------------------------------------------|-------------------------|-------------------------|-------------------|--------------|-------------------------|----------|----------|
|                   |                                          | Remittance              | ID: 325454              |                   |              | Remittance Sta          | lus: Pr  | ocessed  |
|                   | Total L                                  | iability Amount Selecto | rd: \$12,912.42         |                   |              | Total Payment Amo       | unt: \$1 | 2,912.42 |
|                   |                                          | ,                       |                         |                   |              |                         |          |          |
|                   |                                          |                         |                         |                   |              |                         |          |          |
| Payment Rem       | ittance Details                          |                         |                         |                   |              |                         |          |          |
| Liabilities selec | ted in the payment remitta               | nce                     |                         |                   |              |                         |          |          |
| Liability ID      | Liability Type                           | Remittance Item ID      | Remittance Item Type    | Payment Amount    | Pay Date     | Contribution Cycle Code | SSN      | Name     |
| 390858            | Employee Contributions                   | 420964                  | Employee Contributions  | \$5,380.19        | 05/14/2021   | BWK0001                 |          |          |
| 390859            | Employer Contributions                   | 420965                  | Employer Contributions  | \$7,532.23        | 05/14/2021   | BWK0001                 |          |          |
| Credit Memo ap    | pplied against the Liabilitie<br>it Memo | S.                      |                         |                   |              |                         |          |          |
| Credit Memo       | ID Available Credit Am                   | ount Credit Amount      | To Use Reporting Period | d Contribution Cy | cle Code Con | tractor Name            |          |          |
|                   |                                          | Nor                     | ecords to display.      |                   |              |                         |          |          |
| Employer Credi    | t Memo                                   |                         |                         |                   |              |                         |          |          |
| Credit Memo       | ID Available Credit Am                   | ount Credit Amount      | To Use Reporting Period | d Contribution Cy | le Code Con  | tractor Name            |          |          |
|                   |                                          | Nor                     | ecords to display.      |                   |              |                         |          |          |
| Payments appli    | ed against the Liabilities               |                         |                         |                   |              |                         |          |          |
| Payment Type      | e Check/Reference Nur                    | nber Bank Account       | Payment Amount Pay      | yment Date        |              |                         |          |          |
| ACH Debit         |                                          |                         | \$12,912.42 05/         | 21/2021           |              |                         |          |          |

## **Advanced Search**

The Advanced Search option in the Payment Remittance application can be used to search for older payments.

#### Steps:

1. Click Advanced Search.

| New     | Payment Remitta                       | ance                    |                       |                        |              | ~      | Advanced Search                                                            | ~ |
|---------|---------------------------------------|-------------------------|-----------------------|------------------------|--------------|--------|----------------------------------------------------------------------------|---|
|         | ate a new Paymen<br>v Payment Remitta | t Remittance or Paymer  | t, click the New Payn | nent Remittance buttor | n.           |        | Click this button to search all Payment Remittance details Advanced Search |   |
| Payme   | ent Remittance H                      | listory                 |                       |                        |              |        |                                                                            | ~ |
| Followi | ing are your submi                    | tted payment remittance | ¥5.                   |                        |              |        |                                                                            |   |
| Voik    | đ                                     |                         | Status:               |                        | ×            | Filter |                                                                            |   |
| First   | Prev 1 2                              | 3 4 5 Nex               | Last Results          | 1 - 10 of 50           |              |        |                                                                            |   |
|         | Remittance ID                         | Remittance Amount       | Remittance Status     | Created By             | Created Date |        |                                                                            |   |
|         | 326507                                | \$10.00                 | Processed             | KDougl25124            | 06/30/2023   |        |                                                                            |   |

This opens the advanced search screen for payment remittance.

- 2. Enter the search criteria.
- 3. Click Search.

|   | Criteria |                            |                   |                 |                       |                             |                             | Ň   |
|---|----------|----------------------------|-------------------|-----------------|-----------------------|-----------------------------|-----------------------------|-----|
|   |          | 2.                         | Remittance ID :   |                 |                       | Payment Remittance Amount : | Payment Remittance Status : | All |
|   |          |                            | Liability Type :  | Employee Contri | butions 👻             | Liability Amount :          |                             |     |
|   |          | Check/R                    | eference Number : |                 |                       | Credit Memo ID :            |                             |     |
|   | Sea      | rch Reset                  |                   |                 |                       |                             |                             |     |
|   | Search   | Results                    |                   |                 |                       |                             |                             |     |
| I | Ехро     | rt To Excel                |                   |                 |                       |                             |                             |     |
|   | First    | Prev 1 2                   | 3 - 36            | 37 Next La      | Results 1 - 10 of 362 |                             |                             |     |
|   |          | Remittance ID <sub>*</sub> | Payment Amount    | Created Date    |                       |                             |                             |     |
|   |          | 326507                     | \$0.00            | 06/30/2023      |                       |                             |                             |     |
|   |          | 325456                     | \$1,265.42        | 05/18/2021      |                       |                             |                             |     |
|   |          | 325454                     | \$12,912.42       | 05/18/2021      |                       |                             |                             |     |

The system will display the results based off your search criteria.

To get more information on the payment, click the **Remittance ID**. This opens the Payment Remittance maintenance screen where you will see a breakdown of the payments made to SERS.

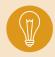

**Tip: The Export to Excel** function can be used to help create a report on the information pulled from eSERS. Check the box next to the Remittance ID and click Export to Excel.

## 2024 eSERS Guide SCP PAYROLL DEDUCTION

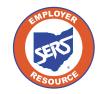

School Employees Retirement System of Ohio Serving the People Who Serve Our Schools®

## **SCP Payroll Deduction Submission**

For each reporting period, you will submit a SCP payroll deduction submission to reflect all members who currently have a service credit purchase in progress.

This creates the liability in the Payment Remittance application for you to submit the payment.

#### Steps: **Employer Reporting** $\sim$ 1. Select the SCP Payroll Deduction Submission menu **Upload Contribution Files** item. **Contribution File Correction and Manual Contribution Entry** 2. The system displays the SCP Payroll Deduction Upload Enrollment Files Submission screen. Create and Correct Enrollment Files Select the Contribution Cycle Code from the drop-down. Manual Enrollment Entry 4. Enter the Pay Date. Employer Reporting Detail Lookup 5. Click New SCP Payroll Deduction Submission. 1. SCP Payroll Deduction Submission 2 New SCP Payroll Deduction Subm Advanced Sea

| Then click the New SCP Payroll   |                       | ect the Contribution Cycle Code and<br>button. | enter the reporting bate. | Click this button to search all Payroll Deduction details for member |
|----------------------------------|-----------------------|------------------------------------------------|---------------------------|----------------------------------------------------------------------|
| З.Г                              | Contribution Cycle Co | de: MON0001 ~                                  | * Pay Date: 07/15/2023    | Advanced Search                                                      |
|                                  |                       |                                                | ution Bulanian            |                                                                      |
|                                  |                       | New SCP Payroll Dedu                           | ction Submission          |                                                                      |
|                                  |                       |                                                |                           |                                                                      |
| SCP Payroll Deduction Subm       | issions               |                                                |                           |                                                                      |
|                                  |                       |                                                |                           |                                                                      |
|                                  |                       |                                                |                           |                                                                      |
| Following are the SCP Payroll De | duction Submissions.  |                                                |                           |                                                                      |
| Following are the SCP Payroll De | duction Submissions.  | Status: All 🗸                                  | Filter                    |                                                                      |
| Void                             | duction Submissions.  |                                                | Filter                    |                                                                      |
| Void                             | 4 5 6 Next            |                                                | _                         |                                                                      |
| Void<br>First Prev 1 2 3         | 4 5 6 Next            | Last Results 1 - 10 of 51                      | _                         |                                                                      |

### **Please Note:**

In the **SCP Payroll Deduction Submission** panel, you see SCP payroll deduction submission records, which you can open to view.

The **Advanced Search** panel allows you to search all submissions by member or contribution cycle code.

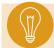

**Tip:** An employee can have an SCP Payroll Deduction in multiple contribution cycle codes.

Starting a new submission takes the user to the **Payroll Deduction Maintenance** screen. This screen shows all members who have agreed to a service credit purchase and are using payroll deductions for the specified contribution cycle code.

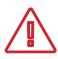

#### **Please Note:**

As of January 1, 2019, all NEW employee service credit purchase payroll deduction plans are post-tax and need to be entered as post-tax.

All records will automatically show in the **Payroll Deduction Information** panel. As long as there are no records that need to be excluded, you will submit the record as-is.

#### Steps (continued):

- 6. Click Submit.
- 7. Go to the Payment Remittance application to pay the SCP liability that was just created.

| SCP Payroll Deduction Submi   | ssion Summary                                |                     |                                | _                  | Post-Tax Pa              | ayment Amount:                                                                   |
|-------------------------------|----------------------------------------------|---------------------|--------------------------------|--------------------|--------------------------|----------------------------------------------------------------------------------|
|                               | ycle Code : MON0001<br>nount Due: \$416.82   |                     | Pay Date: 07,<br>Due Date: 07, |                    | NEW Emplo<br>deduction p | oyee payroll<br>lans initiated                                                   |
| Payroll Deduction Information |                                              |                     |                                |                    | AFTER Jan                | uary 1, 2019.                                                                    |
| Exclude Export To Excel       |                                              |                     |                                |                    |                          |                                                                                  |
| Payroll SSN     Deduction ID  | Name                                         | Service Credit Type | Pre-Tax Payment Amount         | Post-Tax Payment / | mount Scheduled Paymen   | t Amoun Number of<br>Payments Remaining                                          |
|                               | FIRST_NAME_625264 LAST_NAME_625264           | Military Regular    | \$222.40                       | \$0.00             | \$222.40                 | 27                                                                               |
|                               | FIRST_NAME_625264 LAST_NAME_625264           | Other School        | \$194.42                       | \$0.00             | \$194.42                 | 27                                                                               |
| Payroll Deduction Excluded    |                                              |                     |                                |                    |                          |                                                                                  |
| Payroll SSN                   | Name Service Credit Type Pre-7 Empl<br>plans | -                   |                                | Reason             | has fiv<br>remai         | urchase in progres<br>ve or less paymen<br>ning, that line will<br>ghted yellow. |

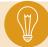

**Tip:** If a member has more than one purchase in progress, both purchases will be reflected separately in the Payroll Deduction Information panel.

## **Excluding Records**

If an individual from the payroll deduction needs to be excluded, it must be done **prior to submitting** the payroll deduction.

- 1. Check the box next to the individual to be excluded. You must check the box next to the individual's purchases if the individual has more than one in progress.
- 2. Click Exclude.

| . [ | Submit | Refresh                 |              |                                    |                    |                     |                                       |                         |                          |                                 |          |
|-----|--------|-------------------------|--------------|------------------------------------|--------------------|---------------------|---------------------------------------|-------------------------|--------------------------|---------------------------------|----------|
|     | SCP P  | Payroll Deducti         | on Submissio | n Summary                          |                    |                     |                                       |                         |                          |                                 | ~        |
|     |        | Con                     | -            | Code : MON0001<br>It Due: \$416.82 |                    |                     | Pay Date: 07/<br>Due Date: 07/        |                         |                          | Status:                         |          |
|     | Payrol | Deduction Inf           | ormation     |                                    |                    |                     |                                       |                         |                          |                                 |          |
|     | Exclu  | ide Expo                | rt To Excel  |                                    |                    |                     |                                       |                         |                          |                                 |          |
|     |        | Payroll<br>Deduction ID | SSN          | Name                               |                    | Service Credit Type | Pre-Tax Payment Amount                | Post-Tax Payment Amount | Scheduled Payment Amount | Number of<br>Payments Remaining |          |
|     |        | _                       |              | FIRST_NAME_625264 LAS              | ST_NAME_625264     | Military Regular    | \$222.40                              | \$0.00                  | \$222.40                 | 27                              |          |
|     |        |                         |              | FIRST_NAME_625264 LAS              | ST_NAME_625264     | Other School        | \$194.42                              | \$0.00                  | \$194.42                 | 27                              |          |
|     | Payrol | Deduction Exe           | cluded       |                                    |                    |                     |                                       |                         |                          |                                 | <b>`</b> |
|     | Inclu  | de                      |              |                                    |                    |                     |                                       |                         |                          |                                 |          |
|     |        | Payroll<br>Deduction ID | SSN Name     | e Service Credit Type P            | re-Tax Payment Am  | ount Post-Tax Paymo | ent Amount Number of<br>Payments Rema |                         |                          |                                 |          |
|     |        |                         |              |                                    | No records to disp | lay.                |                                       |                         |                          |                                 |          |

By selecting a record to be excluded, it moves the record down to the **Payroll Deduction Excluded** panel.

To complete this process, select a reason to exclude the record. The options available are: Deceased, Leave, Retired, or Terminated.

### Steps (continued):

- 3. Select the exclusion reason from the drop-down menu.
- 4. Once all records are complete, click Submit.

| SCP   | Payroll Deduction       | Submission  | n Summary                          |                     |                        |                         |                                 |                                |
|-------|-------------------------|-------------|------------------------------------|---------------------|------------------------|-------------------------|---------------------------------|--------------------------------|
|       | Contri                  | ution Cuole | Code: MON0001                      |                     | Pay Date: ()           | 7.4.5.0000              |                                 |                                |
|       |                         |             |                                    |                     |                        |                         |                                 |                                |
|       |                         | Total Amoun | t Due: \$222.40                    |                     | Due Date: 0            | 17/21/2023              |                                 | Statu                          |
| Payro | I Deduction Infor       | mation      |                                    |                     |                        |                         |                                 |                                |
| Excl  | lude Export             | To Excel    |                                    |                     |                        |                         |                                 |                                |
|       | Payroll<br>Deduction ID | SSN         | Name                               | Service Credit Type | Pre-Tax Payment Amount | Post-Tax Payment Amoun  | t Scheduled Payment Amount      | Number of<br>Payments Remainin |
|       |                         |             | FIRST_NAME_625264 LAST_NAME_625264 | Military Regular    | \$222.40               | \$0.00                  | \$222.40                        | 27                             |
|       |                         |             |                                    |                     |                        |                         |                                 |                                |
| Payro | II Deduction Exclu      | ided        |                                    |                     |                        |                         |                                 |                                |
| Inch  | ude                     |             |                                    |                     |                        |                         |                                 |                                |
|       | Payroll<br>Deduction ID | SSN         | Name                               | Service Credit Type | Pre-Tax Payment Amount | Post-Tax Payment Amount | Number of<br>Payments Remaining | ason 3.                        |
|       |                         |             |                                    |                     |                        |                         |                                 |                                |

**Tip:** If it was a mistake to exclude a record, select the checkbox and click **Include** to move the record back to the Payroll Deduction Information panel, then submit the record.

## **Advanced Search**

The Advanced Search panel is located on the right side of the SCP Payroll Deduction Submission page. This is a good place to look at all service credit purchases in progress.

#### Steps:

1. Click Advanced Search.

| New SCP Payroll Deduction Submission                                                                                                    | Advanced Search 🗸                                                     |
|----------------------------------------------------------------------------------------------------|-----------------------------------------------------------------------|
| To create a new SCP Payroll Deduction Submission, select the Contribution Cycle Code and enter the Reporting Date. Then click the New SCP Payroll Deduction Submission button.  • Contribution Cycle Code:  • Pay Date:  //_/ New SCP Payroll Deduction Submission | Click this button to search all Payroll Deduction details for members |
| SCP Payroll Deduction Submissions                                                                                                    | ~                                                                     |
| Following are the SCP Payroll Deduction Submissions.           Void         Status:         All         Filter                                                                                                    |                                                                       |
| First         Prev         1         2         3         4         5         6         Next         Last         Results 1 - 10 of 52           Contribution Cycle Code         Pay Date         Total Amount Due         Payment Due Date         Status          |                                                                       |

This opens the SCP Payroll Deduction Lookup screen.

- 2. Enter the Search Criteria (this scenario is filtering by Service Credit Type).
- 3. Click Search.

| 2. Payroll Deduction ID:   First Name:   Last Name :   Contribution Cycle Code :   Start Date From:   Start Date From:   Number of Payments Remaining:   Payroll Deduction Amount :    Search Results    Export To Excel   Payroll Contribution Cycle Code SSN Name Payroll Deduction Service Credit Payment Deduction Number of Payments Remaining      Payroll   Payroll   Contribution Cycle Code SSN Name Payroll Deduction Service Credit Payment Deduction Number of Payments Remaining | Criteria                      |                                                                                                    |                            | ~              |
|----------------------------------------------------------------------------------------------------|-------------------------------|----------------------------------------------------------------------------------------------------|----------------------------|----------------|
| First Name: Last Name :   Contribution Cycle Code : Service Credit Type :   Start Date From : Start Date To :   Number of Payments Remaining: Payroll Deduction Amount :     Search Results     Export To Excel     Payroll   Contribution Cycle Code   SSN   Name   Payroll Deduction ID   Contribution Cycle Code   SSN   Name   Payroll Deduction   Service Credit   Service Credit   Payment Deduction   Number of   Payments Remaining                                                   |                               |                                                                                                    | SSN:                       |                |
| Start Date From:   Start Date From:   Number of Payments Remaining:   Payroll Deduction Amount :     Search Results     Export To Excel     Payroll Deduction ID   Contribution Cycle Code   SSN   Name   Payroll Deduction   Search Results                                                                                                    | First Name:                   |                                                                                                    | Last Name :                |                |
| Number of Payments Remaining:       Payroll Deduction Amount :         Search       Reset         Search Results       Export To Excel         Payroll       Contribution Cycle Code       SSN       Name       Payroll Deduction       Service Credit       Service Credit       Payment Deduction       Number of Payments Remaining                                                                                                    | Contribution Cycle Code :     |                                                                                                    | Service Credit Type : S    | ERS Restored 🗸 |
| Search       Reset         Scarch Results       Export To Excel         Payroll       Contribution Cycle Code       SSN       Name       Payroll Deduction       Service Credit       Service Credit       Payment Deduction       Number of         Deduction ID       Contribution Cycle Code       SSN       Name       Payroll Deduction       Service Credit       Payment Deduction       Number of                                                                                     | Start Date From :             | Image: Control of the second second secon | Start Date To :            |                |
| Search Results         Export To Excel         Payroll         Deduction ID       Contribution Cycle Code       SSN         Name       Payroll Deduction       Service Credit       Service Credit         Amount       Amount       Payments Remaining                                                                                                    | Number of Payments Remaining: |                                                                                                    | Payroll Deduction Amount : |                |
| Export To Excel           Payroll         Contribution Cycle Code         SSN         Name         Payroll Deduction         Service Credit         Payment Deduction         Number of           Deduction ID         Contribution Cycle Code         SSN         Name         Payroll Deduction         Service Credit         Payment Deduction         Number of           Type         Amount         Amount         Payments Remaining                                                  |                               |                                                                                                    |                            |                |
| Payroll         Contribution Cycle Code         SSN         Name         Payroll Deduction         Service Credit         Payment Deduction         Number of           Deduction ID         Contribution Cycle Code         SSN         Name         Start Date         Type         Amount         Payments Remaining                                                                                                    | Search Results                |                                                                                                    |                            |                |
| Deduction ID Contribution Cycle Code SSN Name Start Date Type Amount Amount Payments Remaining                                                                                                    | Export To Excel               |                                                                                                    |                            |                |
| No recorde to disclar                                                                                                    |                               |                                                                                                    |                            |                |
| the reverse to viewing.                                                                                                    |                               | No records to display.                                                                                                    |                            |                |

The results will display what contribution cycle code the member's deductions are listed under, the member's name, service credit type, deduction amount, and how many payments remain.

From this screen, you also can use the **Export to Excel** feature, which is useful to create reports for your organization on service credit purchases in progress. To do this, select the records you wish to export, and click **Export to Excel**.

| Criteria                                |                                    |                                 |                     |                          |                             | Ý                               |
|-----------------------------------------|------------------------------------|---------------------------------|---------------------|--------------------------|-----------------------------|---------------------------------|
| Payroll Deduction ID:                   |                                    |                                 | ss                  | N:                       |                             |                                 |
| First Name:                             |                                    |                                 | Last Name           | e:                       |                             |                                 |
| Contribution Cycle Code :               |                                    |                                 | Service Credit Type | e: All                   |                             | ~                               |
| Start Date From :                       | <b></b>                            |                                 | Start Date To       | o:                       |                             | <b>••</b>                       |
| Number of Payments Remaining:           |                                    | Payro                           | oll Deduction Amoun | t:                       |                             |                                 |
| Search Reset                            |                                    |                                 |                     |                          |                             |                                 |
| Search Results                          |                                    |                                 |                     |                          |                             | ~                               |
| Export To Excel                         | esults 1 - 10 of 100               |                                 |                     |                          |                             |                                 |
| Payroll     Contribution Cycle Code SSN | Name                               | Payroll Deduction<br>Start Date |                     | Service Credit<br>Amount | Payment Deduction<br>Amount | Number of<br>Payments Remaining |
| C 23 MON0001                            | FIRST_NAME_625264 LAST_NAME_625264 | 08/31/2013                      | Military Regular    | 1.3                      | \$222.40                    | 78                              |
| C 74 MON0001                            | FIRST_NAME_625264 LAST_NAME_625264 | 08/31/2013                      | Other School        | 1.022                    | \$194.42                    | 78                              |

## 2024 eSERS Guide WAGE CERTIFICATIONS

医短 短 短 1

13

20

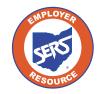

School Employees Retirement System of Ohio Serving the People Who Serve Our Schools<sup>®</sup>

## **Service Wage Certification**

The district receives a wage certification when a member, retiree, or beneficiary files an application for service retirement, survivor benefits, refund, reemployed retiree payment, beneficiary lump sum annuity, transfer service, or disability benefit (only sent to the employer once the application is approved).

If a certification needs to be completed for a contract employee, the contract company name will be listed. It is the district's responsibility to obtain the needed information from the contract company to complete the certification. For security purposes, contract companies do not have access to the Wage Certification application.

When SERS generates a certification request, a Wage Certification ID is created and appears in the Pending Wage Certifications panel. Do not complete the wage certification until you have final payroll information for the employee. To complete the request:

|   | Employer Reporting 🗸 🗸                                        | Steps:                                                                                             |
|---|---------------------------------------------------------------|----------------------------------------------------------------------------------------------------|
|   | Upload Contribution Files                                     | 4. Click on the <b>Contified Monoperson</b> items under the                                        |
|   | Contribution File Correction and Manual<br>Contribution Entry | <ol> <li>Click on the Certified Wages menu item under the<br/>Employer Reporting panel.</li> </ol> |
|   | Upload Enrollment Files                                       |                                                                                                    |
|   | Create and Correct Enrollment Files                           | <ol><li>Click on the Wage Certification ID in the Pending</li></ol>                                |
|   | Manual Enrollment Entry                                       | Wage Certifications panel.                                                                         |
|   | Employer Reporting Detail Lookup                              |                                                                                                    |
|   | SCP Payroll Deduction Submission                              |                                                                                                    |
| - | Certified Wages                                               |                                                                                                    |
|   |                                                               |                                                                                                    |

| Pendin | g Wage Certification  | 15        |                      |                   |                                  |                 |             |                 |
|--------|-----------------------|-----------|----------------------|-------------------|----------------------------------|-----------------|-------------|-----------------|
|        | SSN:                  |           |                      | Last Nam          | e:                               |                 | Filter      |                 |
| First  | Prev 1 2 3            | Next Last | Results 1 - 10 of 25 |                   |                                  |                 |             |                 |
|        | Wage Certification II | D SSN     | First Name           | Last Name         | Certification Type               | Retirement Effe | ective Date | Contractor Name |
|        | 96770                 |           | FIRST_NAME_1297377   | LAST_NAME_1297377 | Refund Certification             |                 |             |                 |
|        | 96768                 |           | Tow                  | Mater             | Refund Certification             |                 |             |                 |
|        | 96759                 |           | FIRST_NAME_1022458   | LAST_NAME_1022458 | Refund Certification             |                 |             |                 |
|        | 96592                 |           | Lightning            | McQueen           | Service Retirement Certification | 06/01/2021      |             |                 |
|        | 96526                 |           | FIRST_NAME_416676    | LAST_NAME_416676  | Service Retirement Certification | 06/01/2021      |             |                 |
|        | 96461                 |           | FIRST_NAME_101239    | LAST_NAME_101239  | Reemployed Retiree Certification |                 |             |                 |
|        | 96416                 |           | FIRST_NAME_447837    | LAST_NAME_447837  | Refund Certification             |                 |             |                 |
|        | 96392                 |           | FIRST_NAME_1366992   | LAST_NAME_1366992 | Transfer Certification           | 06/01/2021      |             |                 |
|        | 96251                 |           | FIRST_NAME_28813     | LAST_NAME_28813   | Service Retirement Certification | 06/01/2021      |             |                 |
|        | 96238                 |           | FIRST_NAME_1047645   | LAST_NAME_1047645 | Service Retirement Certification | 07/01/2021      |             |                 |
|        |                       |           |                      |                   |                                  |                 |             |                 |
| Submit | tted Wage Certificati | ons       |                      |                   |                                  |                 |             |                 |
|        | SSN:                  |           |                      | Last Name         | H                                |                 | Certifica   | ition Type :    |
| First  | Prev 1 2 S            | 9 10      | Next Last Results    | s 1 - 10 of 100   |                                  |                 |             |                 |
|        | Wage Certification II | D SSN     | First Name           | Last Name         | Certification Type               | Submitted Date  | Status      | Contractor Name |
| 0      | 96660                 |           | FIRST_NAME_110734    | LAST_NAME_110734  | Refund Certification             | 05/18/2021      | Certified   |                 |
|        | 96183                 |           | FIRST_NAME_1305443   | LAST_NAME_1305443 | Refund Certification             | 04/26/2021      | Certified   |                 |

1

#### Please Note:

Contract companies do not have access to the Wage Certification application.

- 3. On the **Member Wage Details** screen, enter the following information:
  - Last Date of Service: Must include used vacation, sick leave and any other paid days actually used
  - Days Worked: Number of paid days in the fiscal year
  - Last Contribution Cycle Code: The Contribution Cycle Code that the employee was last reported on (i.e. BWK001)
  - Last Pay Date: The pay date for which the member's last contributions were or will be reported to SERS (created by your payroll schedule)
- 4. From the drop-down menus, select yes or no for the following:
  - Eligible for Health Care at Separation
    - » If the employee is ELIGIBLE for your health insurance the employee does not have to be on your insurance, just eligible for it – check yes
    - » If no, indicate if the employee was eligible for health care three of the last five years

| Submit Refresh                          |                                                                       |                                                            |
|-----------------------------------------|-----------------------------------------------------------------------|------------------------------------------------------------|
| Wage Certification                      |                                                                       | ~ ~ ~                                                      |
| Wage Certification ID: 96592            | Submitted Date : 05/17/2021                                           | Wage Certification Type : Service Retirement Certification |
| Member Wage Details                     |                                                                       | v                                                          |
| 55N:                                    |                                                                       |                                                            |
| First Name: Lightning                   | Middle Name:                                                          | Last Name: McQueen                                         |
| Last Date Of Service:                   | Days Worked From, 07/01/2020 till Last Date of Service:               |                                                            |
| Last Contribution Cycle Code:           |                                                                       |                                                            |
| • Last Pay Date:                        | Final Contribution Includes: 🛛 Balance of Contract 🗆 Payroll Lag 🗆 Lo | ngevity Pay                                                |
| Eligible For Health Care At Separation: |                                                                       |                                                            |
|                                         |                                                                       |                                                            |

## **Pay Period Certification Details Panel**

Any unreported contributions are reflected in the Pay Period Certification Details panel. The employee's 10% contributions are either pre-tax or post tax. Add or delete rows as needed.

- 1. Add as many rows as there are unreported payroll.
- 2. Select the Contribution Cycle Code.
- 3. Enter all pay dates. These dates have to match the Contribution Cycle Code.
- 4. Enter the 10% Employee Contributions in the **Pre-Tax Contribution** field OR the **Post-Tax Contribution** field.

|    | Pay Period Certification Details |              |                                |                        |
|----|----------------------------------|--------------|--------------------------------|------------------------|
| 1. | Add a Row Add 5 Rows             | Remove       |                                |                        |
|    | <b>2</b> Contribution Cycle Code | 3. Pay Date  | <b>4</b> Pre-Tax Contributions | Post-Tax Contributions |
|    | BWK0006 🗸                        | 07/07/2023 💼 | \$0.00                         | \$0.00                 |
|    | В₩К0006 🗸                        | 07/21/2023 📩 | \$0.00                         | \$0.00                 |
|    |                                  |              |                                |                        |

If you are completing the certification PRIOR to the employee retiring, you need to provide all unreported payroll in this panel. This panel is helpful for when a person holds two positions at retirement, and continues to work in the lower paying position. Provide all payroll information through the prior month of the retirement date.

## **Notes Panel**

If you need to provide extra correspondence regarding a certification, you can enter a note. This is only to be used to add a note regarding certifications.

1. Click New.

| New | Open    |           |             |            |              |
|-----|---------|-----------|-------------|------------|--------------|
|     |         |           |             |            |              |
|     | otes ID | Note Type | Notes       | Created By | Created Date |
|     |         | No reco   | ords to dis | splay.     |              |

- 2. Add your note.
- 3. Click Save.

| Person Detail |                |                         |                     |
|---------------|----------------|-------------------------|---------------------|
| SSN: X        | (X-XX-9809     | Name: Lightning McQueen | Person ID: 999809   |
| Note Details  |                |                         |                     |
| Note          | ID :           |                         | Reference ID: 96592 |
| *Note Ty      | wage Cer       | tification Notes        |                     |
| *Not          | es : <b>2.</b> |                         |                     |

4. To go back, you will need to click the eSERS Previous button.

Please Note: This panel should not be used as a general means of communication with SERS or to request that someone from SERS call you. If you have a question, please contact Employer Services employerservices@ohsers.org.

### **Instructions/Help Panel**

This panel gives a brief description of what is needed for each field. It remains the same whether you are completing a Service Retirement Certification or a Disability Certification.

| Instruction/Help                                                                                                    |
|----------------------------------------------------------------------------------------------------|
| Last Date of Service - Enter the employee's last day of service, including used paid leave (vacation, sick, personal, etc.).<br>Do not provide the final date that you will send contributions to SERS for this employee.                                                                                                    |
| Days Worked from 07/01/20XX - Enter the total days worked, including paid leave days, from July 1 of the fiscal year to the last day of service.<br>Be sure to indicate the total days worked for the fiscal year, not the calendar year.                                                                                                    |
| Last Contribution Cycle Code - Enter the payroll cycle code the employee's final contributions were or will be reported.                                                                                                    |
| Last Pay Date - Enter the last pay date the employee's final contributions were or will be reported.                                                                                                    |
| <ul> <li>Final Contribution Includes</li> <li>Balance of Contract - Check this box if the earnings reported for the remainder of pay for work already performed. This usually happens with 9-, 10-, or 11-month employees who are paid over 12 months.</li> <li>Payroll Lag - Check this box if the earnings reported if the employee's last pay period ended after their last day of work.</li> <li>Longevity Pay - Check this box if the earnings reported when an employee receives a length of service or tenure payment (payment cannot be based on retirement or agreement to retire).</li> </ul> |
| Eligible for Health Care at Separation (Y/N) - Select Yes, if the employee was eligible for health care coverage on their last day worked, regardless of whether the person was on the school health care or not.                                                                                                    |
| Eligible for Health Care 3 of Last 5 Years (Y/N) - If the employee was not eligible on their last date worked, select Yes if the employee was eligible for health care coverage three of the last years of employment.                                                                                                    |

## **Refund Wage Certification**

The information needed is:

- Last Date of Service
  - » Must include **used** vacation, sick leave and any other **paid** days actually used
- Last Contribution Cycle Code
  - » The Contribution Cycle Code that the employee was last reported on (i.e. BWK001)
- Last Pay Date
  - » The **pay date** for which the member's last contributions were or will be reported to SERS (created by your payroll schedule)

| Submit Refresh                                                                                                    |                                                                                                    |                                                                                                    |                                                |   |
|----------------------------------------------------------------------------------------------------|----------------------------------------------------------------------------------------------------|----------------------------------------------------------------------------------------------------|------------------------------------------------|---|
| Wage Certification                                                                                                    |                                                                                                    |                                                                                                    |                                                | ¥ |
| Wage Certification ID :                                                                                                | 96768                                                                                                   | Submitted Date : 05/21/2021                                                                                                    | Wage Certification Type : Refund Certification |   |
| Member Wage Details                                                                                                    |                                                                                                    |                                                                                                    |                                                | ~ |
| SSN:                                                                                                    |                                                                                                    |                                                                                                    |                                                |   |
| First Name:                                                                                                    | Tow                                                                                                    | Middle Name:                                                                                                    | Last Name: Mater                               |   |
| Last Date Of Service:                                                                                                  |                                                                                                    |                                                                                                    |                                                |   |
| <ul> <li>Last Contribution Cycle Code:</li> </ul>                                                                      |                                                                                                    |                                                                                                    |                                                |   |
| <ul> <li>Last Pay Date:</li> </ul>                                                                                     |                                                                                                    |                                                                                                    |                                                |   |
|                                                                                                    |                                                                                                    |                                                                                                    |                                                |   |
| Notes                                                                                                    |                                                                                                    |                                                                                                    |                                                | ~ |
| New Open                                                                                                    |                                                                                                    |                                                                                                    |                                                |   |
| Notes ID Note Type Notes Create                                                                                        | ed By Created Date                                                                                      |                                                                                                    |                                                |   |
| No records to display.                                                                                                 |                                                                                                    |                                                                                                    |                                                |   |
| Terms & Conditions                                                                                                    |                                                                                                    |                                                                                                    |                                                | ~ |
| I certify to the best of my knowledge the following i                                                                  | information:                                                                                            |                                                                                                    |                                                |   |
| 1. The above employee has terminated service w                                                                         |                                                                                                    |                                                                                                    |                                                |   |
| <ol> <li>The employee's name and Social Security Num</li> <li>The employee is not being considered for reen</li> </ol> | nber are the same as on file with us; and<br>nployment, and in the event the employee is reemployed I v | vill notify SERS immediately.                                                                                                    |                                                |   |
| 2 Singreyse is net asing seneration for their                                                                          |                                                                                                    | and the second second sec |                                                |   |

## **Disability Certification**

When a district is notified of a certification for disability, this means the board has approved the disability leave. One of the final steps is the completion of the Disability Certification.

| Submit Refresh                                      |                                     |                                                 |                                                      |                                                    |
|-----------------------------------------------------|-------------------------------------|-------------------------------------------------|------------------------------------------------------|----------------------------------------------------|
| Wage Certification                                  |                                     |                                                 |                                                      |                                                    |
| Wage Certification ID :                             | 85695                               | Submitted Date :                                | 01/02/2020                                           | Wage Certification Type : Disability Certification |
| Member Wage Details                                 |                                     |                                                 |                                                      |                                                    |
| SSN:                                                |                                     |                                                 |                                                      |                                                    |
| First Name:                                         | FIRST_NAME_824638                   | Middle Name:                                    | MIDDLE_NAME_824638                                   | Last Name: LAST_NAME_824638                        |
| Last Date Of Service:                               |                                     | Days Worked From,<br>till Last Date of Service: |                                                      |                                                    |
| Last Contribution Cycle Code:                       | ~                                   |                                                 | •                                                    |                                                    |
| Last Pay Date:                                      |                                     | Final Contribution Includes:                    | Balance of Contract     Payroll Lag     Longevity Pa | 17                                                 |
| Eligible For Health Care At Separation:             |                                     |                                                 |                                                      |                                                    |
| Projected Last Date of Paid Leave:                  | •                                   |                                                 |                                                      |                                                    |
| (If member is still on payroll<br>using sick leave) |                                     |                                                 |                                                      |                                                    |
|                                                     |                                     |                                                 |                                                      |                                                    |
| Pay Period Certification Details                    |                                     |                                                 |                                                      |                                                    |
| Add a Row Add 5 Rows Remove                         |                                     |                                                 |                                                      |                                                    |
| Contribution Cycle Code Pay                         | Date Pre-Tax Contributions          | Post-Tax Contributions                          |                                                      |                                                    |
| 0 v                                                 | 50.00                               | \$0.00                                          |                                                      |                                                    |
|                                                     |                                     |                                                 |                                                      |                                                    |
| Notes                                               |                                     |                                                 |                                                      |                                                    |
| New Open                                            |                                     |                                                 |                                                      |                                                    |
| Notes ID Note Type                                  | Notes Created By Created Date       |                                                 |                                                      |                                                    |
| 2941441 Wage Certification Notes N                  | IOTE_7941441 BStee118121 05/19/2021 |                                                 |                                                      |                                                    |

| Last Date of<br>Service                 | <ul> <li>The certification can be completed when you know the last date of service. If the member is approved and has sick leave remaining, the school determines whether the member can continue to use sick leave. The district can calculate the last date of service based on the sick leave balance or the last day of service can be completed once the leave is exhausted.</li> <li>If the sick days take the employee a few days into a month, the employee may want to forfeit those days. SERS would not be able to start the disability until the first of the following month.</li> </ul> |
|-----------------------------------------|----------------------------------------------------------------------------------------------------|
| Days Worked                             | Number of paid days in the fiscal year                                                                                                    |
| Last<br>Contribution<br>Cycle Code      | The Contribution Cycle Code that the employee was last reported on (i.e. BWK001)                                                                                                    |
| Last Pay Date                           | The pay date for which the member's last contributions were or will be<br>reported to SERS (created by your payroll schedule)<br>From the drop-down menus, select yes or no for <b>Eligible</b> for Health Care at<br>Separation:                                                                                                    |
|                                         | <ul> <li>If the employee is ELIGIBLE for your health insurance – the employee does not have to be on your insurance, just eligible for it – check yes</li> <li>If no, indicate if the employee was eligible for health care three of the last five years</li> </ul>                                                                                                    |
| Projected<br>Last Date of<br>Paid Leave | Provide the last date of paid leave. If this date is in the future, enter all unreported payrolls in the Pay Period Certification Details panel.                                                                                                    |

# 2024 eSERS Guide ANNUAL PROCESSES

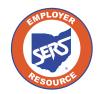

1 短 短 恒 何

13

20

School Employees Retirement System of Ohio Serving the People Who Serve Our Schools®

## Enter New Salary Estimate Foundation Participating Districts Only

You will receive a message on your message board notifying you when the predetermined window is open to enter your salary estimate information for the upcoming fiscal year. You can update salary estimate information by selecting the Salary Estimate menu option under the Financial Information section of the main menu. The screen will appear as below with fields to enter the required information. Once that predetermined window is closed, you will only have the option to export information to Excel; there will be no editable fields.

If you need to update your salary estimate later in the year, email Employer Services at employerservices@ohsers.org with what the salary estimate should have been for the entire fiscal year.

| Financial Information       | - |
|-----------------------------|---|
| Bank Account Maintenance    |   |
| Payment Remittance          |   |
| Employer Statement          |   |
| Financial Status            |   |
| Salary Estimate             |   |
| Foundation Deduction Notice |   |
| Surcharge                   |   |

- 1. Click Salary Estimate.
- 2. Enter the **Fiscal Year Salary Estimate for the Fiscal Year** displayed.
- 3. Click Save.
  - You will not see the new salary estimate in the "Previous Fiscal Year Salary Estimate" panel until the predetermined window to submit Salary Estimates has closed.

| Refres | h Save         | 3.              |                            |                    |                         |          |                                    |                 |
|--------|----------------|-----------------|----------------------------|--------------------|-------------------------|----------|------------------------------------|-----------------|
| Fiscal | Year Salary E  | stimate         |                            |                    |                         |          |                                    | ~               |
|        |                |                 | Fiscal Year:               | 2024               | _                       |          | Last Date To Confirm:              | 05/20/2023      |
|        |                | <b>2.</b> Fi    | scal Year Salary Estimate: | \$31,850,638.50    |                         |          | Prior Fiscal Year Salary Estimate: | \$30,922,950.00 |
|        |                |                 | Tolerance Percentage:      | 10.0000%           |                         |          | Percent Difference:                | 3.0000%         |
|        |                |                 | Comments:                  |                    |                         |          |                                    |                 |
|        | us Fiscal Year | 2 Next Las      |                            |                    |                         |          |                                    | ~               |
|        | Fiscal Year    | Salary Estimate | Tolerance Percentage       | Percent Difference |                         | Comments | Last Updated                       | Ву              |
|        | 2024           | \$31,850,638.50 | 10.00000%                  | 3.00000%           |                         |          | SERS                               |                 |
|        | 2023           | \$30,922,950.00 | 10.00000%                  | 2.00000%           | Per Brian Kern, Add 2%. |          | SERS                               |                 |
|        | 2022           | \$30,316,618.30 | 10.00000%                  | 3.00000%           |                         |          | SERS                               |                 |

## **View Salary Estimate**

You can view salary estimate records by going to the Salary Estimate menu item.

| Financial Information       | ~ |
|-----------------------------|---|
| Bank Account Maintenance    |   |
| Payment Remittance          |   |
| Employer Statement          |   |
| Financial Status            |   |
| Salary Estimate 1           |   |
| Foundation Deduction Notice |   |
| Surcharge                   |   |

2.

- 1. Select the Salary Estimate menu item.
- 2. View Estimates and/or export records to Excel by clicking **Export To Excel**.

| Refres                                                                              | Refresh                                       |                                      |                             |                    |              |                                                                                    |                 |  |
|-------------------------------------------------------------------------------------|-----------------------------------------------|--------------------------------------|-----------------------------|--------------------|--------------|------------------------------------------------------------------------------------|-----------------|--|
| Fiscal                                                                              | Year Salary E                                 | stimate                              |                             |                    |              |                                                                                    |                 |  |
| Fiscal Year:<br>•Fiscal Year Salary Estimate:<br>Tolerance Percentage:<br>Comments: |                                               |                                      | \$30,316,618.30<br>10.0000% |                    |              | Last Date To Confirm:<br>Prior Fiscal Year Salary Estimate:<br>Percent Difference: | \$29,433,610.00 |  |
|                                                                                     | ous Fiscal Yea<br>ort To Excel<br>Fiscal Year | r Salary Estimate<br>Salary Estimate | Tolerance Percentage        | Percent Difference | Comments     | Last Updated By                                                                    |                 |  |
|                                                                                     | 2022                                          | \$30,316,618.30                      | 10.00000%                   | 3.00000%           |              | SERS                                                                               |                 |  |
|                                                                                     | 2021                                          | \$29,433,610.00                      | 10.00000%                   | 2.00000%           | COMMENT_7183 | SERS                                                                               |                 |  |
|                                                                                     | 2020                                          | \$28,856,480.00                      | 10.00000%                   | 3.00000%           |              | SERS                                                                               |                 |  |
|                                                                                     | 2019                                          | \$28,016,000.00                      | 10.00000%                   | 3.00000%           |              | SERS                                                                               |                 |  |
|                                                                                     |                                               |                                      |                             |                    |              |                                                                                    |                 |  |
|                                                                                     | 2018                                          | \$27,200,000.00                      | 10.00000%                   | 2.50806%           | COMMENT_4440 | SERS                                                                               |                 |  |

## **View Foundation Deduction Notice** Foundation Participating Districts Only

You will receive a message on your message board notifying you when the Foundation Deduction Notice is available to view.

| Financial Information       | ~ |
|-----------------------------|---|
| Bank Account Maintenance    |   |
| Payment Remittance          |   |
| Employer Statement          |   |
| Financial Status            |   |
| Salary Estimate             |   |
| Foundation Deduction Notice | - |
| Surcharge                   |   |

- 1. Click Foundation Deduction Notice.
- 2. On the Foundation Deduction Notice screen, select the Notice you wish to download by clicking on the hyperlinked year.
- 3. Download the Foundation Deduction letter to view.

| Foundation Deduction Notice |                               |                                          |  |
|-----------------------------|-------------------------------|------------------------------------------|--|
| Click a link below to c     | lownload your Foundation Dedu | ction Notice for a specific fiscal year. |  |
|                             | Foundation Deduction Notice   |                                          |  |
| 2.                          | 2024                          |                                          |  |
|                             | 2023                          |                                          |  |
|                             | 2022                          |                                          |  |
|                             | 2021                          |                                          |  |
|                             | 2020                          |                                          |  |
|                             |                               |                                          |  |

## **View Employer Statement**

You will receive a message on your message board notifying you when the employer statement is available to view.

You also can view employer statements by fiscal year by selecting the Employer Statement menu option.

| Financial Information       | • |
|-----------------------------|---|
| Bank Account Maintenance    |   |
| Payment Remittance          |   |
| Employer Statement          |   |
| Financial Status            |   |
| Salary Estimate             |   |
| Foundation Deduction Notice |   |

- 1. Click Employer Statement.
- 2. On the Employer Statement Maintenance screen, select the Employer Statement you wish to download by clicking on the hyperlinked year.
- 3. Download the Statement to view and/or print.

| Employer Statements     |               |                                                |
|-------------------------|---------------|------------------------------------------------|
| Click a link below to c | lownload your | employer statement for a specific fiscal year. |
| 2.                      | Fiscal Year   |                                                |
|                         | 2022          |                                                |
|                         | <u>2021</u>   |                                                |
|                         | 2020          |                                                |
|                         | <u>2019</u>   |                                                |
|                         | <u>2018</u>   |                                                |
|                         |               |                                                |

## **View Surcharge Information**

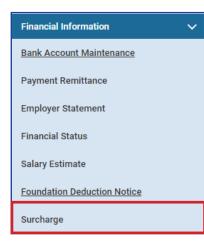

You will receive a message on your message board notifying you when surcharge information is available to view.

You can view the surcharge information by selecting the Surcharge menu option under the Financial Information section of the main menu.

Any exemptions to the Surcharge Report are to be emailed to employerservices@ohsers.org during the predetermined window.

| Surch         | arge Year                                                                         |                             |                                      | ~               | Surcharge       | Information                                                                                        |                                         |                                                       |                  | ~ |
|---------------|-----------------------------------------------------------------------------------|-----------------------------|--------------------------------------|-----------------|-----------------|----------------------------------------------------------------------------------------------------|-----------------------------------------|-------------------------------------------------------|------------------|---|
| Select        | a specific fiscal year and cl                                                     | ick View Surcharge Details. |                                      |                 |                 |                                                                                                    | Fiscal Year                             | 2022 Date Cre                                         | ated: 08/15/2022 | 2 |
|               | Surcharge Yea                                                                     | r: 2022 ¥                   |                                      |                 | Proration Days: |                                                                                                    | : 180 Surcharge Base S                  | lary: \$25,000.00                                     | 1                |   |
|               | View Surcharge Details – To view details by year, select the specific year in the |                             |                                      |                 |                 |                                                                                                    | charge Calculation<br>of Member Payroll |                                                       |                  |   |
| Vie           |                                                                                   |                             |                                      |                 |                 |                                                                                                    |                                         |                                                       |                  |   |
|               | drop-down, and click <b>View</b><br><b>Surcharge Details</b> .                    |                             |                                      |                 |                 | Adjusted For Statewide Limit: \$456,117.32<br>Surcharge To Be Paid: \$456,117.32                   |                                         |                                                       |                  |   |
|               |                                                                                   |                             |                                      |                 |                 | Click the Download Surcharge Invoice button to download the surcharge invoice for the fiscal year. |                                         |                                                       |                  |   |
| Calcul        | ation Detail for Included                                                         | Members                     |                                      | for tha         | t year b        | harge in<br>by clickin<br><b>ivoice.</b>                                                           |                                         | View Surcharge Invoice                                |                  | ~ |
| Expo<br>First | rt to Excel<br>SSN : [                                                            | 58 59 Next                  | Filter<br>Last Results 1 • 10 of 585 |                 | box n           | •                                                                                                  | e Memb                                  | records, check the<br>er Name header,<br><b>xcel.</b> |                  |   |
|               | Member Name                                                                       | SSN Earnings                | Base - Earnings Difference           | Gross Surcharge | Days Worked     | Proration Factor                                                                                   | Net Surcharge                           |                                                       |                  |   |
|               | Sanders,Maureen                                                                   | \$228.80                    | \$24,771.20                          | \$3,467.97      | 2               | 0.011                                                                                              | \$38.15                                 |                                                       |                  |   |
|               | Harris,Ayanna                                                                     | \$5,289.40                  | \$19,710.60                          | \$2,759.48      | 51              | 0.283                                                                                              | \$780.93                                |                                                       |                  |   |
|               |                                                                                   |                             |                                      |                 |                 |                                                                                                    |                                         |                                                       |                  |   |

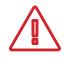

To view details for a specific member, enter the member's SSN, and click **Filter**. To go back to the Calculation Detail for Included Members panel, click View Surcharge Details for the correct fiscal year.

## 2024 eSERS Guide ADDITIONAL SUBMISSIONS

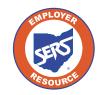

School Employees Retirement System of Ohio Serving the People Who Serve Our Schools®

## **Pick-up Plan Submission**

| Organization Information        | ~ |
|---------------------------------|---|
| Employer Demographics           |   |
| Contacts / Web User Maintenance |   |
| Contractor Maintenance          |   |
| Payroll Schedule Entry          |   |
| Pickup Plan                     |   |
| ERI Plan                        |   |
| SSA-1945 Upload                 |   |

You can submit a Pick-up Plan in eSERS by going to the Pick-up Plan menu option under the Organization Information menu.

#### Steps:

- 1. Click Pickup Plan.
- 2. On the Pickup Plan Maintenance screen, click **New Pickup Plan**.

| Pickup Plan Information                                                                              |             |                                              |                         |                       |                |          |                  |          |  |  |
|----------------------------------------------------------------------------------------------------|-------------|----------------------------------------------|-------------------------|-----------------------|----------------|----------|------------------|----------|--|--|
| Following are the submitted pickup plans. To submit a new pickup plan, click the Pickup Plan button. |             |                                              |                         |                       |                |          |                  |          |  |  |
| New Pickup Plan                                                                                      |             |                                              |                         |                       |                |          |                  |          |  |  |
|                                                                                                    | Pickup ID   | Employee Group                               | Tax Deferred Percentage | Board Paid Percentage | Effective Date | End Date | Pickup On Pickup | Status   |  |  |
|                                                                                                    | <u>6781</u> |                                              | 0                       | 0                     | 07/01/1989     |          | Ν                | Approved |  |  |
|                                                                                                    | 7474        | Classified Employees (Except Administrators) | 10.00                   | 0                     | 07/01/2003     |          | Ν                | Approved |  |  |
|                                                                                                    | 7475        | Administrators                               | 2.00                    | 8.00                  | 07/01/2003     |          | Ν                | Approved |  |  |
|                                                                                                    | <u>7476</u> | Treasurer                                    | 0                       | 10.00                 | 07/01/2003     |          | Y                | Approved |  |  |

- 3. Enter the following information:
  - Effective Date (cannot be retroactive)
  - Employee Group
- 4. Attach Board Resolution (click **Browse** to open file explorer window)
- 5. Click Upload & Submit.

| Pickup Pla | n Details                   |             |                         |       |  |
|------------|-----------------------------|-------------|-------------------------|-------|--|
| 3.         | Pickup ID :                 |             | Status :                |       |  |
|            | • Effective Date :          | L/_/ 🖻      | End Date :              |       |  |
|            | * Employee Group :          |             | Pickup on Pickup :      |       |  |
|            | Tax Deferred Percentage :   | 0.00%       | Board Paid Percentage : | 0.00% |  |
| 4.         | • Upload Board Resolution : | Choose File |                         | Clear |  |

Tip: The Tax Deferred Percentage and Board Paid Percentage must equal 10%.

## **Submit a Death Notification**

You can submit a new Death Notification by selecting the Death Notification menu option under the Others section of the main menu.

| Others 🗸            | Ste |
|---------------------|-----|
| My Profile          | 1.  |
| Death Notification  | 2.  |
| ERI Cost Calculator |     |
| FAQ                 |     |

- Steps:
  - Click the **Death Notification** menu item.
  - Click New Death Notification.

| New D                                                                        | New Death Notification     |     |                  |                   |               |  |  |  |
|------------------------------------------------------------------------------|----------------------------|-----|------------------|-------------------|---------------|--|--|--|
| To create a new death notification, click the New Death Notification button. |                            |     |                  |                   |               |  |  |  |
| New Death Notification <b>2.</b>                                             |                            |     |                  |                   |               |  |  |  |
| Death                                                                        | Death Notification History |     |                  |                   |               |  |  |  |
| Following are recently submitted death notifications.                        |                            |     |                  |                   |               |  |  |  |
|                                                                              | Death Notification ID      | SSN | Last Name        | First Name        | Date Of Death |  |  |  |
|                                                                              | 24426                      |     | LAST_NAME_552544 | FIRST_NAME_552544 | 12/11/2019    |  |  |  |

The system displays the Death Notification Maintenance screen.

- 3. Enter:
  - SSN
  - Date of Death
  - Last and First Names
  - Next of Kin information, if available
- 4. At the top of this screen, click **Submit**.

| Death Notificat | tion                         |   |                               |          |                  |  |
|-----------------|------------------------------|---|-------------------------------|----------|------------------|--|
| 3.              | Death Notification :         |   |                               |          |                  |  |
| •               | * SSN :                      | L | * Date Of Death :             | <b></b>  |                  |  |
|                 | • Last Name :                |   | • First Name :                |          | Middle Initial : |  |
|                 | Name Prefix :                | ~ | Name Suffix :                 | ~        |                  |  |
|                 |                              |   |                               |          |                  |  |
| _               |                              |   |                               |          |                  |  |
| March Of Kin    |                              |   |                               |          |                  |  |
| Next Of Kin     |                              |   |                               |          |                  |  |
| Next Of Kin     | Last Name :                  |   | First Name :                  |          | Middle Initial : |  |
| Next Of Kin     | Last Name :<br>Name Prefix : |   | First Name :<br>Name Suffix : |          | Middle Initial : |  |
| Next Of Kin     |                              |   |                               | <b>~</b> | Middle Initial : |  |
| Next Of Kin     | Name Prefix :                |   | Name Suffix :                 | ~<br>~   | Middle Initial : |  |

### After you submit a death notification, the following things happen:

- If the deceased member was receiving benefits, those benefits will immediately stop until further action can be taken.
- A SERS employee is notified of the death and is assigned to process any benefits payable from the member's account.
- As the employer, you have 90 days (from date of death) to submit any final contributions for the member.

## **Submitting an ERI Plan**

You can create and submit an ERI Plan in eSERS by going to the ERI Plan menu item under the Organization Information menu.

- 1. Click ERI Plan.
- 2. On the ERI Plan Maintenance screen, click New ERI Plan.

| Organization Information                                 | ERI Plan Information                                                                            |
|----------------------------------------------------------|-------------------------------------------------------------------------------------------------|
| Employer Demographics<br>Contacts / Web User Maintenance | Following are the submitted ERI plans. To submit a new ERI plan, click the New ERI Plan button. |
| Contractor Maintenance<br>Payroll Schedule Entry         | New ERI Plan 2.                                                                                 |
| Pickup Plan                                              | ERI Plan ID Effective Date End Date Maximum Service Credit Last Available     Retirement Date   |
| ERI Plan <b>1.</b><br>SSA-1945 Upload                    | No records to display.                                                                          |

- 3. Enter the following information:
  - Effective Date
  - End Date
  - Maximum Service Credit
  - Last Available Retirement Date
  - Attach the required .pdf file to the record.
- 4. At the top of this screen, click Upload & Submit.
  - Upon clicking Upload & Submit, SERS is notified to review and approved the ERI plan

|                             | ERI Plan ID :      |             |                                  |         |
|-----------------------------|--------------------|-------------|----------------------------------|---------|
| 3.                          |                    |             |                                  |         |
|                             | Effective Date :   | .// 🖻       | * End Date :                     | <b></b> |
| • Maximum                   | Service Credit :   |             | Last Available Retirement Date : | <b></b> |
|                             | Comments :         |             | A                                |         |
| * Upload Bo                 | ard Resolution :   | Choose File |                                  | Clear   |
| Upload the Board Resolution | in PDF file format |             |                                  |         |

## **Calculating an ERI Estimate**

You can create an ERI Estimate by selecting the ERI Cost Calculator menu option under the Others section of the main menu.

#### Steps:

- 1. Select the ERI Cost Calculator menu item.
- 2. Enter the following information:
  - Member Age
  - Total Service Credit
  - Highest Annual Salary
  - ERI Credit Purchase
- 3. Click Calculate ERI Cost.

| Others              |    | ~ |
|---------------------|----|---|
| My Profile          |    |   |
| Death Notification  |    |   |
| ERI Cost Calculator | 1. |   |
| FAQ                 |    |   |

4. Click **Add to List** if you wish to move results to the lower panel.

| ERI Calculator                                          |                 |                     | Ť                 | Important Notes Regarding ENI V                                                                                                    |
|---------------------------------------------------------|-----------------|---------------------|-------------------|----------------------------------------------------------------------------------------------------|
| Generic ERI Plan Participation Cost calculator. No data | is saved.       |                     |                   | ERI stands for Early Retirement incentive program.     The minimum required number of ERI participants is 5% the number of your SERS members.                                                                                                    |
| 2. • Member Age :                                       |                 |                     |                   | <ul> <li>You can purchase a maximum of 5 years of service credit or no more than 1/5 a member's total service credit.</li> <li>If an employee is not eligible for retirement without participating in the ERI plan, they will incur additional health care costs.</li> </ul> |
| * Total Service Credit:                                 | 0               |                     |                   | Pre SB 341 = 25 Yrs or more Service Credit by 8/1/2017                                                                                                    |
| • Highest Annual Salary:                                | \$0.00          |                     |                   | Post SB 341 = Less Than 25 Yrs or more Service Credit by 8/1/2017                                                                                                    |
| • ERI Credit Purchase:                                  | 0               |                     |                   |                                                                                                    |
| Member is not eligible<br>for retirement without ERI    |                 |                     | Pre SB 341        |                                                                                                    |
|                                                         |                 |                     | Post SB 341       |                                                                                                    |
| <b>3</b> . Calcul                                       | ate ERI Cost    |                     |                   |                                                                                                    |
| ERI Participant Cost :                                  | \$0.00          |                     |                   |                                                                                                    |
| Health Care Liability :                                 | \$0.00          |                     |                   |                                                                                                    |
| Total Participant ERI Cost :                            | \$0.00          |                     |                   |                                                                                                    |
| Add To List                                             | Refresh         |                     |                   |                                                                                                    |
|                                                         |                 |                     |                   |                                                                                                    |
| Temporary Calculation(s) Holder                         |                 |                     |                   | v                                                                                                    |
| Remove From List Export To Excel Total T                | emporary ERI Co | st : \$0.00         |                   |                                                                                                    |
| Member Age Total Service Credit Highes                  | t Annual Salary | ERI Credit Purchase | Eligibility to Re | tire ERI Cost Health Care Cost Total Participant Cost                                                                                                    |
|                                                         |                 | No records to displ | ау.               |                                                                                                    |

All calculated results can be exported to Excel by selecting the desired records and clicking **Export to Excel**.

## 2024 eSERS Guide

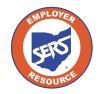

School Employees Retirement System of Ohio Serving the People Who Serve Our Schools<sup>®</sup>

## **View Employer Demographics**

### **Create New Address**

You can view employer demographic information or create a new address by selecting the **Employer Demographics** menu option under the Organization Information section of the main menu.

| Organization Information 🗸 🗸 🗸                      | Steps:                                                                                                    |         |
|-----------------------------------------------------|----------------------------------------------------------------------------------------------------|---------|
| Employer Demographics                               | 1. Click Employer Demographics.                                                                              |         |
| Contacts / Web User Maintenance                     | 2. Click New in the Address Information                                                                      | n panel |
| Contractor Maintenance                              |                                                                                                    |         |
| Payroll Schedule Entry                              |                                                                                                    |         |
| Employer Details                                    |                                                                                                    | ~       |
| Employer ID :                                       | Name : Employer Typ                                                                                          | e: City |
| County :                                            | IRN : TI                                                                                                    |         |
| Status : Active Communication Preference : [[mail]  | Status Effective Date:         06/01/1990         Merged Ti           Open:         06/01/1990         Close |         |
| Communication Preterence : Email Primary Contact :  | Open: 00/01/1990 crose Primary Address: Street_36404. (ITY_36404. 0H 00345                                   |         |
|                                                     |                                                                                                    |         |
| Employer Information                                | V Other Information                                                                                          | ~       |
| Foundation Qualified: Y                             | Foundation Pay: Y Management Company:                                                                        |         |
| Credit Hold : N                                     | Direct Pay Surcharge : Y Sponsor :                                                                           |         |
| ERI Plan : N                                        | ARP: N ITC: METROPOLITAN EDUCATIONAL COUNCI                                                                  | L       |
| Payroll Deduction Resolution : Y<br>Pickup : Y      | Non Reporting : N                                                                                            |         |
| Francips 1                                          |                                                                                                    |         |
| Address Information                                 |                                                                                                    | ~       |
| New 2.                                              |                                                                                                    |         |
| Address ID Street Name City State Zip Code Status   | s Primary Address                                                                                            |         |
| <u>6589</u> Street_6589 CITY_6589 Ohio 00345 Active | No                                                                                                    |         |
| B202 Street_8202 CITY_8202 Ohio 00345 inactive      | ve No                                                                                                    |         |

- 3. Enter the new address information.
- 4. Click Save.

| 4. | Save                              |                          |   |          |          |   |
|----|-----------------------------------|--------------------------|---|----------|----------|---|
|    | Address Details                   |                          |   |          |          |   |
|    | Select from Previous Address(es): |                          | ~ |          |          |   |
|    | Do Not Format Address:            | 0                        |   |          |          |   |
|    | 3 • Street Name:                  |                          |   | Suite:   |          |   |
|    | • City:                           |                          | * | * State: |          | * |
|    | Zip Code/Plus 4:                  | •                        |   | County : |          |   |
|    | Country :                         | United States of America |   | Status:  | Active 👻 |   |
|    |                                   |                          |   |          |          |   |